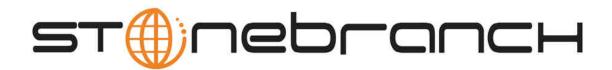

# **Opswise Controller 5.2.0**

# **Help and Support**

© 2014 by Stonebranch, Inc. All Rights Reserved.

| 1. Troubleshooting                                                              | . 3   |
|---------------------------------------------------------------------------------|-------|
| 1.1 Problem Resolution                                                          | . 4   |
| 1.1.1 Error in your SQL syntax                                                  | . 5   |
| 1.1.2 Maximum open cursors have been exceeded                                   | . 6   |
| 1.1.3 Out-of-Range Value during Database Initialization                         | . 7   |
| 1.1.4 JDBC Connections Time Out                                                 | . 8   |
| 1.1.5 Processes Will Not Start Automatically (Debian Linux)                     | . 9   |
| 1.1.6 Windows install fails with 'Service marked for deletion'                  | 10    |
| 1.1.7 Error when Starting Controller or Message Hub                             | . 10  |
| 1.1.8 Cannot launch a task                                                      | . 11  |
| 1.1.9 VBScript stuck in "Running" state                                         | . 12  |
| 1.1.9 VBSchpt stuck in Running state                                            |       |
| 1.1.10 My Opswise Controller License has Expired                                | . 14  |
| 1.1.11 Packet for query is too large                                            | . 15  |
| 1.1.12 Invalid Login Credentials for Refreshing Target Agents                   | . 16  |
| 1.2 Error Messages                                                              | . 17  |
| 2. Instructional Videos                                                         |       |
| 3. Tutorials                                                                    |       |
| 3.1 Tutorial - Creating and Manually Launching a Simple Task                    | . 22  |
| 3.2 Tutorial - Running a Windows Task                                           | . 24  |
| 3.3 Tutorial - Launching a Task Automatically Using a Simple Time Trigger       | . 28  |
| 3.4 Tutorial - Launching a Task Every Monday Except Holidays                    | . 30  |
| 3.5 Tutorial - Launching a Task Every Two Hours During Workday                  | . 37  |
| 3.6 Tutorial - Launching an Email Task Based on a File Monitor                  | 39    |
| 3.7 Tutorial - Creating a Simple Workflow                                       | . 00  |
| 3.8 Tutorial - Running a Workflow with a Conditional Path                       | . 44  |
| 3.9 Tutorial - Running a Workflow with Skipped Criteria                         | . 49  |
| 3.9 Tutorial - Using Variables in a Simple Task                                 | . 02  |
| 3.10 Tutonai - Osing Variables in a Simple Task                                 | . 65  |
| 3.11 Tutorial - Using Variables in a Workflow                                   | . 68  |
| 3.12 Tutorial - Creating Custom Days and Periods                                | . 69  |
| 3.13 Tutorial - Generating Forecast Data                                        | . 76  |
| 3.14 Tutorial - Finding and Inserting Tasks in an Active Workflow               | . 82  |
| 3.15 Tutorial - Skipping, Unskipping, and Showing-Hiding Skipped Task Instances | . 91  |
| 3.16 Tutorial - Launching Tasks at a Future Date and Time                       | . 96  |
| 3.17 Tutorial - Launching Tasks Using a Cron Trigger                            | . 97  |
| 3.18 Tutorial - Launching an Email Task Based on a Task Monitor                 | . 98  |
| 3.19 Tutorial - Force Finishing, Force Finish-Cancelling, and Cancelling a Task | . 108 |
| 3.20 Tutorial - Selecting Widgets for the Home Page                             | . 111 |
| 3.21 Tutorial - Creating a Gauge                                                | . 113 |
| 3.22 Tutorial - Adding Options to the Navigation Pane                           | . 115 |
| 3.23 Tutorial - Creating Business Services                                      | . 118 |
| 3.24 Tutorial - Assigning Records to Business Services                          | 119   |
| 3.25 Tutorial - Taking Advantage of Business Services                           | 120   |
| 3.26 Tutorial - Creating a Report Based on Business Services                    | 120   |
| 3.27 Tutorial - Viewing Activity by Business Service                            | 121   |
| 3.27 Tutorial - Creating a Report                                               | . 122 |
|                                                                                 |       |
| 3.29 Tutorial - Scheduling and Distributing Reports                             | . 125 |
| 3.30 Tutorial - Setting Up a Virtual Resource                                   | . 126 |
| 3.31 Tutorial - Accessing Task Instance Details                                 | . 128 |
| 3.32 Tutorial - Aborting a Process Launched by a Task                           | . 134 |
| 3.33 Tutorial - Creating Users and Assigning Permissions                        | . 137 |
| 3.34 Tutorial - Creating Security Groups and Assigning Permission               | . 141 |
|                                                                                 |       |

# Troubleshooting

# Troubleshooting

Troubleshooting information is categorized into two areas:

- Problem Resolution
- Error Messages

# **Problem Resolution**

- Problem Resolution
  - Database
    - InstallationOperations

### **Problem Resolution**

This page provides links to problems, and their solutions, that you might encounter with Opswise Controller.

### Database

- Error in your SQL syntax
- Maximum open cursors have been exceeded
- Out-of-Range Value during Database Initialization
- JDBC Connections Time Out

### Installation

- Processes Will Not Start Automatically (Debian Linux)
- · Windows install fails with 'Service marked for deletion'
- Error when Starting Controller or Message Hub

### Operations

- Cannot launch a task
- VBScript stuck in "Running" state
- My Opswise Controller License has Expired
- Packet for query is too large
- Invalid Login Credentials for Refreshing Target Agents

# Error in your SQL syntax

#### Problem

When you execute an SQL task that includes multiple SQL commands, the following error message (for example) may display:

INSERT INTO opswise\_demo (name, value) values ('A', 'F'); INSERT INTO opswise\_demo (name, value) values ('B', 'S'); INSERT INTO opswise\_demo (name, value) values ('C', 'F');

### Solution

Multiple queries, by default, are disabled for MySQL. To enable multiple queries, append the following string to the Connection URL field in the Database Connection resource definition:

?allowMultiQueries=true

The following example is a URL connection string for a MySQL Database Connection resource definition:

jdbc:mysql://localhost:3306/opswise?allowMultiQueries=true

### Maximum open cursors have been exceeded

#### Problem

During large imports on Oracle, you could receive following error message:

ORA-01000: maximum open cursors exceeded

(The cursors are used only during the import; they then are closed.)

Issue the following sql\*plus utility command to check the current value for maximum open cursors:

show parameter open\_cursors

A listing similar to the following will display:

| SQL> show parameter open_cursors; |         |       |
|-----------------------------------|---------|-------|
| NAME                              | TYPE    | VALUE |
| open_cursors                      | integer | 1000  |

### Solution

An open\_cursors value of 1000 should be sufficient for all large imports.

You can temporarily set the open\_cursors value with the following SQL:

alter system set open\_cursors=1000

To make a permanent change, you must set the open\_cursors value in the initialization parameters file.

### **Out-of-Range Value during Database Initialization**

#### Problem

During the database initialization performed on initial start-up, you could receive the following message:

The conversion of a varchar data type to a datetime data type of the value is out of range.

The problem likely is that the database was created in SQL SERVER Management Studio with a user that has other than English as the default language.

#### Solution

Verify the installed default language and set the language to U.S. English.

To check what default language a server has installed, use the following SQL command:

```
sp_configure 'default language'
```

If the resulting value is not 0, the default language is not U.S. English. Run the following SQL command to find the installed default language setting and date format used:

```
select name ,alias, dateformat
from syslanguages
  where langid =
   (select value from master..sysconfigures
      where comment = 'default language')
```

To set the default language to U.S. English, use the following SQL statements:

sp\_configure 'default language', 0
reconfigure with override

For further details, refer to this Microsoft Support page.

# **JDBC Connections Time Out**

#### Problem

JDBC connections from Linux to MS SQL Server 2008 R2/Windows 2008 R2 time out after 40 seconds causing SQL/Stored Procedure Tasks that take longer than 40 seconds to fail with the following exception:

2014-09-22-14:51:37:034 -0400 ERROR  $[{\tt Ops.General.15.EP.SqlHandler.ecd8ab62183f4b9dbf32d3ea4ad0a126.74b824ad1ca84142a40d3ec1f84d4d2b.0]}$ SQLServerException - Connection reset com.microsoft.sqlserver.jdbc.SQLServerException: Connection reset at com.microsoft.sqlserver.jdbc.SQLServerConnection.terminate(SQLServerConnection.java:1667) at com.microsoft.sqlserver.jdbc.SQLServerConnection.terminate(SQLServerConnection.java:1654)at com.microsoft.sqlserver.jdbc.TDSChannel.read(IOBuffer.java:1789) at com.microsoft.sqlserver.jdbc.TDSReader.readPacket(IOBuffer.java:4838) at com.microsoft.sqlserver.jdbc.TDSCommand.startResponse(IOBuffer.java:6150) at  $\verb|com.microsoft.sqlserver.jdbc.SQLServerPreparedStatement.doExecutePreparedStatement(SQLServerPreparedStatement)| \\$ at  $\verb|com.microsoft.sqlserver.jdbc.SQLServerPreparedStatement \\ \verb|SplserverLescute|(SplserverPreparedStatement)|| \\ |SplserverPreparedStatement|| \\ |SplserverPreparedStatement|| \\ |SplserverPreparedStatement|| \\ |SplserverPreparedStatement|| \\ |SplserverPreparedStatement|| \\ |SplserverPreparedStatement|| \\ |SplserverPreparedStatement|| \\ |SplserverPreparedStatement|| \\ |SplserverPreparedStatement|| \\ |SplserverPreparedStatement|| \\ |SplserverPreparedStatement|| \\ |SplserverPreparedStatement|| \\ |SplserverPreparedStatement|| \\ |SplserverPreparedStatement|| \\ |SplserverPreparedStatement|| \\ |SplserverPreparedStatement|| \\ |SplserverPreparedStatement|| \\ |SplserverPreparedStatement|| \\ |SplserverPreparedStatement|| \\ |SplserverPreparedStatement|| \\ |SplserverPreparedStatement|| \\ |SplserverPreparedStatement|| \\ |SplserverPreparedStatement|| \\ |SplserverPreparedStatement|| \\ |SplserverPreparedStatement|| \\ |SplserverPreparedStatement|| \\ |SplserverPreparedStatement|| \\ |SplserverPreparedStatement|| \\ |SplserverPreparedStatement|| \\ |SplserverPreparedStatement|| \\ |SplserverPreparedStatement|| \\ |SplserverPreparedStatement|| \\ |SplserverPreparedStatement|| \\ |SplserverPreparedStatement|| \\ |SplserverPreparedStatement|| \\ |SplserverPreparedStatement|| \\ |SplserverPreparedStatement|| \\ |SplserverPreparedStatement|| \\ |SplserverPreparedStatement|| \\ |SplserverPreparedStatement|| \\ |SplserverPreparedStatement|| \\ |SplserverPreparedStatement|| \\ |SplserverPreparedStatement|| \\ |SplserverPreparedStatement|| \\ |SplserverPreparedStatement|| \\ |SplserverPreparedStatement|| \\ |SplserverPreparedStatement|| \\ |SplserverPreparedStatement|| \\ |SplserverPreparedStatement|| \\ |SplserverPreparedStatement|| \\ |SplserverPreparedStatement|| \\ |SplserverPreparedStatement|| \\ |SplserverPreparedStatement|| \\ |SplserverPreparedStatement|| \\ |SplserverPreparedStatement|| \\ |SplserverPreparedStatement|| \\ |SplserverPreparedStatement|| \\ |SplserverPreparedStatement|| \\ |SplserverPreparedStatement|| \\ |SplserverPreparedStatement|| \\ |SplserverPr$ at com.microsoft.sqlserver.jdbc.TDSCommand.execute(IOBuffer.java:5696) at  $\verb|com.microsoft.sqlserver.jdbc.SQLServerConnection.executeCommand(SQLServerConnection.java:1715)|| and a second second$ at com.microsoft.sqlserver.jdbc.SQLServerStatement.executeCommand(SQLServerStatement.java:180) at com.microsoft.sqlserver.jdbc.SQLServerStatement.executeStatement(SQLServerStatement.java:155) at at com.stonebranch.opswise.server.events.SqlEventHandler.storedProc(SqlEventHandler.java:266)

#### Resolution

To disable TCP Chimney Offload, follow these steps:

| Step 1 | Use administrative credentials to open a command prompt.                                      |
|--------|-----------------------------------------------------------------------------------------------|
| Step 2 | At the command prompt, enter the following command: netsh int tcp set global chimney=disabled |
| Step 3 | Press ENTER:.                                                                                 |

For additional information, see:

http://support.microsoft.com/kb/951037

# Processes Will Not Start Automatically (Debian Linux)

#### Problem

For Debian Linux environment: Outboard 5.1.0 processes will not start automatically at boot time.

Debian Linux does not provide the **chkconfig** command and therefore cannot work with the runlevels specified in the opsagent, opstransport, opsmsghub scripts provided in /etc/init.d.

#### This is a known problem; we are working on a solution.

### Windows install fails with 'Service marked for deletion'

#### Problem

In a Windows environment, for an upgrade installation of the Outboard 5.1.0 components, the install fails with the following message:

'This Service is marked for deletion'

#### Solution

Before running the install or upgrade process, make sure you first exit the Windows Services Console. If you do not, you likely will get this error.

If this occurs, exit the Windows Services application and re-run the install.

### Error when Starting Controller or Message Hub

### Problem

Upon starting the Opswise Controller or the 5.1.0 Message Hub server, the opswise.log shows ERR:

SQLSTATE: HY000, SQLERR: 1040, ERRMSG: [unixODBC][MySQL][ODBC 5.1 Driver]Too many connections

### Solution

You must set additional connections in your database server:

```
MySQL - /etc/my.conf - max_connections=500 (default is either 100 or 150)
```

## Cannot launch a task

### Problem

You cannot launch a task.

The problem may be with your credentials. Check the stderr for the following message:

ops\_suexec: Not enough privileges. Check SUID bit and binary owner.

### Solution

If the error message is present, issue the following commands as **root** in the \$WMS\_HOME/bin directory:

chown root ops\_suexec chmod 4755 ops\_suexec

# VBScript stuck in "Running" state

#### Problem

By default, Windows uses a GUI-based VBScript interpreter (wscript.exe). With this interpreter, if your script tries to display an error message that requires a user-response (for example, **Click OK**), you will never see the dialog box. The script therefore gets stuck in the "Running" state.

#### Solution

To avoid this, we recommend you use the console version of the VBScript interpreter (cscript.exe). To do so, specify cscript.exe before the script name in a task definition, as shown in the following example:

"cscript.exe C:\Work\script.vbs".

### My Opswise Controller License has Expired

If your Opswise Controller license has expired, you will not be able to run any tasks. If you attempt to run a task under an expired license, the Controller will place the task in the Defined state.

To see if your license has expired, check the Overview gauge on your Opswise Controller user interface Home Page to see how many days are left on your license:

- 1. Click the Home 🔐 icon.
- 2. In the Overview gauge, check the number of days left on your license:

| Add content ≥           | My Automation C | Center Rafresh 15 minutes . Switch to page                                                             | •          |
|-------------------------|-----------------|----------------------------------------------------------------------------------------------------|------------|
| Task Activity Status    | 🥎 🕱             | Overview                                                                                               | <b>%</b> × |
| Running                 | 8               | License [Agents: 75/1000] [Triggers: Unlimited] [Tasks: Unlimited [Days: 289/365]                      |            |
|                         |                 | Node ga-opswise.stone.branch:8080-qa_opswise [Mode: Active] - Uptime: 17 Hours 11 Minutes 3<br>Seconds |            |
| Problem                 | 4               | Node Time 2014-04-01 15:17:19 -0400                                                                    |            |
| Held/Action Required    | 119             | Release 5.2.0.2                                                                                        |            |
|                         |                 | Build build.12                                                                                         |            |
| Pending                 | 10              | Build date 03-31-2014_0957                                                                             |            |
|                         |                 | DBMS Type mysql                                                                                        |            |
| Success/Finished        | 38374           | DB url jdbc:mysql://qa-dfdb2/                                                                          |            |
|                         |                 | DB Name qa_opswise                                                                                     |            |
| Skipped                 | 10              | DB Connections In Use: 0, Total: 3                                                                     |            |
|                         |                 | Active sessions 6                                                                                      |            |
|                         |                 | Memory max 1820MB                                                                                      |            |
| Agent Connection Status | 🎭 🗙             | Memory 1015MB allocated                                                                                |            |
|                         |                 | Memory used 445MB                                                                                      |            |
|                         |                 | Memory free 56% of allocated memory, 75% of max memory                                                 |            |

The **Days:** #/# field indicates the current day of your current license and the total number of days in the license. If the numbers are identical, your license has expired.

To otherwise verify that your license has expired, check the log file.

If your license has expired, the following two messages should appear in the log at the midnight roll-over:

```
2013-01-07-00:00:006 WARN [Ops.Timer.Forecast_Refresh.0] License Violation: Number of Days has exceeded # suspending system
2013-01-07-00:00:006 INFO [Ops.Timer.Forecast_Refresh.0] Pausing the server.
```

Additionally, this message should appear in the log if you try to run a task under an expired license:

2013-01-07-09:32:27:728 INFO [Ops.Available.2367.0] System paused, waiting for resume

# Packet for query is too large

### Problem

During operations, the following message may appear in the Opswise Controller log:

Packet for query is too large (1084852 > 1048576).

### Solution

Change this value on the database server by setting the MySQL max\_allowed\_packet configuration variable.

For detailed information about this variable, refer to the MySQL reference manual.

### Invalid Login Credentials for Refreshing Target Agents

#### Problem

An error occurs when you click **Refresh Target Agents** on a Promotion Target record and you are using invalid login credentials for the target Opswise Controller instance.

The user interface on source machine will show the following error:

```
\texttt{GET}\ \texttt{http://NN.NNN.NN.NS:8080/opswise/resources/agents/list returned a response status of 401 Unauthorized
```

The the Controller log on the source machine will show the following error:

```
ERROR [http-8080-10] com.sun.jersey.api.client.UniformInterfaceException:
GET http:///opswise/resources/agents/list returned a response status of 401 Unauthorized"
```

The target machine will return the following error:

```
ERROR [http--#] *** ERROR *** Login using Basic Authentication failed for:
```

#### Solution

Update the Promotion Target record with valid login credentials and try the promotion again.

# **Error Messages**

### **Error Messages**

This page identifies error messages (in alphabetical order) that you may receive for Opswise Controller.

For each error, there is a link to the cause problem, and its solution, in Problem Resolution.

GET http://NN.NNN.NN.NS:8080/opswise/resources/agents/list returned a response status of 401 Unauthorized

(in user interface on source machine)

```
ERROR [http-8080-10] com.sun.jersey.api.client.UniformInterfaceException:
GET http:///opswise/resources/agents/list returned a response status of 401 Unauthorized"
```

(in Opswise log on source machine)

ERROR [http--#] \*\*\* ERROR \*\*\* Login using Basic Authentication failed for:

(on Target machine)

See Invalid Login Credentials for Refreshing Target Agents.

INSERT INTO opswise\_demo (name, value) values ('A', 'F');

See Error in your SQL syntax.

ops\_suexec\_\_\_Not enough privileges. Check SUID bit and binary owner

See Cannot launch a task.

ORA-01000: maximum open cursors exceeded

See Maximum open cursors have been exceeded.

Packet for query is too large (1084852 > 1048576

See Packet for query is too large.

SQLSTATE: HY000, SQLERR. 1040, ERRMSG. unixODBC MySQL ODBC 5.1 Driver Too many connections

See Error when Starting Controller or Message Hub.

The conversion of a varchar data type to a datetime data type resulted in an out-of-range value.

See Out-of-Range Value during Database Initialization.

'This Service is marked for deletion'

See Windows install fails with 'Service marked for deletion'.

# **Instructional Videos**

# Introduction

Stonebranch provides a set of videos that instruct you on how to perform various tasks in Opswise Automation Center. You can access the videos two ways.

| Accessing Videos from this Website              | To access the videos from this documentation website, click All Opswise Automation Center 5.2.0 Videos in the home page navigation panel.                |
|-------------------------------------------------|----------------------------------------------------------------------------------------------------|
| Accessing Videos from Opswise Automation Center | To access videos from the Opswise Automation Center user interface, click<br>Automation Center > Support Links > Video Classroom in the navigation pane. |

# **Tutorials**

These tutorials guide you through features of Opswise Controller. They also provide links to more detailed information about each aspect of the Controller.

Once you have completed the tutorials, you should have a basic understanding of how the features work together to automate your environment.

Before you begin, we recommend you watch a short (two minute) video about how to navigate around the Opswise Controller user interface and/or read the Getting Started page.

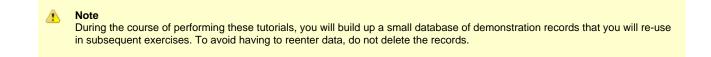

The navigation pane on the left lists the tutorials in the sequence they should be read; many of them refer to information created in one or more previous tutorials.

The following table lists the tutorials by topic, rather than sequence.

| Tasks                                                           |
|-----------------------------------------------------------------|
| Creating and Manually Launching a Simple Task                   |
| Running a Windows Task                                          |
| Launching a Task Automatically Using a Simple Time Trigger      |
| Launching a Task Every Monday Except Holidays                   |
| Launching a Task Every Two Hours During Workday                 |
| Launching Tasks at a Future Date and Time                       |
| Launching an Email Task Based on a File Monitor                 |
| Launching an Email Task Based on a Task Monitor                 |
| Launching Tasks Using a Cron Trigger                            |
| Aborting a Process Launched by a Task                           |
| Force Finishing, Force Finish-Cancelling, and Cancelling a Task |
| Accessing Task Instance Details                                 |
| Workflows                                                       |
| Creating a Simple Workflow                                      |
| Running a Workflow with a Conditional Path                      |
| Running a Workflow with Skipped Criteria                        |
| Finding and Inserting Tasks in an Active Workflow               |
| Skipping, Unskipping, and Showing-Hiding Skipped Task Instances |
| Variables                                                       |

| Haing Verichles in a Simple Test             |  |
|----------------------------------------------|--|
| Using Variables in a Simple Task             |  |
| Using Variables in a Workflow                |  |
| Custom Days                                  |  |
| Creating Custom Days and Periods             |  |
| Forecasting                                  |  |
| Generating Forecast Data                     |  |
| User Interface                               |  |
| Selecting Widgets for the Home Page          |  |
| Creating a Gauge                             |  |
| Adding Options to the Navigation Pane        |  |
| Business Services                            |  |
| Business Services                            |  |
| Assigning Records to Business Services       |  |
| Taking Advantage of Business Services        |  |
| Reports                                      |  |
| Creating a Report                            |  |
| Creating a Report Based on Business Services |  |
| Viewing Activity by Business Service         |  |
| Scheduling and Distributing Reports          |  |
| Setting Up a Virtual Resource                |  |
| Security                                     |  |
|                                              |  |
| Creating Users and Assigning Permissions     |  |

# **Tutorial - Creating and Manually Launching a Simple Task**

In this exercise, we will create a simple Sleep task and manually launch it.

| Step 1 | From the navigation pane, select Automation Center > Tasks > Sleep Task. The Sleep Tasks List screen displays.                                                                                                    |  |  |  |  |  |  |
|--------|----------------------------------------------------------------------------------------------------|--|--|--|--|--|--|
| Step 2 | Click New. The Sleep Task Definition screen displays.                                                                                                    |  |  |  |  |  |  |
| Step 3 | In the Task Name field, enter Demo Sleep.                                                                                                    |  |  |  |  |  |  |
| Step 4 | In the Sleep Time (secs) field, enter 60.                                                                                                    |  |  |  |  |  |  |
| Step 5 | Click Submit.                                                                                                    |  |  |  |  |  |  |
| Step 6 | On the Sleep Task Lists screen, right-click the new Demo Sleep record to display an Action menu.                                                                                                    |  |  |  |  |  |  |
|        | Sleep Tasks       Image: Constraint of the second second sec |  |  |  |  |  |  |
| Step 7 | Select Launch Task.                                                                                                    |  |  |  |  |  |  |
| Step 7 | To view the running task, click Activity in the navigation pane.                                                                                                    |  |  |  |  |  |  |
| Step 6 | Automation Center       Image: Context and the Havigation panel         Image: Context and the Havigation panel       Image: Context and the Havigation panel         Image: Context and the Havigation panel       Image: Context and the Havigation panel                                                                                                    |  |  |  |  |  |  |
| Step 9 | Locate the task instance Demo Sleep on the Activity screen. When the task completes, the status changes from <b>Running</b> to <b>Success</b> .                                                                                                    |  |  |  |  |  |  |

| 🚭 🔹 Sleep Task Instance    |                           |   | Update                       | Show Details Re-run Delete |
|----------------------------|---------------------------|---|------------------------------|----------------------------|
| Instance Name:             | Demo Sleep                |   | Invoked By:                  | Manually Launched          |
| Task:                      | Demo Sleep                | = | Member of Business Services: |                            |
| Instance Reference Id:     | 1                         |   |                              |                            |
| Sleep Type:                | Seconds 💌                 |   | Sleep Time (secs):           | 60                         |
| Hold Reason:               |                           |   |                              |                            |
| Task Description:          |                           |   |                              |                            |
| Status:                    | SUCCESS                   |   |                              |                            |
| Status Description:        |                           |   |                              |                            |
| Start Time:                | 2012-12-14 07:00:42 -0800 |   | End Time:                    | 2012-12-14 07:00:42 -0800  |
| Duration:                  | 0 Seconds                 |   |                              |                            |
| Virtual Resource Priority: | 10 👻                      |   | Hold Resources on Failure:   |                            |

For additional information, see:

- Task Overview and Navigation (8 minute movie)
  Defining a Task (2 minute movie)
  Launching a Task (1 minute movie)
  Creating Tasks

# **Tutorial - Running a Windows Task**

- Viewing Information about the Agent
- Creating a Simple Windows Task
- Manually Retrieving Output from a Windows Task
- Attaching Output to an Email Notification

To do this exercise, you first need a running Opswise Universal Agent for Windows.

### Viewing Information about the Agent

When you install and start an Agent, information about the Agent is automatically registered and added to the database. To view the information:

| <u>Windows Agents</u>             |                 |                 |          |                           |                          | 🚸 20 per page 💌   |
|-----------------------------------|-----------------|-----------------|----------|---------------------------|--------------------------|-------------------|
| Windows Agents Go to Agent Name   | · 🛛 🐶           |                 |          |                           | **                       | 1 to 17 of 17 🕨   |
| Agent Name                        | Host Name       | 📍 Agent Id      | Version  | Last Heartbeat            | Current Task Count Start | ıspended 🍳 Status |
| 🗖 📄 <u>hammond-w7 - AGNT0016</u>  | hammond-w7      | AGNT0016        | 5.1.0    | 2013-04-16 14:13:49 -0400 | 0 false                  | ×                 |
| NAHWIN00                          | hammond-w7      | NAHWIN00        | 5.2.0.0  | 2013-04-01 20:01:19 -0400 | 0 faise                  |                   |
| 🔲 📄 <u>qa-db1 - QA-DB1</u>        | qa-db1          | QA-DB1          | 5.1.0.3  | 2013-01-31 00:09:47 -0500 | 0 false                  | ×                 |
| 🔲 📄 <u>qa-vista - VISTA</u>       | qa-vista        | VISTA           | 5.1.0.15 | 2013-04-18 17:26:34 -0400 | 0 faise                  | <b>Ø</b>          |
| 🔲 📄 ga-w2k3 - W2K3                | qa-w2k3         | W2K3            | 5.1.0.15 | 2013-04-18 17:26:08 -0400 | 0 false                  | <b>Ø</b>          |
| 🔲 📄 <u>qa-w2k3-ia64 - W2K3l64</u> | qa-w2k3-ia64    | W2K3I64         | 5.1.0.5  | 2012-10-10 19:40:16 -0400 | 0 false                  | ×                 |
| 🔲 📄 ga-w2k3r2 - W2K3R2            | qa-w2k3r2-x86   | W2K3R2          | 5.1.0.15 | 2013-04-18 17:27:33 -0400 | 0 false                  | <b>Ø</b>          |
| a-w2k3r2-x64 - W2K3R2X64          | qa-w2k3r2-x64   | W2K3R2X64       | 5.1.0.15 | 2013-04-18 17:27:18 -0400 | 0 false                  | <b>Ø</b>          |
| 🗖 📑 <u>ga-w2k8 - W2K8</u>         | qa-w2k8         | W2K8            | 5.1.0.15 | 2013-04-18 17:27:21 -0400 | 0 false                  | Ø                 |
| a-w2k8de-x64 - W2K8DEX64          | qa-w2k8de-x64   | W2K8DEX64       | 5.1.0.15 | 2013-04-18 17:26:50 -0400 | 0 false                  | <b>Ø</b>          |
| 🔲 📄 ga-w2k8es-x64 - W2K8ESX64     | qa-w2k8es-x64   | W2K8ESX64       | 5.1.0.15 | 2013-04-18 17:26:55 -0400 | 0 false                  |                   |
| ga-w2k8mc-x64 - W2K8MCX64         | qa-w2k8mc-x64   | W2K8MCX64       | 5.1.0.15 | 2013-04-18 17:26:42 -0400 | 0 false                  | Ø                 |
| aa-w2k8r2-x64 - W2K8R2X64         | qa-w2k8r2-x64   | W2K8R2X64       | 5.1.0.15 | 2013-04-18 17:26:16 -0400 | 0 false                  | <b>Ø</b>          |
| 🔲 📑 <u>qa-win7 - WIN7</u>         | qa-win7         | WIN7            | 5.1.0.15 | 2013-04-18 17:27:13 -0400 | 0 false                  | <b>Ø</b>          |
| 🗖 📄 ga-wxp-sp3 - WXPSP3           | qa-wxp-sp3      | WXPSP3          | 5.1.0.15 | 2013-04-18 17:26:13 -0400 | 0 false                  | <b>Ø</b>          |
| sbsdt2044-w2012 - sbsdt2044-w2012 | sbsdt2044-w2012 | sbsdt2044-w2012 | 5.1.0.15 | 2013-04-18 17:26:09 -0400 | 0 false                  | Ø                 |
| tony-w2k3s64rtm - TONY-W2K3S64RTM | tony-w2k3s64rtm | TONY-W2K3S64RTM | 5.1.0.12 | 2013-01-18 16:50:01 -0500 | 0 false                  | ×                 |

Step 2 Note that the Status column indicates whether this Agent is running and accessible. Click on the Agent Name for your Windows Agent. Details for the Agent display, as shown in this example.

| 🔄 🕶 Windows Agent 🔰 = Requir | ed field                  |                           | Update Suspend Agent Delete Û        |
|------------------------------|---------------------------|---------------------------|--------------------------------------|
| Agent Name:                  | qa-w2k3 - W2K3            | Credentials:              | Q                                    |
| Agent Id:                    | W2K3                      | Version:                  | 5.1.0.15                             |
| Member of Business Services: | 8                         | Build Id:                 | 141                                  |
| Host Name:                   | qa-w2k3                   | Build Date:               | 20130415111431                       |
| IP Address:                  | 192.168.50.50             | Operating System:         | Microsoft Windows                    |
| PID:                         | 1156                      | Operating System Release: | Server 2003 family, Standard Edition |
| Status:                      | Active                    | CPU:                      | INTEL (2 CPU(s))                     |
| Last Heartbeat:              | 2013-04-18 15:10:08 -0400 | CPU Load:                 | 0                                    |
| Heartbeat Interval:          | 120                       | Started Date:             | 2013-04-15 14:36:09 -0400            |
| Log Level:                   | Informational             | Jobs Run:                 | 0                                    |
| Task Execution Limit:        | Limited 💌                 | Limit Amount:             |                                      |
| Current Task Count:          | 0                         | Suspended:                |                                      |

Step 3 Most of the information is protected. See Displaying Details about Agents for information about which fields you can change.

### **Creating a Simple Windows Task**

| Step 1 | Select Tasks > Windows Tasks and click New.                                               |  |  |  |  |  |
|--------|-------------------------------------------------------------------------------------------|--|--|--|--|--|
| Step 2 | In Task Name, type Making Dir "Tutorial".                                                 |  |  |  |  |  |
| Step 3 | In the Agent field, select your Windows agent.                                            |  |  |  |  |  |
| Step 4 | In the Command field, type:<br>md c:\tutorial                                             |  |  |  |  |  |
| Step 5 | Click Submit.                                                                             |  |  |  |  |  |
| Step 6 | From the Windows Tasks list, right-click on Making Dir "Tutorial" and select Launch Task. |  |  |  |  |  |
| Step 7 | Check the Activity screen for the task instance.                                          |  |  |  |  |  |

### Manually Retrieving Output from a Windows Task

In this Windows task, we will run a DIR command. Normally, you would use the Automatic Output Retrieval field to specify that any output generated by the command be attached to the task instance after the task completes. However, if you did not specify that output be attached, you can manually retrieve it after the task instance has run. In this exercise, we will manually retrieve and display the output.

| Step 1 | Use the same steps to create another Windows task called <b>Dir with Output</b> . Do not specify Automatic Output Retrieval, and use following command: |                            |                                        |                       |                                                   |  |  |  |  |
|--------|----------------------------------------------------------------------------------------------------|----------------------------|----------------------------------------|-----------------------|---------------------------------------------------|--|--|--|--|
|        | dir c:                                                                                                    | \windows                   |                                        |                       |                                                   |  |  |  |  |
| Step 2 | Save and launch                                                                                                    | e and launch the task.     |                                        |                       |                                                   |  |  |  |  |
| Step 3 | View the task or                                                                                                    | n the Activity screen, and | d click on the name.                   |                       |                                                   |  |  |  |  |
| Step 4 | Note that the Ou                                                                                                    | utput tab is empty. Click  | Retrieve Output. T                     | he Retrieve Out       | tput window appears:                              |  |  |  |  |
|        | Windows Task Instant                                                                                                    | tance = Required field     |                                        | Invoked By:           | Update Show Details Retrieve Output Re-run Delete |  |  |  |  |
|        | Task:                                                                                                    | Dir with Output            |                                        | Execution User:       | ops.admin                                         |  |  |  |  |
|        | Instance Reference Id:                                                                                                    |                            |                                        | Credentials:          | lops.dumin                                        |  |  |  |  |
|        | Member of Groups:                                                                                                    | p.                         |                                        | Credentials Variable: |                                                   |  |  |  |  |
|        | Agent:                                                                                                    | ga-win7 - WIN7             | Q 🗾                                    | Agent Cluster:        | Q                                                 |  |  |  |  |
|        | Agent Variable:                                                                                                    |                            | Retrieve Output                        | ×                     |                                                   |  |  |  |  |
|        | Hold on Start:                                                                                                    |                            | Select output details a                |                       |                                                   |  |  |  |  |
|        | Hold Reason:                                                                                                    |                            | O Standard Output                      |                       |                                                   |  |  |  |  |
|        | Summary:                                                                                                    |                            | Standard Error                         |                       |                                                   |  |  |  |  |
|        | Status:                                                                                                    | SUCCESS                    | <ul> <li>Standard Output ar</li> </ul> | nd Standard Error     | 0                                                 |  |  |  |  |
|        | Status Description:                                                                                                    |                            | Start Line:                            | 1                     |                                                   |  |  |  |  |
|        | Queued Time:                                                                                                    | 2009-09-01 14:03:04 -0700  | Number of lines:                       | 100                   | 3500                                              |  |  |  |  |
|        | Start Time:                                                                                                    | 2009-09-01 14:02:31 -0700  | Scan text:                             |                       | 3                                                 |  |  |  |  |
|        | End Time:                                                                                                    | 2009-09-01 14:02:31 -0700  |                                        |                       | 0 Seconds                                         |  |  |  |  |
|        | Command:                                                                                                    | dir c:\windows             | Submit                                 |                       |                                                   |  |  |  |  |
|        | Parameters:                                                                                                    |                            |                                        |                       | 80                                                |  |  |  |  |
|        |                                                                                                    |                            |                                        |                       |                                                   |  |  |  |  |

| Windows Task Instance Output             |                                                                                                    |
|------------------------------------------|----------------------------------------------------------------------------------------------------|
| Output   Task Instance = Dir with Output | ≪l € 1 to 2 of 2 №                                                                                             |
| 🔅 🔍 Type 🔍 Updated                       | Output                                                                                                    |
| STDOUT 2009-09-01 14:05:45 -0700         | Volume in drive C has no label.<br>Volume Serial Number is E8C7-29D3                                           |
|                                          | Directory of c:\windows                                                                                        |
|                                          | 08/31/2009 01:18 PM <dir> .</dir>                                                                              |
|                                          | 08/31/2009 01:18 PM <dir></dir>                                                                                |
|                                          | 08/30/2009 03:09 AM 0 0.log<br>09/14/2008 06:50 AM <dir> ADAM</dir>                                            |
|                                          | 09/14/2008 06:50 AM <dir> addins</dir>                                                                         |
|                                          | 09/14/2008 06:50 AM <dir> ADFS</dir>                                                                           |
|                                          | 02/18/2007 05:00 AM 1 041 920 adfs.msp                                                                         |
|                                          | 09/14/2008 02:15 PM <dir> Application Compatibility Scripts<br/>04/20/2009 03:08 AM <dir> AppPatch</dir></dir> |
|                                          | 08/20/2009 03:00 AM 85 905 aspnetocm.log                                                                       |
|                                          | 02/18/2007 05:00 AM 1 272 Blue Lace 16.bmp                                                                     |
|                                          | 08/30/2009 03:00 AM 129:527 certocm.log                                                                        |
|                                          | 02/18/2007 05:00 AM 82,944 clock.avi<br>09/14/2008 02:15 PM <dir> Cluster</dir>                                |
|                                          | 09/14/2008 02:12 PM 200 cmsetacl.log                                                                           |
|                                          | 02/18/2007 05:00 AM 17,062 Coffee Bean.bmp                                                                     |
|                                          | 08/30/2009 03:00 AM 186 (p43 comsetup.log                                                                      |
|                                          | 09/14/2008 06:50 AM <dir> Config<br/>09/14/2008 06:50 AM <dir> Connection Wizard</dir></dir>                   |
|                                          | 09/14/2008 02:18 PM 0 control.ini                                                                              |
|                                          | 09/14/2008 02:15 PM <dir> Cursors</dir>                                                                        |
|                                          | 02/26/2009 06:44 PM <> DR> Debug                                                                               |
|                                          | 02/18/2007 05:00 AM 2 desktop.ini<br>02/18/2007 05:00 AM 56,832 dialer.exe                                     |
|                                          | 09/14/2008 06:50 AM <01R> Driver Cache                                                                         |
|                                          | 08/17/2009 02:11 PM 1,867 DtcInstall.log                                                                       |
|                                          | 02/18/2007 05:00 AM 1,053,184 explorer.exe                                                                     |
|                                          | 02/18/2007 05:00 AM 80 explorer.scf<br>08/30/2009 03:00 AM 602.901 FaxSetup.log                                |
|                                          | 02/18/2007 05:00 AM 16.730 FeatherFeature.bmp                                                                  |
|                                          | 02/18/2007 05:00 AM 17 336 Gone Fishing Imp                                                                    |

# Attaching Output to an Email Notification

In this exercise, we will modify our DIR Windows task with an Email notification that includes the output from our DIR command.

| Step 1 | Open the <b>Dir with Output</b> > task you just created.                                                                                                    |  |  |  |  |  |
|--------|----------------------------------------------------------------------------------------------------|--|--|--|--|--|
| Step 2 | Click the Actions tab and click New.                                                                                                    |  |  |  |  |  |
| Step 3 | Select Email Notification.                                                                                                    |  |  |  |  |  |
| Step 4 | Specify the following:         • Status=Success         • Email Connection=Your email connection         • To=Your email address         • Subject=Output         • Body=See attached.         • Attach Standard Output=enabled         • Start Line=1         • Number of lines=300 |  |  |  |  |  |
| Step 5 | Click Submit.                                                                                                    |  |  |  |  |  |
| Step 6 | Launch the task.                                                                                                    |  |  |  |  |  |

| ACF Paver Stone Experts - www.AcfPaverStoneExperts.com - Factory Au<br><u>« Back to Inbox</u> Archive Report span Delete Move to ▼ Labels ▼                                |                                                         |
|----------------------------------------------------------------------------------------------------|---------------------------------------------------------|
| Output Inbox X                                                                                                    |                                                         |
| from jim.sievers@gmail.com<br>to ● canneturn@gmail.com<br>date Tue, Sep 1, 2009 at 4:18 PM<br>subject Output<br>mailed-by gmail.com<br>signed-by gmail.com<br>See attached | <u>hide details</u> 4:18 PM (0 minutes ago) 🥒 🦘 Reply 🛛 |
|                                                                                                    |                                                         |

# Tutorial - Launching a Task Automatically Using a Simple Time Trigger

In this exercise, we will define a time trigger that launches our Sleep task every one minute.

| itep 1 | From the navigation pane, select Automation Center > Triggers > Time Triggers.                                                                                                    |  |  |  |  |  |  |
|--------|----------------------------------------------------------------------------------------------------|--|--|--|--|--|--|
| step 2 | Click New.                                                                                                    |  |  |  |  |  |  |
| itep 3 | In the Trigger Name field, type Launch Sleep Every Minute.                                                                                                    |  |  |  |  |  |  |
| step 4 | In the Task(s) field, click the lock icon.                                                                                                    |  |  |  |  |  |  |
| Step 5 | Click the magnifying glass to browse for the Demo Sleep task (created in the Creating and Manually Launching a Simple Task tutorial).                                                                                                    |  |  |  |  |  |  |
|        | ✓ Tip<br>Type D and click the Search icon <sup>™</sup> to skip to tasks beginning with "D".                                                                                                    |  |  |  |  |  |  |
|        | Automation Center - Mozilla Firefox      Automation Center - Mozilla Firefox      Automation Center - Mozilla Fire |  |  |  |  |  |  |
|        | Tasks     New     Go to Task Name     I to 20 of 147 ▶▶                                                                                                    |  |  |  |  |  |  |
|        | S Task Name                                                                                                    |  |  |  |  |  |  |
|        | □ ◆ \${STATE} □ ◆ 3-Job Dependencies                                                                                                    |  |  |  |  |  |  |
|        | S-Jub Dependencies A statistical statistical      |  |  |  |  |  |  |
|        | □ ◆ Check out Get OpsWise                                                                                                    |  |  |  |  |  |  |
|        | Click to select                                                                                                    |  |  |  |  |  |  |
|        |                                                                                                    |  |  |  |  |  |  |
|        | ☐ ♦ Get Opswise                                                                                                    |  |  |  |  |  |  |
|        | □                                                                                                    |  |  |  |  |  |  |
|        | □ ◆ gs2                                                                                                    |  |  |  |  |  |  |
|        | □ ◆ gs3                                                                                                    |  |  |  |  |  |  |
|        | □ ◆ gs4                                                                                                    |  |  |  |  |  |  |
|        | □ ◆ gs5                                                                                                    |  |  |  |  |  |  |
|        | A My First Windows Task                                                                                                    |  |  |  |  |  |  |
|        | ○ ◇ Opswise                                                                                                    |  |  |  |  |  |  |
|        | ○ Opswise                                                                                                    |  |  |  |  |  |  |
|        | bttp://www.opswisesoftware.com:8080/opswise/ops_task_list.do?sysparm_target=ops_trigger_time.task8sysparm_target_value=0ab7                                                                                                    |  |  |  |  |  |  |
|        |                                                                                                    |  |  |  |  |  |  |
| tep 6  | Locate the Demo Sleep task and click on the name. Demo Sleep is added to the list of tasks that will be launched by this trigger. Yo can select as many tasks as you want for each trigger.                                                                                                    |  |  |  |  |  |  |
| tep 7  | In the Time Style field, select <b>Time Interval</b> .                                                                                                    |  |  |  |  |  |  |
|        | In the Time Interval field, type 1.                                                                                                    |  |  |  |  |  |  |

| Step 9  | In the Time Interval Units field, select Minutes.                                                           |                                                                                                    |                                 |                                   |             |  |  |
|---------|----------------------------------------------------------------------------------------------------|----------------------------------------------------------------------------------------------------|---------------------------------|-----------------------------------|-------------|--|--|
|         | Time Trigger Variables V                                                                                    | /ersions                                                                                                    |                                 |                                   |             |  |  |
|         | Time Trigger = Required f                                                                                   | field                                                                                                    |                                 | Submit                            |             |  |  |
|         | Trigger Name:                                                                                               | Launch Sleep Every Minute                                                                                    | Enabled:                        |                                   |             |  |  |
|         | Task(s):                                                                                                    | <b>a</b>                                                                                                    | Enabled By:                     |                                   |             |  |  |
|         | Calendar:                                                                                                   | System Default                                                                                               | Forecast:                       |                                   |             |  |  |
|         | Skip Count:                                                                                                 | 0                                                                                                    | Member of Business Services:    | ê                                 |             |  |  |
|         | Skip Trigger if Active:                                                                                     |                                                                                                    | Version:                        | 1                                 |             |  |  |
|         | Description:                                                                                                |                                                                                                    |                                 |                                   |             |  |  |
|         | Time Zone:                                                                                                  | US/Eastern                                                                                                   |                                 |                                   |             |  |  |
|         | Time Style:                                                                                                 | Time Interval                                                                                                | Time Interval:                  | 1                                 |             |  |  |
|         |                                                                                                    |                                                                                                    | Time Interval Units:            | Minutes 🗨                         |             |  |  |
|         | Enable Offset:                                                                                              |                                                                                                    |                                 |                                   |             |  |  |
|         | Restrict Times:                                                                                             |                                                                                                    |                                 |                                   |             |  |  |
|         | Day Style:                                                                                                  | Simple                                                                                                    |                                 |                                   |             |  |  |
|         | Daily:                                                                                                    |                                                                                                    |                                 |                                   |             |  |  |
|         | Business Days:                                                                                              |                                                                                                    |                                 |                                   |             |  |  |
|         | Specific Day(s):                                                                                            |                                                                                                    |                                 |                                   |             |  |  |
|         | Special Restriction:                                                                                        |                                                                                                    |                                 |                                   |             |  |  |
|         | Next Scheduled Time:                                                                                        |                                                                                                    |                                 |                                   |             |  |  |
|         | Submit                                                                                                    |                                                                                                    |                                 |                                   |             |  |  |
| Step 10 | Click Submit.                                                                                               |                                                                                                    |                                 |                                   |             |  |  |
| Step 11 | By default, triggers are disab                                                                              | bled. To enable this trigger:                                                                                |                                 |                                   |             |  |  |
|         |                                                                                                    |                                                                                                    | auta triagar you juat aubmittae | 1                                 |             |  |  |
|         | 2. Right-click the name                                                                                     | ocate the Launch Sleep Every Min<br>e of the trigger and, on the Action<br>ed column on the trigger list now | menu, select Enable Trigge      | r. Opswise Controller enables th  | ne trigger. |  |  |
| Step 12 | From the navigation pane, select Activity. Note that a new instance of Demo Sleep appears every one minute. |                                                                                                    |                                 |                                   |             |  |  |
| Step 13 | Click the most recent Sleep this task.                                                                      | Task to view its details, and note                                                                           | that the Invoked by field conta | ains the name of the trigger that | t launched  |  |  |

For additional information, see:

- Creating Triggers
  Time Trigger
  Enabling and Disabling Triggers
  Time Triggers (2 minute movie)

# **Tutorial - Launching a Task Every Monday Except Holidays**

- Introduction
- Create Calendar and Custom Days
- Create Time Trigger
- List Qualifying Times

### Introduction

In this exercise, we will define a trigger for the Demo Sleep task (created in the Creating and Manually Launching a Simple Task tutorial) that runs the task automatically every Monday at one o'clock in the afternoon, except holidays.

For cases where a Monday falls on a holiday, we will define a special restriction that instructs Opswise Controller to run the task on the next business day. We will define the business days and holidays in a calendar and define the special restriction in the trigger.

### **Create Calendar and Custom Days**

Before building the trigger, we will create the calendar we will be using:

| Step 1 | From the navigation pane, select Automation Center > Calendars.                                                                                                    |  |  |  |  |  |  |
|--------|----------------------------------------------------------------------------------------------------|--|--|--|--|--|--|
| Step 2 | Click New.                                                                                                    |  |  |  |  |  |  |
| Step 3 | In the Name field, type <b>My Holiday Calendar</b> .                                                                                                    |  |  |  |  |  |  |
| Step 4 | In the Comments field, type <b>Defines our company business days and holidays</b> .                                                                                                    |  |  |  |  |  |  |
| Step 5 | Leave the default selections for business days (Monday through Friday).                                                                                                    |  |  |  |  |  |  |
| Step 6 | We will define each of the holidays using the Calendar Custom Days tab. Before we can access the tab, we must first save the Calendar record to the database by accessing the Action menu and selecting <b>Save</b> .                                     |  |  |  |  |  |  |
|        | Nar       Assign Label ->         Des       Copy URL to Clipboard         Bus       Copy URL to Clipboard         Version:       1         Hover you cursor over the down arrow and click Save to save a record without returning to the previous screen. |  |  |  |  |  |  |
|        |                                                                                                    |  |  |  |  |  |  |

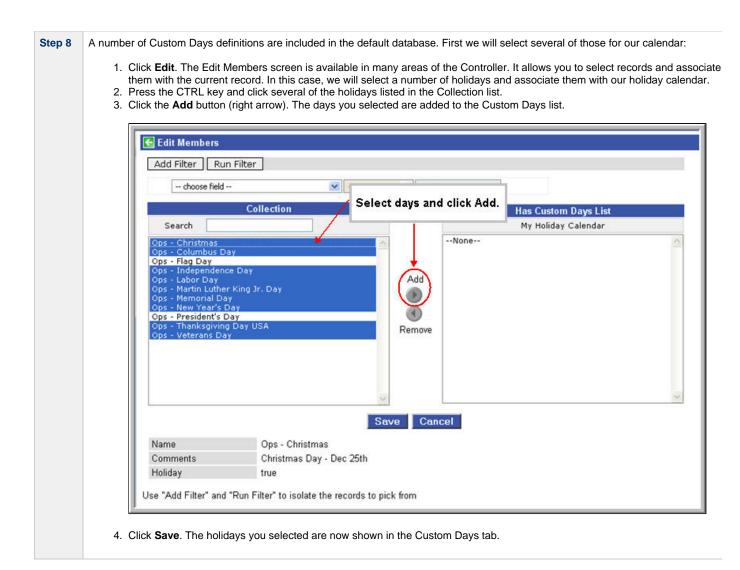

| Step 9  | Now we will add two new custom days to our holiday calendar. For our first custom holiday, let's say our company holds an inventory d on the third Monday of each January, during which the company closes. To create this Custom Day:                                                                                                    |                                                                                                    |                                                                         |                   |                       |                |  |  |
|---------|----------------------------------------------------------------------------------------------------|----------------------------------------------------------------------------------------------------|-------------------------------------------------------------------------|-------------------|-----------------------|----------------|--|--|
|         | <ol> <li>From the Custom Days list, click New.</li> <li>In the Name field, type Inventory Day.</li> <li>Click to enable the Holiday field, meaning this day should be treated like a holiday. We need to do this because we are going to include instructions in the trigger to roll the date to the following Tuesday if a Monday falls on a holiday.</li> <li>In the Type field, select Relative Repeating Date. Three additional fields appear: When, Day of Week, and Month.</li> <li>Make the following selections:         <ul> <li>When = 3rd</li> <li>Day of Week = Monday</li> <li>Month = January</li> </ul> </li> </ol> |                                                                                                    |                                                                         |                   |                       |                |  |  |
|         |                                                                                                    | Custom Days Use                                                                                                    | d by Calendars Versions                                                 |                   |                       |                |  |  |
|         |                                                                                                    | Custom Days =                                                                                                    | Required field                                                          |                   |                       | Subm           |  |  |
|         |                                                                                                    | Name:                                                                                                    | Inventory Day                                                           | Version:          | 1                     |                |  |  |
|         |                                                                                                    | Period:                                                                                                    |                                                                         |                   |                       |                |  |  |
|         |                                                                                                    | Holiday:                                                                                                    |                                                                         |                   |                       |                |  |  |
|         |                                                                                                    | Description:                                                                                                    | Inventory performed on the third                                        | Monday of January |                       |                |  |  |
|         |                                                                                                    | Туре:                                                                                                    | Relative Repeating Date                                                 | When:             | 3rd                   | •              |  |  |
|         |                                                                                                    |                                                                                                    |                                                                         | Day Of Week:      | Mon                   |                |  |  |
|         |                                                                                                    |                                                                                                    |                                                                         | Month:            | Jan                   | <b>_</b>       |  |  |
|         | <ol> <li>6. Click Submit to add this custom day to the calendar.</li> <li>7. Now we will add another holiday. Let's say our company celebrates the birthday of its founder, which is April 1. Click the New button and fill in the fields as follows:</li> </ol>                                                                                                    |                                                                                                    |                                                                         |                   |                       |                |  |  |
|         |                                                                                                    | Name = Founder's bin<br>Holiday = enabled<br>Comments = The fou<br>Type = Absolute Rep<br>Month = April<br>Day = 1<br><b>bmit</b> to add this day t | nder's birthday<br>eating Date                                          |                   |                       |                |  |  |
| Step 10 | You have already calendar again. N                                                                                                    | y saved the calendar i                                                                                                    | record and each custom day record,<br>use the new custom days records i |                   | turn to the main scre | en and save th |  |  |

# **Create Time Trigger**

| Step 1 | From the navigation pane, select Automation Center > Triggers > Time Trigger. |  |  |
|--------|-------------------------------------------------------------------------------|--|--|
| Step 2 | Select New.                                                                   |  |  |
| Step 3 | In the Trigger Name field, type Every Monday at One, Tuesday on Holidays.     |  |  |

| Time Trigger Variables Versions |                                                                                                    |                                                                      |                                               |                                    |  |  |
|---------------------------------|----------------------------------------------------------------------------------------------------|----------------------------------------------------------------------|-----------------------------------------------|------------------------------------|--|--|
| Time Trigger = Required field   |                                                                                                    |                                                                      |                                               |                                    |  |  |
| Trigger Name:                   | Every Monday at One, Tuesday on                                                                                        | Holi Enabled:                                                        |                                               |                                    |  |  |
|                                 | A #                                                                                                    | Enabled By:                                                          |                                               |                                    |  |  |
| Task(s):                        |                                                                                                    | Forecast:                                                            |                                               |                                    |  |  |
| rush(s).                        | D<br>Demo Sleep                                                                                                    | Member of Business Services:                                         | <b>a</b>                                      |                                    |  |  |
|                                 |                                                                                                    | Version:                                                             | 1                                             |                                    |  |  |
| Calendar:                       | -,                                                                                                    |                                                                      |                                               |                                    |  |  |
| Skip Count:                     | 0                                                                                                    |                                                                      |                                               |                                    |  |  |
| Skip Trigger if Active:         |                                                                                                    |                                                                      |                                               |                                    |  |  |
| Description:                    | Run every Monday at one, roll to Tu                                                                                    | uesday if Monday is a holiday                                        |                                               |                                    |  |  |
| Time Zone:<br>Time Style:       | US/Eastern                                                                                                    | Time (hkimm):                                                        | 12.00                                         | _                                  |  |  |
| Day Style:                      |                                                                                                    | Time (hh:mm):                                                        | 13:00                                         |                                    |  |  |
| Daily:                          | Simple                                                                                                    | Sun:                                                                 |                                               |                                    |  |  |
| Business Days:                  |                                                                                                    | Mon:                                                                 |                                               |                                    |  |  |
| Specific Day(s):                |                                                                                                    | Tue:                                                                 |                                               |                                    |  |  |
| opeane bay(o).                  |                                                                                                    | Wed:                                                                 |                                               |                                    |  |  |
|                                 |                                                                                                    | Thu:                                                                 |                                               |                                    |  |  |
|                                 |                                                                                                    | Fri:                                                                 |                                               |                                    |  |  |
|                                 |                                                                                                    | Sat                                                                  |                                               |                                    |  |  |
| Special Restriction:            |                                                                                                    |                                                                      | _                                             |                                    |  |  |
| Simple Restriction:             |                                                                                                    | Situation:                                                           | On Holiday                                    | -                                  |  |  |
| Complex Restriction:            |                                                                                                    | Restriction Mode:                                                    | Or                                            |                                    |  |  |
| Complex Recursion.              |                                                                                                    | Restriction Adjective:                                               | Last                                          | •                                  |  |  |
|                                 |                                                                                                    | Restriction Noun:                                                    | Monday                                        | •                                  |  |  |
|                                 |                                                                                                    | Restriction Qualifier:                                               | Year                                          | •                                  |  |  |
| Action:                         | Next Business Day                                                                                                    | -                                                                    |                                               |                                    |  |  |
| Next Scheduled Time:            |                                                                                                    |                                                                      |                                               |                                    |  |  |
| Submit                          |                                                                                                    |                                                                      |                                               |                                    |  |  |
| In the Calendar field, se       | elect My Holiday Calendar.                                                                                             |                                                                      |                                               |                                    |  |  |
| In the Description field,       | type Run every Monday at one, ro                                                                                       | II to Tuesday if Monday is a h                                       | oliday.                                       |                                    |  |  |
| In the Time Style field, I      | eave the default, <b>Time</b> , and in the T                                                                           | ime field, enter <b>13:00</b> , which is 1                           | o'clock p.m. in 24-ł                          | nour time.                         |  |  |
| First we will define a sir      | nple restriction. In the Day Style field                                                                               | I, leave the default, Simple.                                        |                                               |                                    |  |  |
| Enable the Specific Day         | r field and select Monday.                                                                                             |                                                                      |                                               |                                    |  |  |
| fields to instruct the Cor      | triction field. Several additional fields<br>htroller to roll the job to Tuesday if a<br>ill in the fields as follows: | s appear, which allow you to spe<br>Monday falls on any of the holid | cify special process<br>ays defined in the ca | ing. We will us<br>alendar – in ou |  |  |
|                                 | Holiday (holidays are defined in the<br>Business Day (business days are def                                            |                                                                      |                                               |                                    |  |  |

| Step 11 | For the purposes of the next exercise (below), we are going to change our simple restriction to a more complex restriction. We not<br>only want to roll to Tuesdays on holidays, but our company has a extra processing load on the last Monday of the year so we want to<br>roll this task to the next business day on that day as well. To provide such instructions in the trigger, select <b>Complex Restriction</b> and<br>make the following selections:<br>Situation = On Holiday<br>Restriction Mode = Or<br>Restriction Adjective = Last<br>Restriction Noun = Monday<br>Restriction Qualifier = Year |
|---------|----------------------------------------------------------------------------------------------------|
| Step 12 | Click Submit.                                                                                                    |
| Step 13 | To enable this trigger, right-click on the trigger name in the list and select <b>Enable Trigger</b> .                                                                                                    |

# **List Qualifying Times**

Now we will test our Time trigger and its date selection parameters using the List Qualifying Times function.

**Step 1** Display the Time Trigger you just created called **Every Monday at One, Tuesday on Holidays**.

Step 2

Click List Qualifying Times. The Controller calculates the next 20 dates that this trigger will be satisfied and lists them in a new browser tab. In the following example, three Tuesdays were selected in place of the following Mondays:

- Labor Day, 1st Monday of September, specified in the calendar
- · Columbus Day, 2nd Monday of October, specified in the calendar
- · The last Monday of the year, specified in the trigger

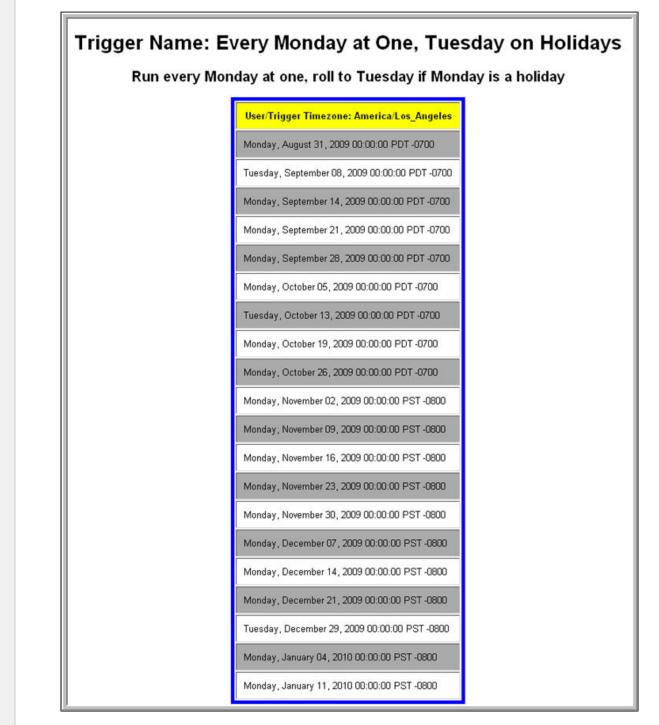

#### For additional information, see:

- Creating Triggers
- Time Trigger

- Calendars
- Displaying Trigger Forecast Information

# **Tutorial - Launching a Task Every Two Hours During Workday**

In this exercise, we will define a recurring task that runs every two hours, limited to business hours – Monday through Friday from 9 a.m. to 5 p.m. We will also instruct Opswise Controller not to run the task on holidays.

Also, if the task is still running two hours later when it is time to run the next task instance, the Controller will be instructed not to run the next instance.

| Step 1 | From the navigation pane, select Time Triggers.                                                                                                    |
|--------|----------------------------------------------------------------------------------------------------|
| Step 2 | Click New.                                                                                                    |
| Step 3 | In the Trigger Name field, type Every Two Hours During Business Hours.                                                                                                    |
| Step 4 | Select the Demo Sleep task (created in the Creating and Manually Launching a Simple Task tutorial) in the Task(s) field and My Holiday Calendar (created in the Launching a Task Every Monday Except Holidays tutorial) in the Calendar field.                                                                                    |
| Step 5 | Enable the Skip Trigger if Active field. This tells the Controller not to trigger the task if the previous instance of the task is still active                                                                                                    |
| Step 6 | In the Description field, type Run every two hours, Monday thru Friday, 9 to 5; Do not run if holiday.                                                                                                    |
| Step 7 | Now we will specify a recurring time trigger of every two hours. In the Time Style field, select <b>Time Interval</b> and specify the following: <ul> <li>Time Interval = 2</li> <li>Time Interval Units = Hours</li> </ul>                                                                                                    |
| Step 8 | <ul> <li>Next, we will restrict the times that this task will run to business hours. (Note that all times are specified based on the TimeZone specified in the TimeZone field). To restrict times, select the following:</li> <li>Restrict Times = Enabled</li> <li>Enabled Start = 09:00</li> <li>Enabled End = 17:00</li> </ul> |

| • | Day Style = Complex<br>Date Adjective = Eve |                                               |                          |                  |         |   |
|---|---------------------------------------------|-----------------------------------------------|--------------------------|------------------|---------|---|
| • |                                             |                                               |                          |                  |         |   |
| • | Date Qualifier = Year                       |                                               |                          |                  |         |   |
|   | OR                                          |                                               |                          |                  |         |   |
| • | Day Style = Simple                          |                                               |                          |                  |         |   |
|   | Business Days = Ena                         | abled                                         |                          |                  |         |   |
|   | Both methods use the                        | e business days specified in the cale         | endar.                   |                  |         |   |
|   | Time Trigger Variab                         | les Versions                                  |                          |                  |         |   |
|   | Time Trigger                                |                                               |                          |                  |         |   |
|   | Trigger Name:                               | Every Two Hours During Business Hours         | Enabled:                 |                  | Π       |   |
|   |                                             | Dama Class                                    | Enabled By:              |                  |         |   |
|   |                                             |                                               | Forecast                 |                  |         |   |
|   | Task(s):                                    | ÷ 8                                           |                          | usiness Services |         |   |
|   |                                             | Q                                             | Version:                 |                  | 1       |   |
|   |                                             |                                               | -                        |                  | 1.      |   |
|   | Calendar:                                   | My Holiday Calendar                           | Q, 📄                     |                  |         |   |
|   | Skip Count:                                 | 0                                             |                          |                  |         |   |
|   | Skip Trigger if Active:                     |                                               |                          |                  |         |   |
|   | Description:                                | Run every two hours, Monday thru Friday, 9 to | 5; Do not run if holiday |                  |         |   |
|   | Time Zone:                                  | System (US/Eastern)                           |                          |                  |         |   |
|   | Time Style:                                 | Time Interval                                 | Time Interval            | :                | 2       | 2 |
|   |                                             |                                               | Time Interval            | Units: Hour      | 15      | - |
|   | Enable Offset:                              |                                               |                          |                  |         |   |
|   | Restrict Times:                             |                                               | Enabled Star             | rt (hh:mm): 09:0 | 00      |   |
|   |                                             |                                               | Enabled End              | i (hh:mm): 17:0  | 00      |   |
|   | Day Style:                                  | Complex                                       |                          |                  |         |   |
|   | Date Adjective:                             | Every                                         |                          |                  |         |   |
|   | Date Noun:                                  | Business Day                                  |                          |                  |         |   |
|   | Date Qualifier:                             | Year                                          |                          |                  |         |   |
|   | Special Restriction:                        |                                               |                          |                  |         |   |
|   | Simple Restriction:                         |                                               | Situation:               | On H             | loliday | - |
|   | Complex Restriction:                        |                                               |                          |                  |         |   |
|   | Action:                                     | Do Not Trigger                                |                          |                  |         |   |
|   | Next Scheduled Time:                        |                                               |                          |                  |         |   |
|   | Complex Restriction:<br>Action:             |                                               | Situation:               | On H             | loliday | [ |

- Creating TriggersTime Trigger
- Calendars

## Tutorial - Launching an Email Task Based on a File Monitor

- Introduction
- Create File Monitor Task
- Create an Email Task
- Create File Monitor Trigger
- Test Your File Monitor Setup

#### Introduction

In this exercise, we will monitor a machine for a specific file. When the file appears, we will send an email that uses variables to supply information about when and how the email was sent.

In order to set this up, we need the following:

- Opswise Universal Agent
- File Monitor task
- File Monitor trigger
- · Email task being launched by the trigger.

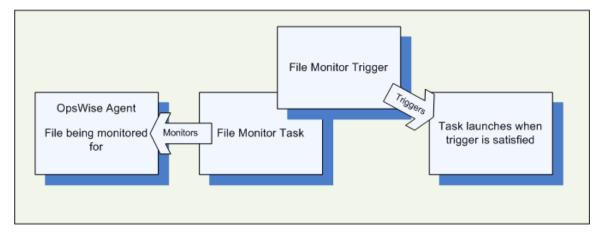

Prerequisites:

 In order to perform this exercise, you need a Windows, Linux/Unix, or z/OS Agent running on the machine that is being monitored for the file. Create a directory on the machine called OPS TUTORIAL. Later on, you will copy a text file to this directory to satisfy the File Monitor trigger.

If you do not have a running Agent, you can bypass this step by manually satisfying the trigger, as per instructions in the tutorial. However, you do need an Agent defined in the database.)

• Since we are going to generate an email when the trigger is satisfied, you will need an Email Connection defined.

### **Create File Monitor Task**

The File Monitor task monitors the agent machine for the specified file.

| Step 1 | From the navigation pane, select <b>Tasks &gt; File Monitors</b> .   |
|--------|----------------------------------------------------------------------|
| Step 2 | Click New.                                                           |
| Step 3 | In the Task Name field, type <b>Demo File Monitor</b> .              |
| Step 4 | In the Agent field, select the agent you are using for the exercise. |

<sup>🔥</sup> Note

|   |                              |                                    |          |                                 | Controller will search the root directory |
|---|------------------------------|------------------------------------|----------|---------------------------------|-------------------------------------------|
|   | sub-directories for the file |                                    | our tii  | e to the OPS TUTORIAL           | directory, we want the Controller to sea  |
| I | In the Stable field, type 5  | . This tells the Controller to sat | isfy th  | e trigger only when the fi      | le has not changed in 5 seconds.          |
| 1 |                              |                                    |          |                                 | -                                         |
|   | File Monitor Variables       | Actions Task Virtual Resources M   | lutually | Exclusive Tasks File Monitor Tr | riggers Notes Versions                    |
|   | File Monitor = Require       | ed field                           |          |                                 | Submit                                    |
|   | Task Name:                   | Demo File Monitor                  |          | Credentials:                    | ٩.                                        |
|   | Version:                     | 1                                  |          | Credentials Variable:           |                                           |
|   | Agent:                       | Opswise                            | Q        | Agent Cluster:                  | Q.                                        |
|   | Agent Variable:              |                                    |          | Agent Cluster Variable:         |                                           |
| H |                              |                                    |          | Cluster Broadcast:              | Q.                                        |
| H | Task Description:            |                                    |          |                                 |                                           |
| H | Member of Business Service   | es: 🔒                              |          |                                 |                                           |
|   | User Estimated Duration:     | 00 :00 :00 hh:mm:ss                |          |                                 |                                           |
|   | Monitor Type:                | Create                             |          |                                 |                                           |
| H | Monitor File(s):             | XYZ.TXT                            |          |                                 |                                           |
|   | Recursive:                   |                                    |          |                                 |                                           |
| H | Stable (seconds):            |                                    |          |                                 |                                           |
| H | File Owner:                  |                                    |          |                                 |                                           |
|   | Maximum Files:               |                                    |          |                                 |                                           |
| H | Scan Text:                   |                                    |          |                                 |                                           |
| H | Late Start:                  |                                    |          |                                 |                                           |
| H | Late Finish:                 |                                    |          |                                 |                                           |
| H | Early Finish:                |                                    |          |                                 |                                           |
| H | Virtual Resource Priority:   | 10 🔽                               |          | Hold Resources on Failure:      |                                           |
|   | Submit                       |                                    |          |                                 |                                           |

### **Create an Email Task**

Next, we need to define the task that will run when the File Monitor is satisfied. In this case, we will generate an email, using the Email task:

| Step 1 | From the navigation pane, select Tasks > Email Tasks.                                                                         |
|--------|----------------------------------------------------------------------------------------------------|
| Step 2 | Click New.                                                                                                    |
| Step 3 | In the Task Name field, type Send Email When File Appears.                                                                    |
| Step 4 | In the Email Connection field, select the Email Connection you set up for the exercise.                                       |
| Step 5 | In the To field, type in your email address. This is where the email will be sent.                                            |
| Step 6 | In the Subject field, type File XYZ arrived.                                                                                  |
| Step 7 | In the body field, we are going to use an Opswise Controller variable and an Opswise Controller function. Type the following: |
|        | Triggered by: \${ops_trigger_name}<br>Date: \${_date}                                                                         |

| Email Task Variables Ac                           | tions Task Virtual Resources Mutually | Exclusive Tasks Triggers Note | s Versions |        |
|---------------------------------------------------|---------------------------------------|-------------------------------|------------|--------|
| Email Task = Required fi                          |                                       |                               |            | Submit |
| Task Name:                                        | Send Email When File Appears          | Email Template:               |            | Q,     |
| Version:                                          | 1                                     | Hold on Start:                |            |        |
| Task Description:                                 |                                       |                               |            |        |
| Member of Business Services:                      | <b>a</b>                              |                               |            |        |
| Email Connection:                                 | Opswise - Gmail Account               |                               |            | م 🖪    |
| Reply-To:                                         | <u></u>                               |                               |            |        |
| To:                                               |                                       |                               |            | - +    |
| can@gmail.com                                     |                                       |                               |            |        |
|                                                   |                                       |                               |            |        |
|                                                   |                                       |                               |            |        |
| Cc:                                               |                                       |                               |            | - +    |
|                                                   |                                       |                               |            |        |
|                                                   |                                       |                               |            |        |
|                                                   |                                       |                               |            |        |
| Bcc:                                              |                                       |                               |            | = +    |
|                                                   |                                       |                               |            |        |
|                                                   |                                       |                               |            |        |
|                                                   |                                       |                               |            |        |
| Subject:                                          | File XYZ arrived                      |                               |            |        |
| Body:                                             |                                       |                               |            | - •    |
| Triggered by:\${ops_trigger_nar<br>Date:\${_date} | ne}                                   |                               |            |        |
|                                                   |                                       |                               |            |        |
|                                                   |                                       |                               |            |        |
|                                                   |                                       |                               |            |        |
|                                                   |                                       |                               |            |        |
|                                                   |                                       |                               |            |        |
|                                                   |                                       |                               |            |        |
| Lota Start:                                       |                                       |                               |            | .::    |
| Late Start:                                       |                                       |                               |            |        |
| Late Finish:                                      |                                       |                               |            |        |
| Early Finish:                                     |                                       |                               |            |        |
| Virtual Resource Priority:                        | 10                                    | Hold Resources on Fail        | ure:       |        |
|                                                   |                                       |                               |            |        |

### **Create File Monitor Trigger**

Once the File Monitor task and the Email task being triggered have been defined, we are ready to create the File Monitor trigger:

| Step 1 | From the navigation pane, select Automation Center > Triggers > File Triggers.                       |
|--------|----------------------------------------------------------------------------------------------------|
| Step 2 | Click New.                                                                                           |
| Step 3 | In the Trigger Name field, type When File Arrives Send Email.                                        |
| Step 4 | In the File Monitor field, select the File Monitor task that you created, <b>Demo File Monitor</b> . |

| 😉 Automation (                                                                                                    | Center - Mozilla Firefox                       |                                |                             |                        |         |
|----------------------------------------------------------------------------------------------------|------------------------------------------------|--------------------------------|-----------------------------|------------------------|---------|
| http://www.                                                                                                    | opswisesoftware.com:8080/op                    | swise/ops task list.do?syspan  | m target=ops trigger fm     | .task8sysparm target v | value=1 |
| •                                                                                                    |                                                |                                |                             |                        | ~       |
|                                                                                                    |                                                |                                |                             |                        |         |
| Tasks New                                                                                                    | Go to Task Name 💌                              | Sen                            | <b>۵</b> ۵                  | 1 to 20 of 150         |         |
| 🔹 📤 Task                                                                                                    | Name                                           | 1                              |                             |                        |         |
| STATE                                                                                                    | ≣}                                             |                                |                             |                        |         |
| 🔲 🔸 3-Job De                                                                                                    | ependencies                                    | Type the first                 |                             |                        |         |
| 🔲 🔶 Broadca                                                                                                    | st in Middle                                   | of the task n<br>looking for a |                             |                        |         |
| 🔲 🔺 Check o                                                                                                    | ut Get OpsWise                                 | Search                         |                             |                        |         |
| Approximate and a second second secon | ermissions                                     |                                |                             |                        |         |
| Access Section Accessory on the                                                                                                    | ile Monitor                                    |                                |                             |                        |         |
| Demo S                                                                                                    |                                                |                                |                             |                        | _       |
| internal location international                                                                                                    | ng Workflow                                    |                                |                             |                        |         |
| plants include a supervision of                                                                                                    |                                                |                                |                             |                        |         |
| Get Ops                                                                                                    | wise                                           |                                |                             |                        | _       |
| □ ◇ gs1                                                                                                    |                                                |                                |                             |                        |         |
| □                                                                                                    |                                                |                                |                             |                        |         |
| 🗋 🔶 gs3                                                                                                    |                                                |                                |                             |                        |         |
| 🔲 🔶 gs4                                                                                                    |                                                |                                |                             |                        |         |
| 🔲 🔶 gs5                                                                                                    |                                                |                                |                             |                        |         |
| 🔲 🔶 My First                                                                                                    | Windows Task                                   |                                |                             |                        | ~       |
| Done                                                                                                    |                                                |                                |                             |                        |         |
|                                                                                                    |                                                |                                |                             |                        | 1.00    |
| ick <b>Submit</b> .                                                                                                    |                                                |                                |                             |                        |         |
|                                                                                                    |                                                |                                |                             |                        |         |
| File Monitor Trigger                                                                                                    | Variables Versions                             |                                |                             |                        |         |
| G• File Monitor Trigger                                                                                                    |                                                |                                | nabled:                     | 1                      | Submit  |
| Trigger Name:<br>File Monitor:                                                                                                    | When File Arrives Send Email Demo File Monitor |                                | nabled:                     |                        |         |
|                                                                                                    | Send Email When File Ar A                      | nt 1254101                     | ember of Business Services: |                        |         |
|                                                                                                    |                                                |                                | ersion: 1                   |                        |         |
| Task(s):                                                                                                    | i                                              |                                |                             |                        |         |
|                                                                                                    |                                                |                                |                             |                        |         |
| Calendar:                                                                                                    | System Default                                 | ् 📰                            |                             |                        |         |
| Skip Count                                                                                                    | 0                                              |                                |                             |                        |         |
| Skip Trigger if Active:                                                                                                    |                                                |                                |                             |                        |         |
| Description:                                                                                                    |                                                |                                |                             |                        |         |

## Test Your File Monitor Setup

The final step is to test the entire setup.

Step 1 Enable the File Monitor trigger. This launches the File Monitor Task. It will appear in the Activity display with a status of Running.

| Step 2 | Do one of the following:                                                                                                    |
|--------|----------------------------------------------------------------------------------------------------|
|        | <ul> <li>If you have a running agent, place a text file called XYZ.TXT in the OPS TUTORIAL directory on the machine that is being monitored by the File Monitor task. Once the file appears, the File Monitor task waits five seconds as indicated, then satisfies the trigger.</li> <li>If you do not have a running agent but do have an agent connected to your instance, you can manually satisfy the trigger as follows:         <ol> <li>Select Triggers &gt; File Triggers.</li> <li>Locate the When File Arrives Send Email trigger and right-click the name.</li> <li>Select Trigger Now.</li> </ol> </li> </ul> |
| Step 3 | When the trigger is satisfied, the Email is sent. Go to the Activity screen and note that the Email task, Send Email When File Appears has been launched.                                                                                                    |
| Step 4 | Go to your email account where the email was sent and open the email. Note that the variables were resolved, as shown in the following example:<br>File XYZ arrived Intex X<br>from opswise.test@gmail.com<br>to © canneturn@gmail.com<br>date Thu, Aug 13, 2009 at 1:59 PM<br>subject File XYZ arrived<br>mailed-by gmail.com<br>Triggered by: When File Arrives Send Email<br>Date: 2009-08-13 12:59:12 -0700                                                                                                    |
|        | ◆ Reply       → Forward       > Invite opswise.test@gmail.com to chat                                                                                                    |

- File Trigger (2 minute movie)
  File Monitors (3 minute movie)
- Email Task
- File Monitor Task
- File Trigger
- Variables Overview (5 minute movie)
- Variables

# **Tutorial - Creating a Simple Workflow**

- Introduction
- Create Tasks
- Creating a Simple Workflow Using the Workflow Editor Tools
- Running the Workflow

### Introduction

In this exercise, we will learn how to copy tasks, create a simple workflow of Sleep tasks, and use the tools available in the workflow editor.

### **Create Tasks**

Create six Sleep tasks for use in the workflow. Assign the names Sleep1, Sleep2, and so on, and give each task a sleep time of 10 (seconds).

| 4      | Note<br>You can copy tasks using different methods. One method is provided below.                                                                                                    |
|--------|----------------------------------------------------------------------------------------------------|
| Step 1 | Create the first task, Sleep1, access the Action menu, and click Save.                                                                                                    |
| Step 2 | In the Task Name field, enter Sleep2.                                                                                                    |
| Step 3 | Access the Action menu and click Insert and Stay.  Sleep Task inserted  I ask Variables  Actions  Task Virtual Resources  Mutually Exclusive Tasks  Triggers Notes Versions  Update Launch Task View Instances Delete  P2 Member of Business Services:  Reset Statistics P2 Member of Business Services:  Reset Statistics P2 Member of Business Services: Reset Statistics P2 Member of Business Services: Reset Statistics P2 Member of Business Services: Reset Statistics Network Reset Statistics Network Reset Statistics Network Reset Statistics Reset Statistics Reset Statistics Reset Statistics Reset Statistics Reset Statistics Reset Statistics Reset Statistics Reset Statistics Reset Statistics Reset Statistics Reset Statistics Reset Statistics Reset |
| Step 4 | Repeat Steps 2 and 3 for the remaining Sleep tasks.                                                                                                    |

### **Creating a Simple Workflow**

Now that we have six Sleep tasks to work with, we are ready to create a simple workflow:

| Step 1 | From the navigation pane, select Automation Center > Tasks > Workflow Tasks and click New.                                                                                                  |
|--------|----------------------------------------------------------------------------------------------------|
| Step 2 | In the Task Name field, type Simple Workflow.                                                                                                    |
| Step 3 | Use the down-arrow to save the record without exiting the screen. Once the record is saved, note the additional buttons that have appeared: Update, Edit Workflow, Launch Task, and Delete. |

| Sleep       Sleep         Task name:       Sleep         Task Type       Task Name         Sleep       Sleep 0         Sleep       Sleep 30         Sleep       Sleep 60         Sleep       Sleep 1         Sleep       Sleep 1         Sleep       Sleep 2         Sleep       Sleep 3         Sleep       Sleep 4         Sleep       Sleep 5         Sleep       Sleep 6           |   |                | Task Fin         | d         |        |
|----------------------------------------------------------------------------------------------------|---|----------------|------------------|-----------|--------|
| Sleep       Sleep 0         Sleep       Sleep 30         Sleep       Sleep 60         Sleep       Sleep1         Sleep       Sleep2         Sleep       Sleep3         Sleep       Sleep3         Sleep       Sleep2         Sleep       Sleep3         Sleep       Sleep3         Sleep       Sleep3         Sleep       Sleep3         Sleep       Sleep4         Sleep       Sleep5 | 1 | fask name: SI  |                  | Sleep     | Search |
| Sleep       Sleep 0         Sleep       Sleep 30         Sleep       Sleep 60         Sleep       Sleep1         Sleep       Sleep2         Sleep       Sleep3         Sleep       Sleep3         Sleep       Sleep2         Sleep       Sleep3         Sleep       Sleep3         Sleep       Sleep3         Sleep       Sleep4         Sleep       Sleep5                            |   | Task Type      |                  | Task Name |        |
| Sleep       Sleep 60         Sleep       Sleep1         Sleep       Sleep2         Sleep       Sleep3         Sleep       Sleep4         Sleep       Sleep5                                                                                                    |   |                | Sleep 0          |           |        |
| Sleep       Sleep1         Sleep       Sleep2         Sleep       Sleep3         Sleep       Sleep4         Sleep       Sleep5                                                                                                    |   | 🗿 Sleep        | Sleep 30         |           |        |
| Image: Sleep       Sleep         Image: Sleep       Sleep3         Image: Sleep       Sleep4         Image: Sleep       Sleep5                                                                                                    | 1 | 🗿 Sleep        | Sleep 60         |           |        |
| Sleep Sleep3<br>Sleep4<br>Sleep5                                                                                                    |   | 회 Sleep        | Sleep1           |           |        |
| Sleep Sleep Sleep5                                                                                                    |   | 회 Sleep        | Sleep2           |           |        |
| Sleep Sleep5                                                                                                    |   | 회 Sleep        | Sleep3           |           |        |
|                                                                                                    | 1 | 这 Sleep        | Sleep4           |           |        |
| Seen Sleen                                                                                                    |   | 这 Sleep        | Sleep5           |           |        |
|                                                                                                    | 1 | 🖸 Sleep        | Sleep6           |           |        |
|                                                                                                    |   |                |                  |           |        |
|                                                                                                    |   | Sleep<br>Sleep | Sleep4<br>Sleep5 |           |        |
|                                                                                                    |   |                |                  |           |        |
|                                                                                                    |   |                |                  |           |        |

3. Click and drag the icon onto the canvas for the Sleep1 task. Repeat the process for the remaining Sleep tasks. When you are finished, close the Task Find window.

Step 6 Now we'll arrange our workflow as follows:

| 1. Click a<br>2. Move S | nd drag Sleep1 to th<br>Sleep5 and 6 benea | th Sleep3. | s and place Sleep | 2, 3, and 4 in a line |
|-------------------------|--------------------------------------------|------------|-------------------|-----------------------|
|                         |                                            |            |                   |                       |
|                         |                                            | Sleep1     |                   |                       |
|                         |                                            |            |                   |                       |
|                         | C                                          | O          |                   |                       |
|                         | Sleep2                                     | Sleep3     | Sleep4            |                       |
|                         |                                            |            |                   |                       |
|                         |                                            |            |                   |                       |

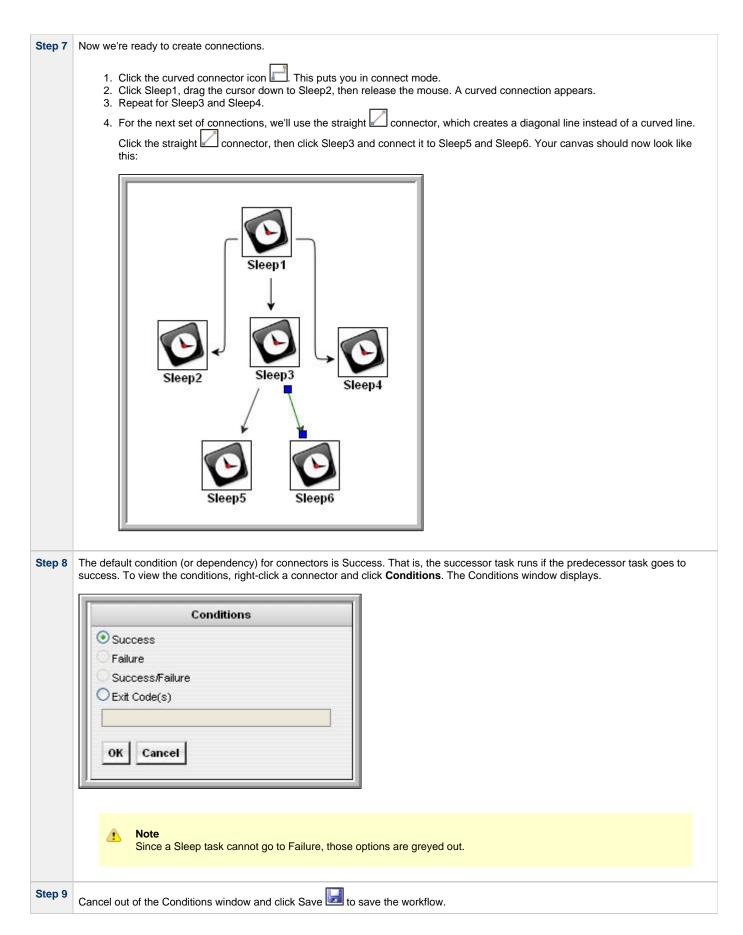

#### **Using the Workflow Editor Tools**

- Delete Sleep4 by clicking on it and clicking **Delete** X. Note that the connector is also deleted.
- Increase the size of the workflow items by clicking Zoom In <sup>1</sup>/<sub>2</sub>.
- Decrease the size by clicking **Zoom Out** *P*.
- To change the workflow display to twice its size, click Zoom P and specify 200.
- To return it to its original size, click Actual Size <sup>44</sup>
- To reformat your entire workflow into a horizontal display, click Horizontal Layout "4.
- Two tools are available for viewing very large workflows:
  - To reposition the workflow so you can view a specific section, click **Pan**  $\{\Pi^n\}$ , click anywhere in the canvas and drag.
  - Click **Outline** . In the Outline window, reposition the blue box around the area you want to display.

See Icon Reference for a complete description of all workflow editor tools.

### **Running the Workflow**

Now we will manually launch the workflow and view it from the Activity screen.

| 1 | Step 1 | Click the back arrow to return to the Workflow record.                                                                                                    |  |
|---|--------|----------------------------------------------------------------------------------------------------|--|
| : | Step 2 | Click Launch Task.                                                                                                    |  |
| 1 | Step 3 | From the navigation pane, select <b>Task Instances &gt; Activity</b> . You will see six task instances: the Simple Workflow task, and the five Sleep tasks (assuming you deleted one of the Sleep tasks during the previous exercise). |  |

- Saving, Updating, Deleting, and Copying Records
- Workflow Overview (5 minute movie)
- Creating Workflows

### **Tutorial - Running a Workflow with a Conditional Path**

- Introduction
- Create a Sleep Task
- Creating SQL Tasks
- Creating a Manual Task
- Creating the Workflow
- Run the Workflow to Success
- Run the Workflow Down the Conditional Path

#### Introduction

In this exercise, we will create a short workflow of SQL tasks. We will begin with a two-minute Sleep task so that we will have enough time to see what the workflow looks like on the Activity display when we launch it. We will also create a conditional path, as follows:

- The workflow runs seven days a week and creates a new database table. If that is successful, additional SQL tasks run that insert a value, select a count, and delete a value. Each subsequent task runs if the previous is successful.
- If the first (table creation) task fails, the workflow goes to a Manual task instead of the regular flow. This is the conditional path. The
  Manual task creates a pause in the workflow and sends an email notification. A user is expected to check the database and fix the
  problem that caused the first task to fail. If the Manual task is set to a Complete status, it goes to Success and the workflow then returns
  to the remaining SQL tasks. While the Manual task remains in the Action Required status, the successor tasks have a Waiting status.

We will also add an Email notification and a Runbook Note to this workflow.

Prerequisite: Since we are using SQL tasks in this exercise, you will first need to create a SQL Database Connection.

### **Create a Sleep Task**

We will add a Sleep task at the beginning of our workflow so that we will have a chance to view it when Opswise Controller loads it into the Activity screen.

Create a Sleep task called Sleep 2 Minutes with a Sleep Time of 120 seconds.

### **Creating SQL Tasks**

In this exercise, we will create SQL tasks that execute the following SQL commands:

- · Create a new table in the database
- Insert a value into the table
- Select a count value from the table
- Delete the value from the table

Follow these steps to create the SQL tasks:

| Step 1 | From the navigation pane, select <b>Tasks &gt; SQL Tasks</b> and click <b>New</b> .             |
|--------|-------------------------------------------------------------------------------------------------|
| Step 2 | In the Task Name field, type SQL Create Table.                                                  |
| Step 3 | In the Database Connection field, select the database connection you created as a prerequisite. |

| CREATE TABLE op                | swise_tut\${_date("yyyyMMdd",5                  | )} (name varchar(128), value varchar(128));               |
|--------------------------------|-------------------------------------------------|-----------------------------------------------------------|
|                                |                                                 |                                                           |
| SOL Tack Variables             | tions Task Virtual Resources Mutually Exclusion | ive Taske Trianers Nates                                  |
| SQL Task = Required fi         |                                                 | Submit                                                    |
| Task Name:                     | SQL Create Table                                | Member of Business Services:                              |
| Version:                       | 1                                               | Hold on Start:                                            |
| Database Connection:           | Opswise - Db Connection                         | Credentials:                                              |
| Database Connection Variabl    | e: 🗖                                            | Credentials Variable:                                     |
| Task Description:              |                                                 |                                                           |
| User Estimated Duration:       | 00 :00 :00 hh:mm:ss                             |                                                           |
| SQL Command:                   |                                                 | Et                                                        |
| CREATE TABLE ODSWISE_TUT&      | {_date("yyyyMMdd",5)} (name varchar(128), value | yarchar(128));                                            |
|                                |                                                 |                                                           |
|                                |                                                 |                                                           |
|                                |                                                 |                                                           |
|                                |                                                 |                                                           |
| Result Processing:             | Skip Result Processing                          |                                                           |
| Auto Cleanup:                  |                                                 |                                                           |
| Maximum Rows:                  |                                                 |                                                           |
| Late Start:                    |                                                 | 1                                                         |
| Late Finish:                   |                                                 |                                                           |
| Early Finish:                  |                                                 |                                                           |
| Maximum Retries:               | 0                                               | Retry Indefinitely:                                       |
| Retry Interval (Seconds):      | 60                                              |                                                           |
| Virtual Resource Priority:     | 10                                              | Hold Resources on Failure:                                |
| Submit                         |                                                 |                                                           |
|                                |                                                 |                                                           |
| Click Submit.                  |                                                 |                                                           |
|                                |                                                 |                                                           |
| Create a SQL task called       | SQL Insert Value with this command:             |                                                           |
|                                |                                                 |                                                           |
|                                |                                                 |                                                           |
| INSERT INTO ops<br>('C', 'F'); | wise_tut\${_date("yyyyMMdd",5)                  | <pre>} (name, value) values ('A', 'F'), ('B', 'S'),</pre> |
|                                |                                                 |                                                           |
|                                |                                                 |                                                           |
| Create a SQL task called       | SQL Select Count with this command              | <b>1</b> :                                                |
|                                |                                                 |                                                           |
|                                |                                                 |                                                           |
| SELECT count (*                | ) as count FROM opswise_tut\${                  | _date("yyyyMMdd",5)} WHERE value = 'F';                   |
|                                |                                                 |                                                           |
|                                |                                                 |                                                           |
| Create the last SOL task of    | called SQL Delete with this command             |                                                           |
| Create the last SQL task of    | called <b>SQL Delete</b> with this command:     |                                                           |

## **Creating a Manual Task**

A Manual task is used within a workflow to create a pause in processing, during which the user must perform some task. When the user task is complete, the user sets the Manual task to a completed state and processing continues. For our Manual task, we are also going to request a warning if the user takes too long to complete it.

| Step 1 | Select Tasks > Manual Ta                                      | asks and click New.                                                                                                    |                                   |                                |
|--------|---------------------------------------------------------------|----------------------------------------------------------------------------------------------------|-----------------------------------|--------------------------------|
| Step 2 | In the Task Name field, en                                    | ter Pause for Manual.                                                                                                    |                                   |                                |
| Step 3 | In the summary field, we a A Manual task run at $\{ \_c \}$   | re going to use another variable the transformation of the transformation of transformation of the transformation of transformation of the transformation of transformation of transformatio | nat indicates the date and t      | time the Manual task launches: |
| Step 4 | Enable the Late Finish fiel                                   | d and select the following values:                                                                                                    |                                   |                                |
|        | <ul><li>Late Finish Type</li><li>Late Finish Durati</li></ul> | = Duration<br>on = Hours 00 02 00 (2 minutes)                                                                                                    |                                   |                                |
| Step 5 | Access the Action menu a                                      | nd click <b>Save</b> . Your task should lo                                                                                                    | ok like this:                     |                                |
|        |                                                               |                                                                                                    |                                   |                                |
|        |                                                               | Actions Task Virtual Resources Mutual                                                                                                    | ly Exclusive Tasks 📋 Triggers 📗 N |                                |
|        | Manual Task = Require                                         |                                                                                                    | 1                                 | Submit                         |
|        | Task Name:                                                    | Pause for Manual                                                                                                    | Member of Business Services:      |                                |
|        | Version:                                                      | 1                                                                                                    | Hold on Start:                    |                                |
|        | Task Description:                                             | A Manual task run at \${_data()}                                                                                                    |                                   |                                |
|        | User Estimated Duration:                                      | 00 :00 :00 hh:mm:ss                                                                                                    |                                   |                                |
|        | Late Start:                                                   |                                                                                                    |                                   |                                |
|        | Late Finish:                                                  | <b>V</b>                                                                                                    | Late Finish Type:                 | Duration                       |
|        |                                                               |                                                                                                    | Late Finish Duration:             | 00 :02 :00 hh:mm:ss            |
|        | Early Finish:                                                 |                                                                                                    |                                   |                                |
|        | Virtual Resource Priority:                                    | 10 💌                                                                                                    | Hold Resources on Failure:        |                                |
|        | Submit                                                        |                                                                                                    |                                   |                                |
|        |                                                               |                                                                                                    |                                   |                                |

| Step 6 | Add a Runbook Note:                                                                                                    |
|--------|----------------------------------------------------------------------------------------------------|
|        | <ol> <li>Click the <b>Notes</b> tab and click <b>New</b>. The Notes screen appears.</li> <li>In the Title field, type:</li> </ol>                                                                                                    |
|        | Probable database problem                                                                                                    |
|        | 3. In the Text field, type:                                                                                                    |
|        | Make sure database is running.                                                                                                    |
|        | 4. Click Submit.                                                                                                    |
|        | Submit                                                                                                    |
|        | Updated by:<br>Submit                                                                                                    |
| Step 7 | Add an Email Notification:                                                                                                    |
|        | <ol> <li>Click the Actions tab and click New. You are prompted to select Abort Action, Email Notification, Set Variable, or SNMP<br/>Notification.</li> <li>Click Email Notification.</li> <li>Select the status ACTION REQUIRED.</li> <li>For Email Connection, select the Email Connection you created earlier.</li> <li>In the To field, type your Email address.</li> <li>In the Subject field, type:</li> </ol> |
|        | Issue with Bigger Workflow                                                                                                    |
|        | 7. In the Body field, type:                                                                                                    |
|        | <pre>\${_date} workflow failure; notification triggered by \${ops_task_name}</pre>                                                                                                    |
|        |                                                                                                    |
|        |                                                                                                    |
|        |                                                                                                    |
|        |                                                                                                    |

| Status:<br>Exit Codes:<br>On Late Start:                                                                                                    | DEFINED       WAITING         HELD       RESOURCE REQUESTED         RESOURCE WAIT       EXECUTION WAIT         UNDELIVERABLE       QUEUED         SUBMITTED       ACTION REQUIRED         STARTED       RUNNING         RUNNING/PROBLEMS       IN DOUBT         START FAILURE       CONFIRMATION REQUIRED         CANCELLED       FAILED         SKIPPED       FINISHED         SUCCESS       SUCCESS |
|----------------------------------------------------------------------------------------------------|----------------------------------------------------------------------------------------------------|
| Exit Codes:                                                                                                    | RESOURCE WAIT       EXECUTION WAIT         UNDELIVERABLE       QUEUED         SUBMITTED       ACTION REQUIRED         STARTED       RUNNING         RUNNING/PROBLEMS       IN DOUBT         START FAILURE       CONFIRMATION REQUIRED         CANCELLED       FAILED         SKIPPED       FINISHED                                                                                                   |
| Exit Codes:                                                                                                    | UNDELIVERABLE       QUEUED         SUBMITTED       ACTION REQUIRED         STARTED       RUNNING         RUNNING/PROBLEMS       IN DOUBT         START FAILURE       CONFIRMATION REQUIRED         CANCELLED       FAILED         SKIPPED       FINISHED                                                                                                    |
| Exit Codes:                                                                                                    | SUBMITTED       ACTION REQUIRED         STARTED       RUNNING         RUNNING/PROBLEMS       IN DOUBT         START FAILURE       CONFIRMATION REQUIRED         CANCELLED       FAILED         SKIPPED       FINISHED                                                                                                    |
| Exit Codes:                                                                                                    | STARTED     RUNNING       RUNNING/PROBLEMS     IN DOUBT       START FAILURE     CONFIRMATION REQUIRED       CANCELLED     FAILED       SKIPPED     FINISHED                                                                                                    |
| Exit Codes:                                                                                                    | RUNNING/PROBLEMS       IN DOUBT         START FAILURE       CONFIRMATION REQUIRED         CANCELLED       FAILED         SKIPPED       FINISHED                                                                                                    |
|                                                                                                    | START FAILURE     CONFIRMATION REQUIRED       CANCELLED     FAILED       SKIPPED     FINISHED                                                                                                    |
|                                                                                                    | CANCELLED FAILED                                                                                                    |
|                                                                                                    |                                                                                                    |
|                                                                                                    |                                                                                                    |
|                                                                                                    |                                                                                                    |
| On Late Start:                                                                                                    |                                                                                                    |
| on Late otan.                                                                                                    | On Late Finish:                                                                                                    |
| On Early Finish:                                                                                                    |                                                                                                    |
| Description:                                                                                                    |                                                                                                    |
|                                                                                                    |                                                                                                    |
|                                                                                                    |                                                                                                    |
| Email Template:                                                                                                    |                                                                                                    |
| Email Connection:                                                                                                    | Opswise - Gmail Account                                                                                                    |
| Reply-To:                                                                                                    |                                                                                                    |
| To:                                                                                                    | ,                                                                                                    |
| Cc:                                                                                                    |                                                                                                    |
| Cc:                                                                                                    |                                                                                                    |
|                                                                                                    |                                                                                                    |
| Cc:<br>Bcc:                                                                                                    |                                                                                                    |
| Bcc:                                                                                                    | Issue with Binger Workflow                                                                                                    |
| Bcc:<br>Subject:<br>Body:                                                                                                    | Issue with Bigger Workflow                                                                                                    |
| Bcc:<br>Subject:<br>Body:                                                                                                    | Issue with Bigger Workflow notification triggered by \${op_task_name]                                                                                                    |
| Bcc:<br>Subject:<br>Body:<br>\${_date} workflow failure; no<br>Attach Standard Output:                                                              | notification triggered by \${op_task_name]                                                                                                    |
| Bcc:<br>Subject:<br>[Body:<br>\${_date} workflow failure; no<br>\${_date} workflow failure; no<br>Attach Standard Output:<br>Attach Standard Error: | notification triggered by \${op_task_name]                                                                                                    |
| Bcc:<br>Subject:<br>Body:<br>\${_date} workflow failure; no<br>Attach Standard Output:                                                              | notification triggered by \${op_task_name]                                                                                                    |

8. Click Submit.

# Creating the Workflow

In this exercise, we will use the SQL, Manual, and Sleep tasks we have already created.

| Step 1 | Select Tasks > Workflow Tasks and click New.                                                                                                    |
|--------|----------------------------------------------------------------------------------------------------|
| Step 2 | In the Task Name field, enter Bigger Workflow and, on the Action menu, click Save.                                                                                                    |
| Step 3 | Click Edit Workflow.                                                                                                    |
| Step 4 | Use the <b>Add Task</b> tool to drag the tasks you just created onto the canvas:<br>Sleep 2 Minutes<br>Pause for Manual<br>SQL Create Table<br>SQL Delete<br>SQL Insert Value<br>SQL Select Count                                                                                                    |
| Step 5 | Organize the tasks as shown in the illustration below.                                                                                                    |
| Step 6 | Create the connections shown in the illustration below. If you don't remember how, review the Creating a Simple Workflow exercise.                                                                                                    |
| Step 7 | <ul> <li>The Success connectors tell the Controller that if SQL Create Table goes to Success, run Insert SQL Value and the rest of the tasks. Now we are going to create a conditional path that says if SQL Create Table fails, the Controller should run the Pause for Manual task: <ol> <li>Right-click the connector between SQL Create Table and Pause for Manual.</li> <li>When the menu pops up, select Conditions.</li> <li>Enable Failure.</li> <li>Click OK. Note that the connector is a dotted line, which indicates a Failure connection.</li> </ol> </li> </ul> |

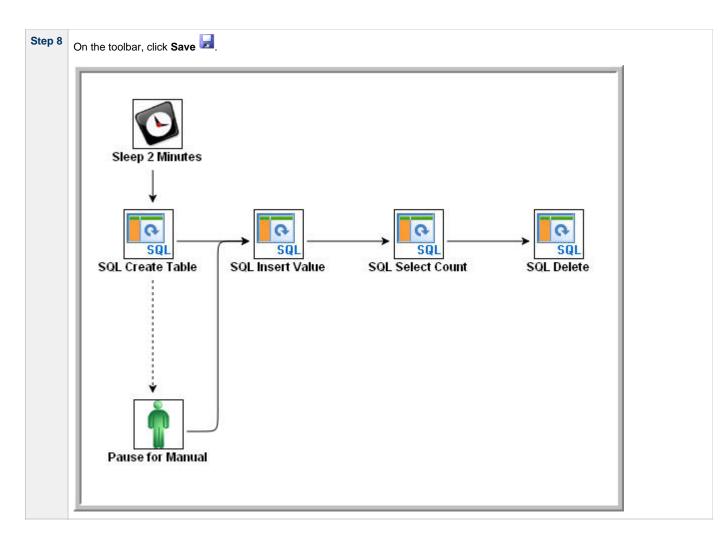

### **Run the Workflow to Success**

We are going to launch our workflow and view it from two different perspectives: from the Activity Screen view and the Workflow Monitor.

| Step 1 | Launch the workflow manually.                                                                         |                           |                             |                                 |             |
|--------|----------------------------------------------------------------------------------------------------|---------------------------|-----------------------------|---------------------------------|-------------|
| Step 2 | Display the Activity screen. Because th                                                               | e Sleep 2 Minutes task is | still running, your display | should look similar to this:    |             |
|        | Today's Task Instances by Created Tin                                                                 | ne 💌                      |                             |                                 |             |
|        | Instance Name                                                                                         | Туре                      | Duration                    | Status                          |             |
|        | Pause for Manual                                                                                      | Manual                    |                             | Waiting                         |             |
|        | Sleep 2 Minutes                                                                                       | Sleep                     |                             | Running                         |             |
|        | Bigger Workflow                                                                                       | Workflow                  |                             | Running                         |             |
|        | SQL Insert Value                                                                                      | SQL                       |                             | Waiting                         |             |
|        | SQL Select Count                                                                                      | SQL                       |                             | Waiting                         |             |
|        | SQL Delete                                                                                            | SQL                       |                             | Waiting                         |             |
|        | SQL Create Table                                                                                      | SQL                       |                             | Waiting                         |             |
| Step 3 | To view the running workflow from the on the task. The Workflow Monitor updates the task of the task. |                           |                             | Norkflow Monitor opens and shov | vs progress |

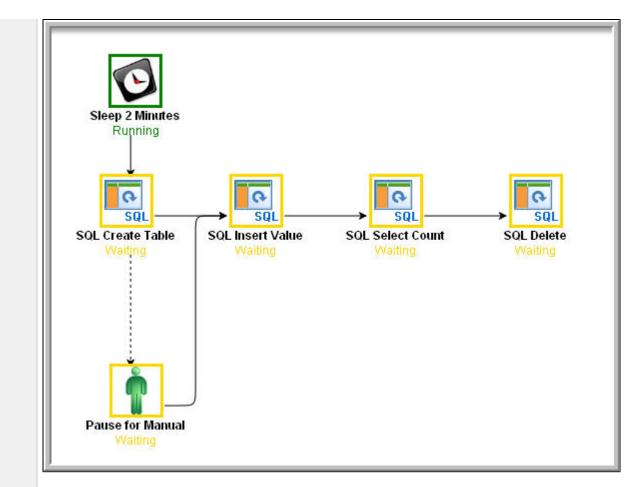

When the Sleep task finishes, the SQL tasks execute. All tasks go to Success and the workflow goes to Success. The only task that

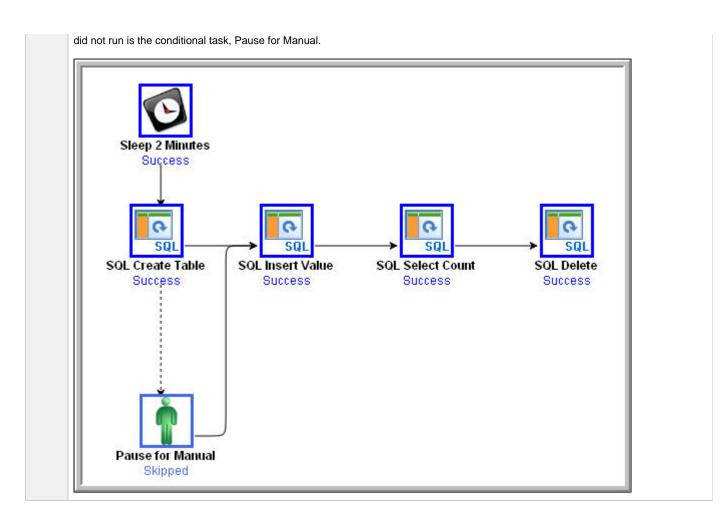

### Run the Workflow Down the Conditional Path

Recall that we inserted a date variable into the INSERT TABLE command. Thus, you can run this workflow every day and get a new table name each day, based on the date. For the purposes of our exercise, assuming you are performing it on the same day you did the previous exercise, the SQL Create Table task will fail this time because the table already exists.

Step 1 Return to the Bigger Workflow task and launch it again.

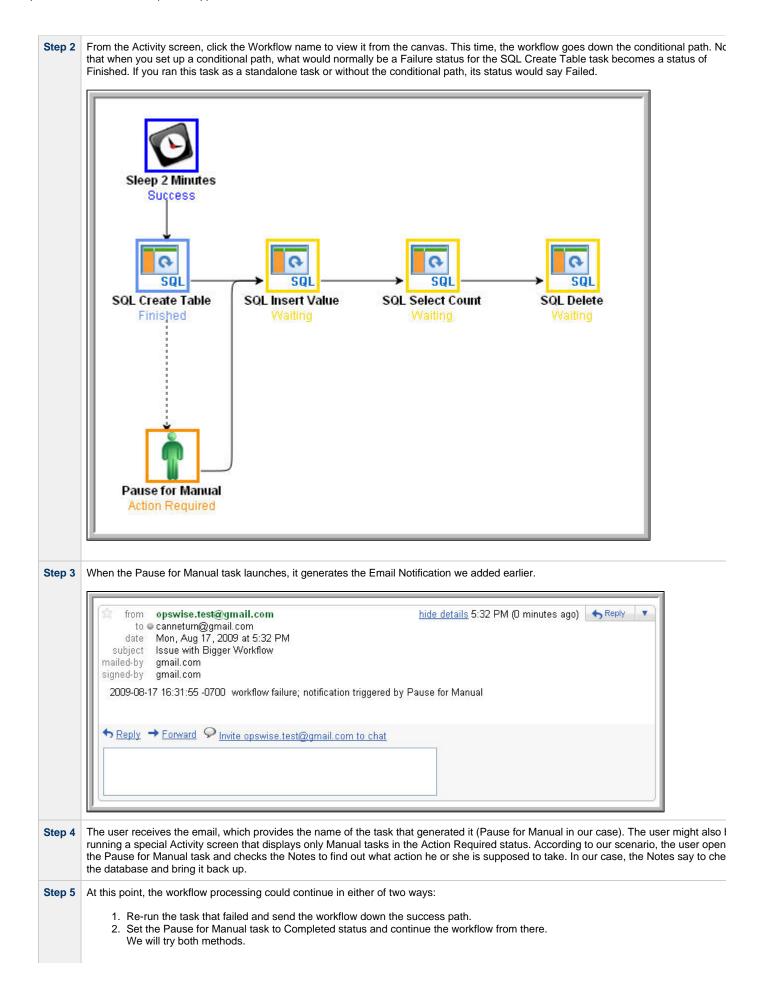

Re-run the failed task; right-click the task and select Commands > Re-run. In a real processing situation, this is the method you would use because you need to create the table before you can continue.

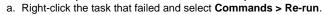

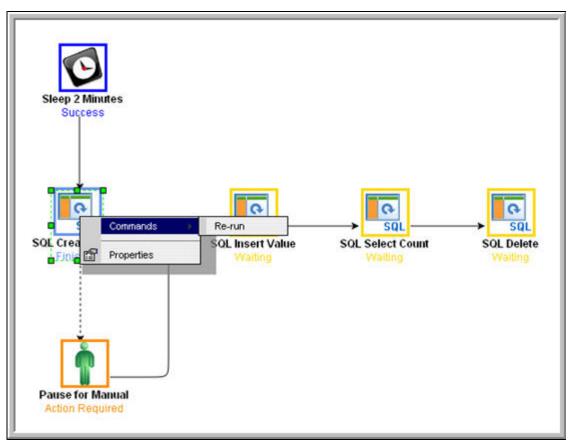

Note that we are still on the same day so the task fails again because the table already exists. In a real processing situation, the task would go to Success and the subsequent tasks would run as expected.

- 4. Set the Manual task to Complete status. For the purposes of our exercise, we will get the workflow going again by setting the Manual task to complete.
  - a. Right-click the Manual task.
    - b. Select Commands > Set Completed.

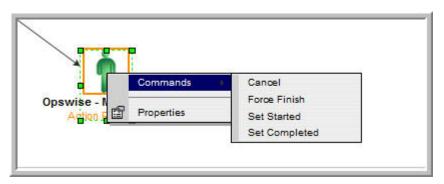

The Manual task goes to Success and the rest of the workflow runs.

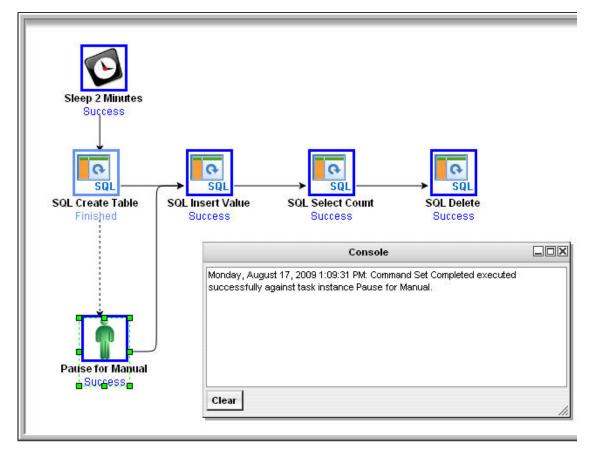

c. Because we set a two-minute Late Finish flag on our Manual task and we (presumably) took more than two minutes to complete it, the Manual task has been flagged as a late finish. To view the flag, go to the Activity screen and click the Manual task name. The details of the task display. Note that an enabled Finished Late field now displays. The Duration field indicates the duration of the task.

| Status:           | SUCC        | æss 👻                     |                            |                               |
|-------------------|-------------|---------------------------|----------------------------|-------------------------------|
| Status Descriptio | n:          |                           |                            |                               |
| Start Time:       | 2012        | -02-06 19:04:52 -0500     | Duration: 41               | Minutes 16 Seconds            |
| End Time:         | 2012        | -02-06 19:09:08 -0500     |                            |                               |
| User Estimated E  | ind Time:   | 2012-02-06 20:34:52 -0500 | Shortest Estimated End Tir | me: 2012-02-06 19:07:16 -0500 |
| Average Estimate  | d End Time: | 2012-02-06 19:35:22 -0500 | Longest Estimated End Tir  | ne: 2012-02-06 20:03:28 -0500 |
| Late Finish:      | 1           |                           | Late Finish Type:          | uration 👻                     |
| Finished Late:    | V           | )                         | Late Finish Duration:      | 00 : 02 : 00 hn:mm:ss         |

- Activity display
  Monitoring Workflows
  Database Connection
  SQL Task
- Manual Task
- Email Notification Actions
- Creating Notes
  Creating Conditional Paths
  Adding Skip/Run Criteria

# **Tutorial - Running a Workflow with Skipped Criteria**

- Introduction
- Create the Workflow
- Run the Workflow
- Check the Skipped Workflow's History

#### Introduction

In this exercise, we will create a daily workflow that includes a task that we want to skip on Fridays. We will also include a workflow within a workflow and later check the skipped workflow's status information.

### **Create the Workflow**

| Step 1 | Create a new workflow called Workflow with Skipped, access the Workflow Editor and add the following tasks created in previous tutorials: <ul> <li>Sleep1, Sleep2, Sleep3, Sleep4 (See the Creating a Simple Workflow tutorial.)</li> <li>Bigger Workflow (See the Running a Workflow with a Conditional Path tutorial.)</li> </ul>                   |
|--------|----------------------------------------------------------------------------------------------------|
| Step 2 | Organize the workflow using all Success conditions as shown in the following illustration.<br>$\overbrace{\text{Sleep1}} \longrightarrow \overbrace{\text{Sleep2}} \longrightarrow \overbrace{\text{Bigger Workflow}} \longrightarrow \overbrace{\text{Sleep3}} \longrightarrow \overbrace{\text{Sleep4}} \longrightarrow \overbrace{\text{Sleep4}} $ |
| Step 3 | Click Save 🛃                                                                                                    |
| Step 4 | Right-click Bigger Workflow and select View/Edit Run Criteria. Opswise Controller navigates to the Run Criteria list.                                                                                                    |
| Step 5 | Click New. The Task Run Criteria screen displays.                                                                                                    |
| Step 6 | In the Type field, select Skip Criteria.                                                                                                    |
| Step 7 | Select Specific Day(s).                                                                                                    |

|                  | ria = Required field |     |            |      |   |
|------------------|----------------------|-----|------------|------|---|
| Туре:            | Skip Criteria        |     |            | 10.4 |   |
| Task Id:         | Bigger Workflow      | Q 📄 | Vertex Id: | Any  | * |
| Business Day:    |                      |     |            |      |   |
| Holiday:         |                      |     |            |      |   |
| Specific Day(s): |                      |     |            |      |   |
|                  |                      |     | Sun:       |      |   |
|                  |                      |     | Mon:       |      |   |
|                  |                      |     | Tue:       |      |   |
|                  |                      |     | Wed:       |      |   |
|                  |                      |     | Thu:       |      |   |
|                  |                      |     | Fri:       |      |   |
|                  |                      |     | Sat:       |      |   |
| Custom Day:      |                      |     |            |      |   |
| Complex:         |                      |     |            |      |   |
| Variable:        |                      |     |            |      |   |
| Submit           |                      |     |            |      |   |
| Subilit          |                      |     |            |      |   |
|                  |                      |     |            |      |   |

#### **Run the Workflow**

| tep 1  | Right-click anywhere in the Workflow Editor and select Launch Workflow. |          |         |                           |                           |        |  |
|--------|-------------------------------------------------------------------------|----------|---------|---------------------------|---------------------------|--------|--|
| Step 2 | Display the Activity screen a following example. Note also              |          |         |                           | ks have been skippe       | ed, as |  |
|        | Today's Task Instances by Created T                                     | ime 💌    |         |                           | New Report Edit P         | eport  |  |
|        | Instance Name                                                           | Туре     | Status  | Start Time                | End Time                  | Dura   |  |
|        | Pause for Manual                                                        | Manual   | Skipped |                           | 2009-08-27 11:26:07 -0700 |        |  |
|        | Sleep 2 Minutes                                                         | Sleep    | Skipped |                           | 2009-08-27 11:26:07 -0700 |        |  |
|        | SQL Create Table                                                        | SQL      | Skipped |                           | 2009-08-27 11:26:07 -0700 |        |  |
|        | SQL Delete                                                              | SQL      | Skipped |                           | 2009-08-27 11:26:07 -0700 |        |  |
|        | SQL Insert Value                                                        | SQL      | Skipped |                           | 2009-08-27 11:26:07 -0700 |        |  |
|        | SQL Select Count                                                        | SQL      | Skipped |                           | 2009-08-27 11:26:07 -0700 |        |  |
|        | Bigger Workflow                                                         | Workflow | Skipped |                           | 2009-08-27 11:26:07 -0700 |        |  |
|        | Sleep4                                                                  | Sleep    | Success | 2009-08-27 11:26:37 -0700 | 2009-08-27 11:26:47 -0700 | 10 S   |  |
|        | Sleep3                                                                  | Sleep    | Success | 2009-08-27 11:26:27 -0700 | 2009-08-27 11:26:37 -0700 | 10 S   |  |
|        | Sleep2                                                                  | Sleep    | Success | 2009-08-27 11:26:17 -0700 | 2009-08-27 11:26:27 -0700 | 10 S   |  |
|        | Sleep1                                                                  | Sleep    | Success | 2009-08-27 11:26:07 -0700 | 2009-08-27 11:26:17 -0700 | 10 S   |  |
|        | Workflow with Skipped                                                   | Workflow | Success | 2009-08-27 11:26:07 -0700 | 2009-08-27 11:26:48 -0700 | 41 S   |  |

## Check the Skipped Workflow's History

You can view the history of a task to find out why, for example, it has a status of Skipped. This information is available from the Activity screen for normal tasks by clicking on the task. For workflows, clicking on the workflow from the Activity screen displays the Workflow Monitor. Therefore, to view a workflow's history, use the **Task Instances** screen.

Step 1 From the navigation pane, select Task Instances > Task Instances.

|                             |                                   | Update Show                  | r Details View Workflow Delete � |
|-----------------------------|-----------------------------------|------------------------------|----------------------------------|
| Instance Name:              | Bigger Workflow                   | Invoked By:                  | Manually Launched                |
| Task:                       | Bigger Workflow                   | Member of Business Services: |                                  |
| Instance Reference Id:      | 2                                 |                              |                                  |
| Hold Reason:                |                                   |                              |                                  |
| Task Description:           |                                   |                              |                                  |
| Status:                     | SKIPPED                           |                              |                                  |
| Status Description:         | Skipped due to run/skip criteria. |                              |                                  |
| Start Time:                 |                                   | Duration:                    | 2 Minutes 10 Seconds             |
| End Time:                   | 2009-08-27 11:26:07 -0700         |                              |                                  |
| User Estimated End Time:    |                                   | Shortest Estimated End Time: |                                  |
| Average Estimated End Time: |                                   | Longest Estimated End Time:  |                                  |
| Show/Hide Skipped Tasks:    | Hide Skipped                      |                              |                                  |
| Virtual Resource Priority:  | 10 💌                              | Hold Resources on Failure:   |                                  |
| Update View Parent          | Show Details View Workflow        | Delete                       |                                  |
|                             |                                   |                              |                                  |

- Activity displayMonitoring WorkflowsAdding Skip/Run Criteria

# **Tutorial - Using Variables in a Simple Task**

- Introduction
- Resolving Variable Using Value from Global Variable Table
- Resolving Variable Using Value from Task
- Resolving Variable Using Value from Trigger

#### Introduction

A Note You need an Email Connection to perform this exercise.

In the Launching an Email Task Based on a File Monitor tutorial, a built-in variable called  $f(ps_trigger_name)$  and a system variable called f(date) were included to pass information into an Email message. Those variables were resolved using system information when the email task instance was created.

In this exercise, we will create a new user-defined variable, use it in a task, and run the task both manually and via a trigger to illustrate how such variables are resolved.

### **Resolving Variable Using Value from Global Variable Table**

| Step 1 | From the navigation pane, select Variables and click New.                 |
|--------|---------------------------------------------------------------------------|
| Step 2 | Give the variable the name <b>Tutorial</b> and a value of <b>Global</b> . |
| Step 3 | Click Submit.                                                             |

| • | Task Name=Email Tutorial<br>Email Connection=your Email<br>To=your Email address<br>Subject=Variable demo<br>Body=\${Tutorial} | ail connection                        |                                      |       |
|---|----------------------------------------------------------------------------------------------------|---------------------------------------|--------------------------------------|-------|
|   |                                                                                                    |                                       |                                      |       |
|   | Email Task Variables Act                                                                                                    | tions Task Virtual Resources Mutually | / Exclusive Tasks Triggers Notes Ver | sions |
|   | Email Task = Required fi                                                                                                    |                                       |                                      | Su    |
|   | Task Name:                                                                                                    | Email Tutorial                        | Email Template:                      |       |
|   | Version:                                                                                                    | 1                                     | Hold on Start:                       |       |
|   | Task Description:                                                                                                    |                                       |                                      |       |
|   | Member of Business Services:                                                                                                   | 8                                     |                                      |       |
|   | Email Connection:                                                                                                    | Opswise - Gmail Account               |                                      | Q, 📄  |
|   | Reply-To:                                                                                                    |                                       |                                      |       |
|   | To:                                                                                                    | •                                     |                                      |       |
|   | can@gmail.com                                                                                                    |                                       |                                      |       |
|   |                                                                                                    |                                       |                                      |       |
|   | Cc:                                                                                                    |                                       |                                      |       |
|   |                                                                                                    |                                       |                                      |       |
|   |                                                                                                    |                                       |                                      |       |
|   |                                                                                                    |                                       |                                      |       |
|   | Bcc:                                                                                                    |                                       |                                      |       |
|   |                                                                                                    |                                       |                                      |       |
|   |                                                                                                    |                                       |                                      |       |
|   |                                                                                                    | N. S. H. D.                           |                                      |       |
|   | Subject:                                                                                                    | Variable Demo                         |                                      |       |
|   | Body:                                                                                                    |                                       |                                      |       |
|   |                                                                                                    |                                       |                                      |       |
|   |                                                                                                    |                                       |                                      |       |
|   |                                                                                                    |                                       |                                      |       |
|   |                                                                                                    |                                       |                                      |       |
|   |                                                                                                    |                                       |                                      |       |
|   |                                                                                                    |                                       |                                      |       |
|   | Late Start:                                                                                                    |                                       |                                      |       |
|   |                                                                                                    |                                       |                                      |       |
|   | Late Finish:                                                                                                    |                                       |                                      |       |
|   | Early Finish:                                                                                                    |                                       |                                      | _     |
|   | Virtual Resource Priority:                                                                                                    | 10                                    | Hold Resources on Failure:           |       |
|   | Submit                                                                                                    |                                       |                                      |       |

# **Resolving Variable Using Value from Task**

| Step 1 | Open the Email Tutorial Task and click the Variables tab.                                                                         |
|--------|----------------------------------------------------------------------------------------------------|
| Step 2 | Click $\ensuremath{\textbf{New}}$ and add a variable called Tutorial, with a value of $\ensuremath{\textbf{Task}}$ , and save it. |
| Step 3 | Update and launch the task.                                                                                                    |
| Step 4 | Check the Email and note that the body of the message now says "Task".                                                            |

# **Resolving Variable Using Value from Trigger**

| Step 1 | Create a new Time trigger with the following values: <ul> <li>Trigger Name=Variable Demo</li> <li>Tasks=Email Tutorial</li> <li>Time=a couple minutes from now</li> </ul> |
|--------|----------------------------------------------------------------------------------------------------|
| Step 2 | Save the Time trigger.                                                                                                    |
| Step 3 | Click the Variables tab and add the Tutorial variable with a value of Trigger.                                                                                            |
| Step 4 | Enable the trigger.                                                                                                    |
| Step 5 | When the Email task runs, check the email. The body of the Email now says Trigger.                                                                                        |

- User-Defined Variables
- Variables (five-minute movie)

# **Tutorial - Using Variables in a Workflow**

Note You need a working Database Connection to do this exercise.

For tasks executing within a workflow, the order of precedence for resolving user-defined variables differs.

As the following exercise demonstrates, the variable definition in the task takes precedence, then Opswise Controller looks within the workflow or parent workflow(s), with the global variable coming last.

| Step 1 | Create a SQL task called <b>SQL With Variable</b> with the following SQL command.                                                                                                  |  |  |  |  |
|--------|----------------------------------------------------------------------------------------------------|--|--|--|--|
|        | CREATE TABLE \${tutorial}\${_date("yyyyMMdd",5) } (name varchar(128), value varchar(128));                                                                                         |  |  |  |  |
| Step 2 | Within the task, define a variable called <b>tutorial</b> , with a value of <b>task</b> .                                                                                          |  |  |  |  |
| Step 3 | Submit the SQL task.                                                                                                    |  |  |  |  |
| Step 4 | Create a new workflow called Variable Workflow.                                                                                                    |  |  |  |  |
| Step 5 | Add the SQL With Variable task and save the workflow.                                                                                                    |  |  |  |  |
| Step 6 | Launch the workflow and open the SQL With Variable task instance on the Activity screen. Note that the SQL command resembles the following, with the value from the task variable. |  |  |  |  |
|        | CREATE TABLE task20090913 (name varchar(128), value varchar(128));                                                                                                    |  |  |  |  |
| Step 7 | Open the task and delete the task variable.                                                                                                    |  |  |  |  |
| Step 8 | Go back to Variable Workflow and add the following variable:                                                                                                    |  |  |  |  |
|        | tutorial/workflow                                                                                                    |  |  |  |  |
| Step 9 | Open the task instance. The SQL command used the variable from the workflow because the task no longer had a variable.                                                             |  |  |  |  |
|        | CREATE TABLE workflow20090913 (name varchar(128), value varchar(128));                                                                                                    |  |  |  |  |
|        |                                                                                                    |  |  |  |  |

- User-Defined Variables
- Variables (five-minute movie)

## **Tutorial - Creating Custom Days and Periods**

- Introduction
- Create a Custom Day
- Create a Custom Period
- Assigning Custom Day and Custom Period to a Calendar
- Selecting a Custom Calendar for a Trigger

#### Introduction

In this exercise, we will create a custom day and period for a calendar, and assign that custom calendar to a trigger.

### **Create a Custom Day**

In this procedure, we will create a custom day, which can be applied to any calendar.

| Step 1 | From the navigation pane, select Automation Center > Custom Days.                                                                                                    |                                       |              |     |        |  |  |  |
|--------|----------------------------------------------------------------------------------------------------|---------------------------------------|--------------|-----|--------|--|--|--|
| Step 2 | On the Custom Days List screen, click New.                                                                                                    |                                       |              |     |        |  |  |  |
| Step 3 | Create a custom day for                                                                                                    | Create a custom day for Thanksgiving: |              |     |        |  |  |  |
|        | <ol> <li>Select Holiday.</li> <li>In the Type field, select Relative Repeating Date.</li> <li>In the When, Day of Week, and Month field, define Thanksgiving as the 4th Thursday in November.</li> </ol> |                                       |              |     |        |  |  |  |
|        | Custom Day                                                                                                    |                                       |              |     | Qubrit |  |  |  |
|        | Name:                                                                                                    | Days = Required field<br>Thanksgiving | Version:     | 1   | Submit |  |  |  |
|        | Period:                                                                                                    |                                       |              | 1.  |        |  |  |  |
|        | Holiday:                                                                                                    | N                                     |              |     |        |  |  |  |
|        | Description:                                                                                                    | Thanksgiving in U.S.                  |              |     |        |  |  |  |
|        | Type:                                                                                                    | Relative Repeating Date               | ▼ When:      | 4th |        |  |  |  |
|        |                                                                                                    |                                       | Day Of Week: | Thu |        |  |  |  |
|        | Month: Nov 💌                                                                                                    |                                       |              |     |        |  |  |  |
|        | Submit                                                                                                    |                                       |              |     |        |  |  |  |
|        |                                                                                                    |                                       |              |     |        |  |  |  |
|        |                                                                                                    |                                       |              |     |        |  |  |  |
|        |                                                                                                    |                                       |              |     |        |  |  |  |
|        |                                                                                                    |                                       |              |     |        |  |  |  |
|        |                                                                                                    |                                       |              |     |        |  |  |  |
| Step 4 | Click Submit.                                                                                                    |                                       |              |     |        |  |  |  |

### **Create a Custom Period**

In this procedure, we will create a custom period of days, which can be applied to any calendar.

| Step 1 | From the navigation pane, select Automation Center > Custom Days. |  |
|--------|-------------------------------------------------------------------|--|
| Step 2 | On the Custom Days List screen, click New.                        |  |

| Step 3            | Create a cust                                                                                                    | om period for the fourth o                             | quarter of the year:                              |  |  |  |
|-------------------|----------------------------------------------------------------------------------------------------|--------------------------------------------------------|---------------------------------------------------|--|--|--|
| 1. Select Period. |                                                                                                    |                                                        |                                                   |  |  |  |
|                   | <ol> <li>In the Type field, select List of Dates.</li> <li>In the Date field, select October 1, 2012 and click Add.</li> </ol> |                                                        |                                                   |  |  |  |
|                   | <ul><li>4. In the Date field, select December 31, 2012 and click Add.</li></ul>                                                |                                                        |                                                   |  |  |  |
|                   |                                                                                                    |                                                        |                                                   |  |  |  |
|                   |                                                                                                    | Custom Days Used by Caler                              | ndars Versions                                    |  |  |  |
|                   |                                                                                                    | Custom Days = Require                                  | d field Submit                                    |  |  |  |
|                   | Na                                                                                                    | ame:                                                   | Q4 Period 1                                       |  |  |  |
|                   | Pe                                                                                                    | eriod:                                                 |                                                   |  |  |  |
|                   | De                                                                                                    | escription:                                            | Fourth quarter of the year                        |  |  |  |
|                   | Ту                                                                                                    | rpe:                                                   | List of Dates                                     |  |  |  |
|                   | Add                                                                                                    | d dates by entering a date or cl                       | hoosing one from the calendar and clicking "Add": |  |  |  |
|                   | Dat                                                                                                    | e (yyyy-mm-dd):                                        | Add                                               |  |  |  |
|                   |                                                                                                    | <ul> <li>2012-10-01 *</li> <li>2012-12-31 *</li> </ul> |                                                   |  |  |  |
|                   | S                                                                                                    | ubmit                                                  |                                                   |  |  |  |
|                   |                                                                                                    |                                                        |                                                   |  |  |  |
| Step 4            | Click Submit.                                                                                                    |                                                        |                                                   |  |  |  |

# Assigning Custom Day and Custom Period to a Calendar

In this procedure, we will assign the custom day and custom period to a new calendar.

| Step 1                                                                                                    | From the navigation pane, select Automation Center > Calendars. |                                              |                                            |  |  |  |
|----------------------------------------------------------------------------------------------------|-----------------------------------------------------------------|----------------------------------------------|--------------------------------------------|--|--|--|
| Step 2                                                                                                    | On the Calendars List screen, click New.                        |                                              |                                            |  |  |  |
| Step 3                                                                                                    | Name the calendar Custom Calendar #1 and add a description.     |                                              |                                            |  |  |  |
| Calendar       Custom Days       Triggers       Versions         Calendar       = Required field       Submit       Calendar |                                                                 |                                              |                                            |  |  |  |
|                                                                                                    | Name:                                                           | Custom Calendar #1                           | Member of Business Services:               |  |  |  |
|                                                                                                    | Description:                                                    | first custom calendar                        |                                            |  |  |  |
|                                                                                                    | Business Days:                                                  | 🗆 Sunday 🗹 Monday 🗹 Tuesday                  | 🗹 Wednesday 🗹 Thursday 🗹 Friday 🗔 Saturday |  |  |  |
|                                                                                                    | Version:                                                        | 1                                            |                                            |  |  |  |
|                                                                                                    | Submit Calendar F                                               | Preview                                      |                                            |  |  |  |
| Step 4                                                                                                    | Access the Action menu                                          | and click Save.                              |                                            |  |  |  |
| Step 5                                                                                                    | Click the Custom Days t                                         | ab.                                          |                                            |  |  |  |
| Step 6                                                                                                    | On the Has Custom Day                                           | vs screen, click Edit.                       |                                            |  |  |  |
|                                                                                                    | Calendar Custom Da<br>Has Custom Days New                       | v Edit ⊡ □ > <u>Calendar = Custom Calend</u> | rdar #1<br>♥ Period ♥ Holiday              |  |  |  |

| Edit Members                                                                                                    | er                                    |                                 |                                         | Save Cancel |
|----------------------------------------------------------------------------------------------------|---------------------------------------|---------------------------------|-----------------------------------------|-------------|
| choose field                                                                                                    | oper                                  | value                           | 2                                       |             |
| Search                                                                                                    | Collection                            |                                 | Has Custom Days Li<br>Custom Calendar # |             |
| Ops - Columbus Day<br>Ops - Flag Day<br>Ops - Independence Day<br>Ops - Labor Day<br>Ops - Martin Luther King<br>Ops - Memorial Day<br>Ops - New Year's Day<br>Ops - President's Day<br>Ops - President's Day<br>Ops - Veterans Day<br>Special&char Day Test S<br>Special&char Day Test 3<br>Special&char Day Test 3<br>Special&char Day Test 3<br>Special&char Day Test 5<br>Special&char Day Test 5<br>Special&char Day Test 7<br>Special&char Day Test 7<br>Special&char Day Test 8 | Jr. Day<br>USA                        | Add<br>Add<br>Remove<br>ve Canc | Q4 Period<br>Thanksgiving               |             |
| Name                                                                                                    | Thanksgiving                          |                                 |                                         |             |
| Description                                                                                                    | Thanksgiving in U.S.                  |                                 |                                         |             |
| Period                                                                                                    | false                                 |                                 |                                         |             |
| Holiday                                                                                                    | true                                  |                                 |                                         |             |
| Use "Add Filter" and "Run                                                                                                    | Filter" to isolate the records to pic | ck from                         |                                         |             |

Note You also can assign a custom day/period from the Custom Days Definition screen by clicking the Used by Calendars tab.

## Selecting a Custom Calendar for a Trigger

In this procedure, we will assign the custom calendar to a trigger.

| Step 1 | From the navigation pane, click Automation Center > Triggers > Time Triggers. |
|--------|-------------------------------------------------------------------------------|
| Step 2 | On the Time Triggers List screen, click New.                                  |

|                                                                                                    | Variables Versio                                                                                             |                                                                                                  |                                      |                              |                  |        |
|----------------------------------------------------------------------------------------------------|----------------------------------------------------------------------------------------------------|--------------------------------------------------------------------------------------------------|--------------------------------------|------------------------------|------------------|--------|
|                                                                                                    | er = Required fie                                                                                            |                                                                                                  |                                      |                              | -                | Submit |
| Trigger Name:                                                                                                    |                                                                                                    | stom Trigger                                                                                     |                                      | Enabled:                     | <b>—</b>         |        |
| Task(s):                                                                                                    |                                                                                                    | rkflow #1 🔒                                                                                      | 0                                    | Enabled By:                  | _                |        |
| Calendar:                                                                                                    | Cus                                                                                                    | stom Calendar #1                                                                                 | Q 🗐                                  |                              |                  |        |
| Skip Count:                                                                                                    |                                                                                                    | 0                                                                                                |                                      | Member of Business Services: | <u> </u>         |        |
| Skip Trigger if Ac                                                                                                    | tive:                                                                                                    |                                                                                                  |                                      | Version:                     | 1                |        |
| Description:                                                                                                    |                                                                                                    |                                                                                                  |                                      |                              |                  |        |
| Time Zone:                                                                                                    |                                                                                                    |                                                                                                  |                                      |                              |                  |        |
| Time Style:                                                                                                    | Tim                                                                                                    |                                                                                                  |                                      | Time (hh:mm):                | 00:00            |        |
| Day Style:                                                                                                    |                                                                                                    |                                                                                                  |                                      |                              |                  |        |
| Date Adjective:                                                                                                    | Eve                                                                                                    |                                                                                                  |                                      |                              |                  |        |
| Date Noun:                                                                                                    | Day                                                                                                    |                                                                                                  |                                      |                              |                  |        |
| Date Qualifier:                                                                                                    | Yea                                                                                                    |                                                                                                  |                                      |                              |                  |        |
| Date Adjustment<br>Special Restriction                                                                                                    |                                                                                                    |                                                                                                  |                                      |                              |                  |        |
| DIPCIAL Restriction                                                                                                    | o.o.:                                                                                                    |                                                                                                  |                                      |                              |                  |        |
|                                                                                                    |                                                                                                    |                                                                                                  |                                      |                              |                  |        |
| Next Scheduled                                                                                                    |                                                                                                    |                                                                                                  |                                      |                              |                  |        |
| Next Scheduled<br>Submit<br>Select a task for                                                                                                    | Time:                                                                                                    | om Calendar #1.                                                                                  |                                      |                              |                  |        |
| Next Scheduled<br>Submit<br>Select a task for<br>In the Calendar f                                                                                                   | Time:<br>the trigger.<br>ield, select Custo                                                                  |                                                                                                  |                                      |                              |                  |        |
| Next Scheduled<br>Submit<br>Select a task for                                                                                                    | Time:<br>the trigger.<br>ield, select Custo                                                                  |                                                                                                  |                                      |                              |                  |        |
| Next Scheduled<br>Submit<br>Select a task for<br>In the Calendar fi<br>In the Day Style f                                                                            | Time:<br>the trigger.<br>ield, select Custo<br>field, select Com                                             | plex.                                                                                            | day that you                         | applied to Custom Calenda    | r #1, Thanksgivi | ng.    |
| Next Scheduled<br>Submit<br>Select a task for<br>In the Calendar fi<br>In the Day Style f                                                                            | Time:<br>the trigger.<br>ield, select Custo<br>field, select Com                                             | plex.                                                                                            | a day that you                       | applied to Custom Calenda    | r #1, Thanksgivi | ng.    |
| Next Scheduled<br>Submit<br>Select a task for<br>In the Calendar fi<br>In the Day Style f                                                                            | Time:<br>the trigger.<br>ield, select Custo<br>field, select Com<br>n drop-down list, s                      | plex.                                                                                            | day that you                         | applied to Custom Calenda    | r #1, Thanksgivi | ng.    |
| Next Scheduled<br>Submit<br>Select a task for<br>In the Calendar fi<br>In the Day Style f<br>In the Date Noun                                                        | Time:<br>the trigger.<br>ield, select Custo<br>field, select Com<br>a drop-down list, s                      | plex.<br>select the custom<br>Day<br>Sunc                                                        | lay                                  |                              | r #1, Thanksgivi | ng.    |
| Next Scheduled<br>Submit<br>Select a task for<br>In the Calendar fi<br>In the Day Style f<br>In the Date Noun<br>Date Noun<br>Date Quali                             | Time:<br>the trigger.<br>ield, select Custo<br>field, select Com<br>a drop-down list, s<br>ifier:            | plex.<br>select the custom<br>Day<br>Sunc<br>Mono                                                | lay<br>Jay                           |                              | r #1, Thanksgivi | ng.    |
| Next Scheduled<br>Submit<br>Select a task for<br>In the Calendar fi<br>In the Day Style f<br>In the Date Noun                                                        | Time:<br>the trigger.<br>ield, select Custo<br>field, select Com<br>a drop-down list, s<br>ifier:            | plex.<br>select the custom<br>Day<br>Sunc<br>Mono<br>Tues                                        | lay<br>lay<br>day                    |                              | r #1, Thanksgivi | ng.    |
| Next Scheduled<br>Submit<br>Select a task for<br>In the Calendar fi<br>In the Day Style f<br>In the Date Noun<br>Date Noun<br>Date Quali                             | Time:<br>the trigger.<br>ield, select Custo<br>field, select Com<br>a drop-down list, s<br>ifier:<br>stment: | plex.<br>select the custom<br>Day<br>Sunc<br>Mono<br>Tues<br>Wed<br>Thur<br>Frida                | day<br>day<br>nesday<br>sday<br>sday |                              | r #1, Thanksgivi | ng.    |
| Next Scheduled<br>Submit<br>Select a task for<br>In the Calendar fi<br>In the Day Style f<br>In the Date Noun<br>Date Noun<br>Date Quali<br>Date Adjus<br>Special Re | Time:<br>the trigger.<br>ield, select Custo<br>field, select Com<br>a drop-down list, s<br>ifier:<br>stment: | plex.<br>select the custom<br>Day<br>Sunc<br>Mono<br>Tues<br>Wed<br>Thur<br>Frida<br>Satu<br>Day | day<br>day<br>day<br>nesday<br>sday  |                              | r #1, Thanksgivi | ng.    |

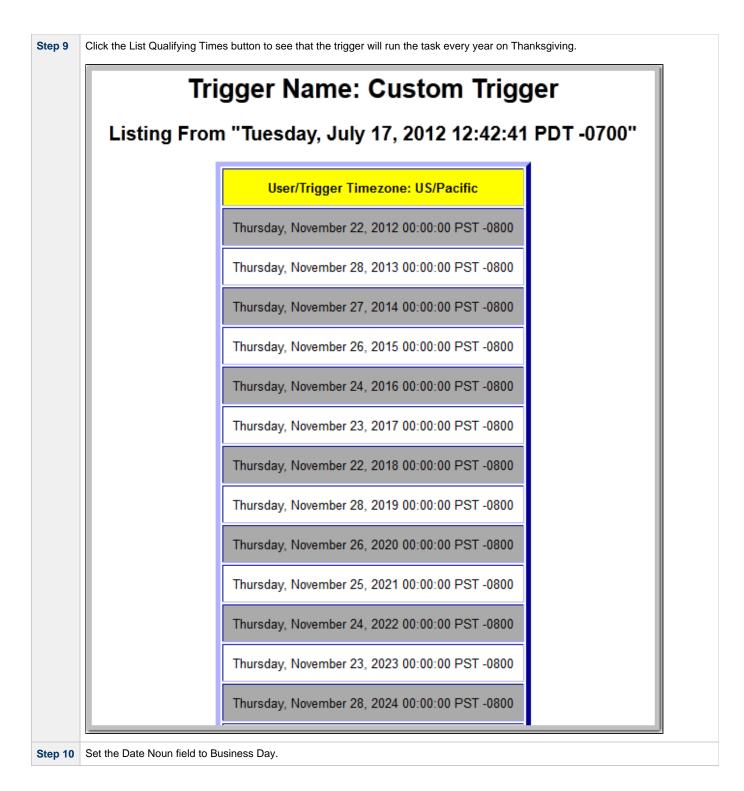

| Step 11 | In the Date Qualifier drop-down list, sel | ect the custom period that you that you applied to Custom Calendar #1, Q4 Period. |
|---------|-------------------------------------------|-----------------------------------------------------------------------------------|
|         |                                           |                                                                                   |
|         | Date Qualifier:                           | Year                                                                              |
|         | Date Adjustment:                          | Month<br>Year                                                                     |
|         | Special Restriction:                      | Jan<br>Feb                                                                        |
|         | Next Scheduled Time:                      | Mar<br>Apr                                                                        |
|         | Submit                                    | May<br>Jun<br>Jul<br>Aug<br>Sep<br>Oct<br>Nov<br>Dec<br>Q4 Period                 |
| Step 12 | Access the Action menu and click Save     | ».                                                                                |

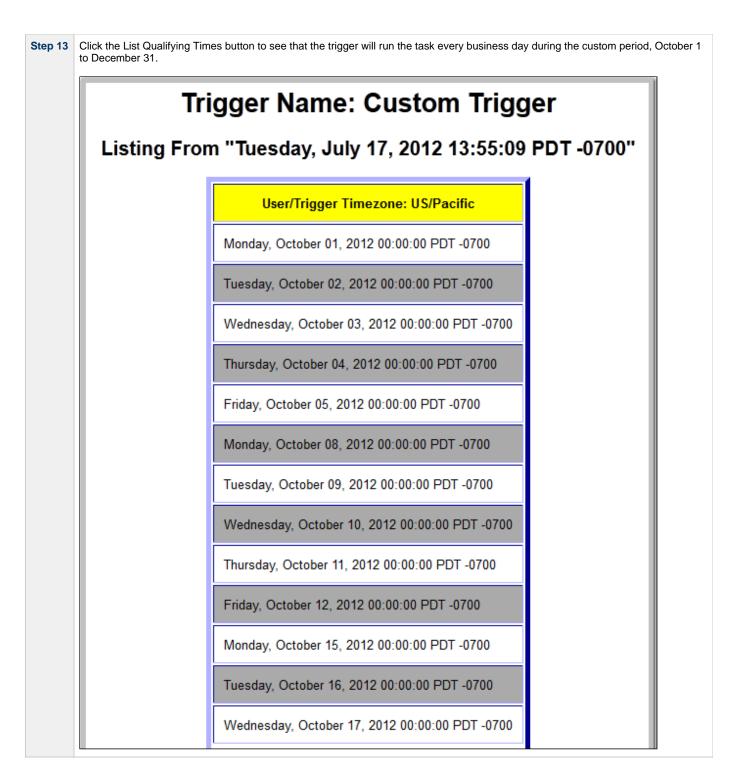

- Creating Triggers
- Creating Calendars
- Creating Custom Days
- Custom Periods (2 minute movie)

## **Tutorial - Generating Forecast Data**

In this exercise, we will:

- Add a workflow and its tasks to the Forecast calendar.
- Run the workflow and display its forecast information.
  Update a task in the workflow and then re-run the workflow.
- Recalculate the forecast information for the workflow.

| Step 1 | Create a workflow named Workflow #1 and add three tasks: Sleep 10, Sleep 30, and Sleep 60 that specify sleep times of 10, 30, and 60 seconds. |                                                                                           |             |                                |       |            |  |  |  |
|--------|----------------------------------------------------------------------------------------------------|-------------------------------------------------------------------------------------------|-------------|--------------------------------|-------|------------|--|--|--|
| Step 2 |                                                                                                    | amed Workflow #1 Trigger<br>ow #1 as the trigger task.<br>ness Days field.<br>cast field. | and:        |                                |       |            |  |  |  |
| Step 3 | forecast data for it.)                                                                                                    |                                                                                           |             |                                |       |            |  |  |  |
|        | G Time Trigger = Requi                                                                                                    |                                                                                           | Update      | List Qualifying Times Enable 1 |       | Delete û 🤁 |  |  |  |
|        | Trigger Name:                                                                                                    | Workflow #1 Trigger                                                                       |             | Enabled:                       |       |            |  |  |  |
|        | Task(s):                                                                                                    | Workflow #1                                                                               | Q 📰         | Enabled By:                    | -     |            |  |  |  |
|        | Calendar:                                                                                                    | System Default                                                                            | ~ ₽         | Forecast:                      |       |            |  |  |  |
|        | Skip Count:                                                                                                    |                                                                                           |             | Member of Business Services:   | 1     |            |  |  |  |
|        | Skip Trigger if Active:                                                                                                    |                                                                                           |             | Version:                       | 1     |            |  |  |  |
|        | Simulate:                                                                                                    | System Default 💌                                                                          |             |                                |       |            |  |  |  |
|        | Description:                                                                                                    | Trigger for Workflow #1                                                                   |             |                                |       |            |  |  |  |
|        | Time Zone:<br>Time Style:                                                                                                    | System (America/New_Yo                                                                    |             | Time (heleners)                | 20.00 |            |  |  |  |
|        | -                                                                                                    | Time 🔽                                                                                    |             | Time (hh:mm):                  | 00:00 |            |  |  |  |
|        | Day Style:                                                                                                    |                                                                                           |             |                                |       |            |  |  |  |
|        | Daily:<br>Business Days:                                                                                                    |                                                                                           |             |                                |       |            |  |  |  |
|        | Specific Day(s):                                                                                                    |                                                                                           |             |                                |       |            |  |  |  |
|        |                                                                                                    |                                                                                           |             |                                |       |            |  |  |  |
|        | Special Restriction:                                                                                                    |                                                                                           | _           |                                |       |            |  |  |  |
|        | Next Scheduled Time:                                                                                                    |                                                                                           |             |                                |       |            |  |  |  |
|        | Update List Qualifyir                                                                                                    | ng Times Enable Trigger                                                                   | Trigger Now | Delete                         |       |            |  |  |  |
|        |                                                                                                    |                                                                                           |             |                                |       |            |  |  |  |

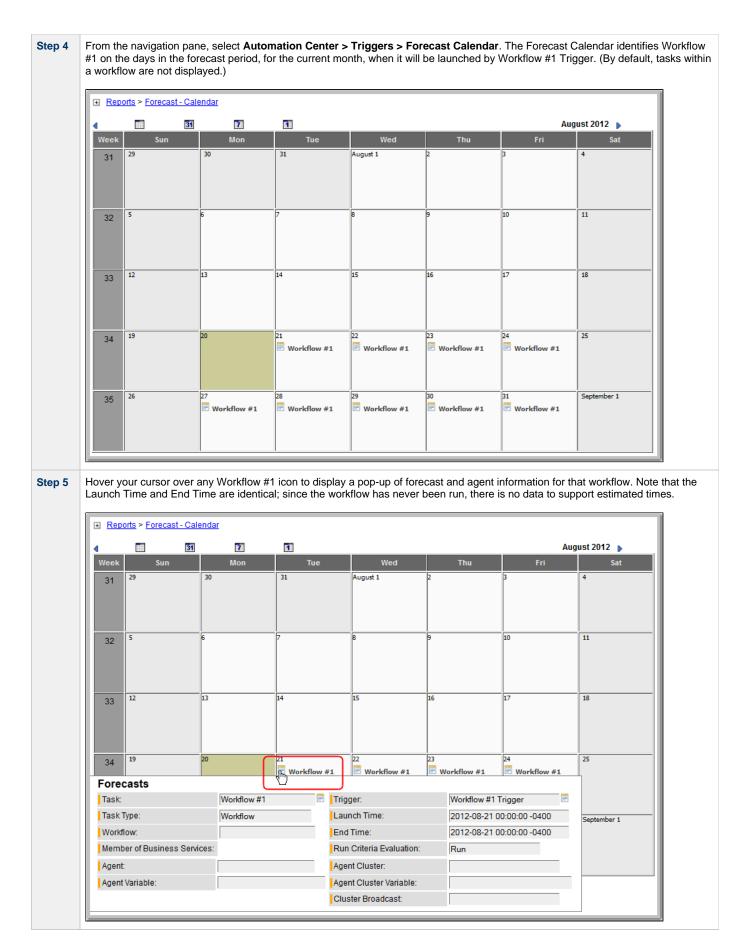

Step 6

From the navigation pane, select **Automation Center > Triggers > Forecast List**. The Forecast List identifies Workflow #1 and every task in Workflow #1, as well as their Launch Times and End Times, for every day in the forecast period when Workflow #1 will be launched by Workflow #1 Trigger.

| Fore | ecasts              |                 |              |             |                           |                     |           | 1 to 92 of 92 I   |
|------|---------------------|-----------------|--------------|-------------|---------------------------|---------------------|-----------|-------------------|
| ٠    | Trigger             | Task            | 🍳 Task Type  | Workflow    | 🔦 Launch Time             | End Time            | 🍳 Ru      | n Criteria Evalua |
| =    | Workflow #1 Trigger | Workflow #1     | Workflow     |             | 2012-08-21 00:00:00 -0400 | 2012-08-21 00:00:00 | -0400 Run |                   |
| -    | Workflow #1 Trigger | Sleep 10        | Sleep        | Workflow #1 | 2012-08-21 00:00:00 -0400 | 2012-08-21 00:00:00 | -0400 Run |                   |
|      | Workflow #1 Trigger | Sleep 30        | Sleep        | Workflow #1 | 2012-08-21 00:00:00 -0400 | 2012-08-21 00:00:00 | -0400 Run |                   |
|      | Workflow #1 Trigger | Sleep 60        | Sleep        | Workflow #1 | 2012-08-21 00:00:00 -0400 | 2012-08-21 00:00:00 | -0400 Run |                   |
| -    | Workflow #1 Trigger | Workflow #1     | Workflow     |             | 2012-08-22 00:00:00 -0400 | 2012-08-22 00:00:00 | -0400 Run |                   |
| =    | Workflow #1 Trigger | <u>Sleep 10</u> | Sleep        | Workflow #1 | 2012-08-22 00:00:00 -0400 | 2012-08-22 00:00:00 | -0400 Run |                   |
| =    | Workflow #1 Trigger | <u>Sleep 30</u> | Sleep        | Workflow #1 | 2012-08-22 00:00:00 -0400 | 2012-08-22 00:00:00 | -0400 Run |                   |
|      | Workflow #1 Trigger | Sleep 60        | Sleep        | Workflow #1 | 2012-08-22 00:00:00 -0400 | 2012-08-22 00:00:00 | -0400 Run |                   |
|      | Workflow #1 Trigger | Workflow #1     | Workflow     |             | 2012-08-23 00:00:00 -0400 | 2012-08-23 00:00:00 | -0400 Run |                   |
|      | Workflow #1 Trigger | Sleep 10        | Sleep        | Workflow #1 | 2012-08-23 00:00:00 -0400 | 2012-08-23 00:00:00 | -0400 Run |                   |
|      | Workflow #1 Trigger | Sleep 30        | Sleep        | Workflow #1 | 2012-08-23 00:00:00 -0400 | 2012-08-23 00:00:00 | -0400 Run |                   |
| =    | Workflow #1 Trigger | Sleep 60        | Sleep        | Workflow #1 | 2012-08-23 00:00:00 -0400 | 2012-08-23 00:00:00 | -0400 Run |                   |
|      | Workflow #1 Trigger | Workflow #1     | Workflow     |             | 2012-08-24 00:00:00 -0400 | 2012-08-24 00:00:00 | -0400 Run |                   |
|      | Workflow #1 Trigger | Sleep 10        | Sleep        | Workflow #1 | 2012-08-24 00:00:00 -0400 | 2012-08-24 00:00:00 | -0400 Run |                   |
|      | Workflow #1 Trigger | Sleep 30        | Sleep        | Workflow #1 | 2012-08-24 00:00:00 -0400 | 2012-08-24 00:00:00 | -0400 Run |                   |
|      | Workflow #1 Trigger | Sleep 60        | Sleep        | Workflow #1 | 2012-08-24 00:00:00 -0400 | 2012-08-24 00:00:00 | -0400 Run |                   |
|      | Workflow #1 Trigger | Workflow #1     | Workflow     |             | 2012-08-27 00:00:00 -0400 | 2012-08-27 00:00:00 | -0400 Run |                   |
| =    | Workflow #1 Trigger | Sleep 10        | <u>Sleep</u> | Workflow #1 | 2012-08-27 00:00:00 -0400 | 2012-08-27 00:00:00 | -0400 Run |                   |
| -    | Workflow #1 Trigger | Sleep 30        | Sleep        | Workflow #1 | 2012-08-27 00:00:00 -0400 | 2012-08-27 00:00:00 | -0400 Run |                   |

Step 7

Return to the Workflow #1 Trigger screen and click Trigger Now to run Workflow #1.

| 📑 Time Trigger 🚦 = Required | d field                   | Update L | ist Qualifying Times Disable T | rigger 🛛 Trigger Now 🔹 Delete 🛈 🤻 |
|-----------------------------|---------------------------|----------|--------------------------------|-----------------------------------|
| Trigger Name:               | Workflow #1 Trigger       |          | Enabled:                       |                                   |
| Task(s):                    | Workflow #1               |          | Enabled By:                    | ops.admin                         |
| Calendar:                   | System Default            | ् 📄      | Forecast:                      |                                   |
| Skip Count:                 | 0                         |          | Member of Business Services:   | 8                                 |
| Skip Trigger if Active:     |                           |          | Version:                       | 1                                 |
| Simulate:                   | System Default 🔻          |          |                                |                                   |
| Description:                | Trigger for Workflow #1   |          |                                |                                   |
| Time Zone:                  | System (America/New_Yo 🗸  |          |                                |                                   |
| Time Style:                 | Time                      |          | Time (hh:mm):                  | 00:00                             |
| Day Style:                  | Simple 💌                  |          |                                |                                   |
| Daily:                      |                           |          |                                |                                   |
| Business Days:              |                           |          |                                |                                   |
| Specific Day(s):            |                           |          |                                |                                   |
| Special Restriction:        |                           |          |                                |                                   |
| Next Scheduled Time:        | 2012-08-21 00:00:00 -0400 |          |                                |                                   |

| Time Trigger Variables                                                                                                    | Versions                                |                                                              |                                                                                                    |                                                                                                    |                                                                              |                                                          |
|----------------------------------------------------------------------------------------------------|-----------------------------------------|--------------------------------------------------------------|----------------------------------------------------------------------------------------------------|----------------------------------------------------------------------------------------------------|------------------------------------------------------------------------------|----------------------------------------------------------|
| 💽 • Time Trigger 🚦 = Requ                                                                                                    | ired field                              |                                                              | Update List Qu                                                                                                    | alifying Times Disable                                                                                                    | Trigger Trigger                                                              | Now Delete û {                                           |
| Trigger Name:                                                                                                    |                                         | ger with Variables<br>Qualifying Times                       | Ena                                                                                                    | abled:                                                                                                    |                                                                              |                                                          |
| Task(s):                                                                                                    | Workflo Cop                             |                                                              | Ena                                                                                                    | abled By:                                                                                                    | ops.admin                                                                    |                                                          |
| Calendar:                                                                                                    |                                         | alculate Forecast<br>To Bundle                               | 🔍 🖻 🛛 For                                                                                                    | ecast:                                                                                                    | •                                                                            |                                                          |
| Skip Count:                                                                                                    |                                         | / Bundles                                                    | Mer                                                                                                    | mber of Business Services                                                                                                    | : 🔒                                                                          |                                                          |
| Skip Trigger if Active:                                                                                                    | Pror                                    | note                                                         | Ver                                                                                                    | sion:                                                                                                    | 1                                                                            |                                                          |
| Simulate:                                                                                                    | Syste Save                              |                                                              |                                                                                                    |                                                                                                    |                                                                              |                                                          |
| Description:                                                                                                    | Trigger Inse                            |                                                              |                                                                                                    |                                                                                                    |                                                                              |                                                          |
| Time Zone:                                                                                                    | System Inse                             | rt and Stay                                                  |                                                                                                    |                                                                                                    |                                                                              |                                                          |
| Time Style:                                                                                                    | Time                                    | gn Label ->                                                  | Tim                                                                                                    | ie (hh:mm):                                                                                                    | 00:00                                                                        |                                                          |
| Day Style:                                                                                                    | Simple                                  |                                                              | _                                                                                                    |                                                                                                    |                                                                              |                                                          |
| Daily:                                                                                                    |                                         | y URL to Clipboard<br>erate PDF ->                           |                                                                                                    |                                                                                                    |                                                                              |                                                          |
| Business Days:                                                                                                    |                                         | erate FDF                                                    |                                                                                                    |                                                                                                    |                                                                              |                                                          |
| Specific Day(s):                                                                                                    |                                         |                                                              |                                                                                                    |                                                                                                    |                                                                              |                                                          |
| Special Restriction:                                                                                                    |                                         |                                                              |                                                                                                    |                                                                                                    |                                                                              |                                                          |
|                                                                                                    |                                         | 0:00:00 -0400                                                |                                                                                                    |                                                                                                    |                                                                              |                                                          |
| Next Scheduled Time:<br>Update List Qualifyi                                                                                                    |                                         |                                                              | Trigger Now D                                                                                                    | elete                                                                                                    |                                                                              |                                                          |
| eturn to the Forecast                                                                                                    | Calendar and                            | hover your curs                                              | sor over any Wo                                                                                                    |                                                                                                    | pop-up of forec                                                              | ast and agent inf                                        |
| You also ca<br>eturn to the Forecast (<br>orkflow #1 now conta<br>Reports > Forecast - Ca                                                                                                    | Calendar and<br>ins estimated<br>lendar | hover your curs<br>Launch Time a                             | sor over any Wo                                                                                                    | orkflow #1 icon. The p                                                                                                    | oop-up of forec<br>he workflow ru                                            | ast and agent inf<br>n just completed.                   |
| You also ca<br>eturn to the Forecast (<br>orkflow #1 now conta<br>Reports > Forecast - Ca                                                                                                    | Calendar and ins estimated              | hover your curs<br>Launch Time a                             | sor over any Wo<br>Ind End Time in                                                                                                    | orkflow #1 icon. The p<br>formation based on th                                                                                                    | Dop-up of forec<br>he workflow ru                                            | ast and agent inf<br>n just completed.                   |
| You also ca<br>eturn to the Forecast (<br>/orkflow #1 now conta<br>★ <u>Reports</u> > <u>Forecast - Ca</u><br>↓ <u>Week</u> Sun                                                                         | Calendar and<br>ins estimated<br>lendar | hover your curs<br>Launch Time a                             | sor over any Wo                                                                                                    | orkflow #1 icon. The p                                                                                                    | oop-up of forec<br>he workflow ru                                            | ast and agent inf<br>n just completed.                   |
| You also ca<br>eturn to the Forecast of<br>/orkflow #1 now conta<br>■ Reports > Forecast - Ca<br>■ ■ ■ ■<br>Week Sun                                                                                    | Calendar and ins estimated              | hover your curs<br>Launch Time a                             | sor over any Wo<br>Ind End Time ini<br>Wed                                                                                                    | orkflow #1 icon. The p<br>formation based on th                                                                                                    | Dop-up of forec<br>he workflow run<br>An<br>Fri                              | ast and agent inf<br>n just completed.<br>ugust 2012 Sat |
| You also ca<br>eturn to the Forecast of<br>'orkflow #1 now conta<br>■ Reports > Forecast - Ca<br>■ E Sun<br>Week Sun<br>31 29                                                                           | Calendar and ins estimated              | hover your curs<br>Launch Time a                             | sor over any Wo<br>Ind End Time ini<br>Wed                                                                                                    | orkflow #1 icon. The p<br>formation based on th                                                                                                    | Dop-up of forec<br>he workflow run<br>An<br>Fri                              | ast and agent inf<br>n just completed.<br>ugust 2012 Sat |
| You also ca<br>eturn to the Forecast of<br>/orkflow #1 now conta<br>■ Reports > Forecast - Ca<br>■ 19<br>Week Sun<br>31 29                                                                              | Calendar and ins estimated              | hover your curs<br>Launch Time a                             | sor over any Wo<br>Ind End Time ini<br>Wed                                                                                                    | orkflow #1 icon. The p<br>formation based on th                                                                                                    | Dop-up of forec<br>he workflow run<br>Ar<br>Fri                              | ast and agent inf<br>n just completed.                   |
| You also ca<br>eturn to the Forecast (<br>/orkflow #1 now conta                                                                                                    | Calendar and ins estimated              | hover your curs<br>Launch Time a                             | sor over any Wo<br>Ind End Time ini<br>Wed                                                                                                    | orkflow #1 icon. The p<br>formation based on th                                                                                                    | Dop-up of forec<br>he workflow run<br>Ar<br>Fri                              | ast and agent inf<br>n just completed.                   |
| You also ca<br>eturn to the Forecast of<br>orkflow #1 now conta<br>■ Reports > Forecast - Ca<br>Week Sun<br>31 29<br>32 5                                                                               | Calendar and ins estimated              | hover your curs<br>Launch Time a<br>31<br>7<br>14            | sor over any Wo<br>and End Time ini<br>Wed<br>August 1                                                                                              | prkflow #1 icon. The p<br>formation based on th<br>Thu<br>2<br>9                                                                                                    | 200p-up of forec<br>he workflow run<br>Ar<br>Fri<br>3                        | ast and agent inf<br>n just completed.                   |
| You also ca<br>eturn to the Forecast (<br>/orkflow #1 now conta                                                                                                    | Calendar and ins estimated              | hover your curs<br>Launch Time a<br>Tue<br>31                | sor over any Wo<br>ind End Time ini<br>Wed<br>August 1<br>8<br>15                                                                                   | prkflow #1 icon. The provide the provided of the provided of t | 200p-up of forec<br>he workflow run<br>Ar<br>Fri<br>3                        | ast and agent inf<br>n just completed.                   |
| You also ca<br>eturn to the Forecast of<br>'orkflow #1 now conta<br>■ Reports > Forecast - Ca<br>Week Sun<br>31 29<br>32 5<br>33 12<br>33 12                                                            | Calendar and ins estimated              | hover your curs<br>Launch Time a<br>31<br>7<br>14            | sor over any Wo<br>ind End Time ini<br>Wed<br>August 1<br>8<br>8<br>15                                                                              | prkflow #1 icon. The provide the provided of the provided of t | 24                                                                           | ast and agent inf<br>n just completed.                   |
| You also ca<br>eturn to the Forecast (<br>orkflow #1 now conta<br>Reports > Forecast - Ca<br>Week Sun<br>31 23<br>32 5<br>33 12<br>34 19                                                                | Calendar and ins estimated              | hover your curs<br>Launch Time a<br>31<br>7<br>7<br>14<br>14 | sor over any Wo<br>ind End Time ini<br>Wed<br>August 1<br>8<br>8<br>15                                                                              | prkflow #1 icon. The provide the provided of the provided of t | 24                                                                           | ast and agent inf<br>n just completed.                   |
| You also ca<br>eturn to the Forecast of<br>/orkflow #1 now conta<br>Reports > Forecast - Ca<br>Week Sun<br>31 29<br>32 5<br>33 12<br>34 19<br>Forecasts                                                 | Calendar and<br>ins estimated           | hover your curs<br>Launch Time a<br>31<br>7<br>7<br>14<br>14 | sor over any Wo<br>ind End Time ini<br>Wed<br>August 1<br>8<br>8<br>15<br>15                                                                        | orkflow #1 icon. The proformation based on the provided of the provided of the | Ar<br>Ar<br>Fri<br>3<br>10<br>17<br>24<br>Workflow #1<br>Trigger             | ast and agent inf<br>n just completed.                   |
| You also ca<br>eturn to the Forecast of<br>orkflow #1 now conta<br>Reports > Forecast - Ca<br>Week Sun<br>31 29<br>32 5<br>33 12<br>33 12<br>34 19<br>Forecasts<br>Task:                                | Calendar and<br>ins estimated           | hover your curs<br>Launch Time a<br>31<br>7<br>7<br>14<br>14 | sor over any Wo<br>ind End Time ini<br>August 1<br>8<br>8<br>15<br>15<br>12<br>22<br>1 22<br>Workflow #                                             | orkflow #1 icon. The proformation based on the provided of the provided of the | Art Fri  Art Fri  Art Fri  Art Fri  Corococococococococococococococococococo | ast and agent inf<br>n just completed.                   |
| You also ca<br>eturn to the Forecast of<br>'orkflow #1 now conta<br>■ Reports > Forecast - Ca<br>Week Sun<br>31 29<br>32 5<br>33 12<br>33 12<br>34 19<br>Forecasts<br>Task:<br>Task:<br>Task Type:      | Calendar and<br>ins estimated           | hover your curs<br>Launch Time a<br>31<br>7<br>7<br>14<br>14 | sor over any Wo<br>ind End Time ini<br>August 1<br>August 1<br>1<br>1<br>22<br>1<br>1<br>22<br>1<br>22<br>1<br>22<br>1<br>22<br>22<br>1<br>22<br>22 | orkflow #1 icon. The provided in the provided in the provided i                                | Art Fri  Art Fri  Art Fri  Art Fri  Corococococococococococococococococococo | ast and agent inf<br>n just completed.                   |
| You also ca<br>eturn to the Forecast of<br>'orkflow #1 now conta<br>Reports > Forecast - Ca<br>Week Sun<br>31 29<br>32 5<br>33 12<br>33 12<br>Solution<br>Task:<br>Task:<br>Task:<br>Task:<br>Workflow: | Calendar and<br>ins estimated           | hover your curs<br>Launch Time a<br>31<br>7<br>7<br>14<br>14 | sor over any Wo<br>Ind End Time ini<br>Wed<br>August 1<br>B<br>B<br>15<br>15<br>1<br>15<br>1<br>222<br>1<br>End Time:<br>End Time:                  | orkflow #1 icon. The p<br>formation based on the<br>2<br>2<br>3<br>3<br>4<br>3<br>5<br>4<br>5<br>5<br>5<br>5<br>5<br>5<br>5<br>5<br>5<br>5<br>5<br>5<br>5<br>5                                                                                                    | Art Fri  Art Fri  Art Fri  Art Fri  Corococococococococococococococococococo | ast and agent inf<br>n just completed.                   |

|      | Sleep                                   | p Task Variables                                                                                                    | Actions Task                                                                                                    | Virtual Resources                                                                         | Mutually Exclusive Tasl                                                                                                    | cs Triggers No                                                                                                    | tes Versions                                                                                                    |                                                                                                    |
|------|-----------------------------------------|----------------------------------------------------------------------------------------------------|----------------------------------------------------------------------------------------------------|-------------------------------------------------------------------------------------------|----------------------------------------------------------------------------------------------------|----------------------------------------------------------------------------------------------------|----------------------------------------------------------------------------------------------------|----------------------------------------------------------------------------------------------------|
|      | C- Sle                                  | eep Task 🛛 = Requir                                                                                                    | ed field                                                                                                    |                                                                                           | Update Launch Task View Instances Delete û                                                                                                    |                                                                                                    |                                                                                                    |                                                                                                    |
|      | TaskN                                   | lame:                                                                                                    | Sleep 60                                                                                                    |                                                                                           | Member of                                                                                                    | Business Services                                                                                                    | : 🔒                                                                                                    |                                                                                                    |
|      | Versio                                  | n:                                                                                                    | 1                                                                                                    |                                                                                           | Hold on St                                                                                                    | art:                                                                                                    |                                                                                                    |                                                                                                    |
|      | Sleep                                   | Туре:                                                                                                    | Duration                                                                                                    | •                                                                                         | Sleep Dur                                                                                                    | ation:                                                                                                    | 00 :01 :00                                                                                                    | hh:mm:ss                                                                                                    |
|      | Task D                                  | Description:                                                                                                    | Sleep for 60                                                                                                    | seconds.                                                                                  |                                                                                                    |                                                                                                    |                                                                                                    |                                                                                                    |
|      | Late S                                  | tart:                                                                                                    |                                                                                                    |                                                                                           |                                                                                                    |                                                                                                    |                                                                                                    |                                                                                                    |
|      | Late Fi                                 | inish:                                                                                                    | V                                                                                                    |                                                                                           | Late Finisl                                                                                                    | п Туре:                                                                                                    | Duration                                                                                                    | •                                                                                                    |
|      |                                         |                                                                                                    |                                                                                                    |                                                                                           | Late Finis                                                                                                    | Duration:                                                                                                    | 00 :00 :45                                                                                                    | hh:mm:ss                                                                                                    |
|      | Early F                                 | inish:                                                                                                    |                                                                                                    |                                                                                           |                                                                                                    |                                                                                                    |                                                                                                    |                                                                                                    |
|      | Virtual                                 | Resource Priority:                                                                                                    | 10                                                                                                    | •                                                                                         | Hold Reso                                                                                                    | urces on Failure:                                                                                                    |                                                                                                    |                                                                                                    |
|      | -                                       | ime Ran:                                                                                                    | 2013-09-20                                                                                                    | 08:29:31 -0700                                                                            | <br>Last Time                                                                                                    |                                                                                                    | 2013-09-20 08:2                                                                                                    | 9:31 -0700                                                                                                    |
|      | -                                       | er of Instances:                                                                                                    | 1                                                                                                    |                                                                                           |                                                                                                    |                                                                                                    |                                                                                                    |                                                                                                    |
|      | Upda                                    |                                                                                                    |                                                                                                    | nces Delete                                                                               |                                                                                                    |                                                                                                    |                                                                                                    |                                                                                                    |
|      | opuu                                    |                                                                                                    |                                                                                                    |                                                                                           |                                                                                                    |                                                                                                    |                                                                                                    |                                                                                                    |
| 11 I | Rerun V                                 | Vorkflow #1.                                                                                                    |                                                                                                    |                                                                                           |                                                                                                    |                                                                                                    |                                                                                                    |                                                                                                    |
|      |                                         |                                                                                                    |                                                                                                    | 0 #4 D (* *                                                                               |                                                                                                    | data dha f                                                                                                    | - 1                                                                                                    |                                                                                                    |
|      |                                         |                                                                                                    |                                                                                                    |                                                                                           | tion screen, recalcu<br>it took to run the v                                                                                                    |                                                                                                    |                                                                                                    |                                                                                                    |
|      | obsolete                                |                                                                                                    |                                                                                                    |                                                                                           |                                                                                                    |                                                                                                    |                                                                                                    |                                                                                                    |
| I    | run was<br>ask - to                     | 1 Minute 40 Se<br>ook 2 Minutes 20                                                                                                    | conds, is now<br>) seconds to ru                                                                                                    | 2 Minutes 0 Se                                                                            | or over any Workfle<br>econds, since the s                                                                                                    |                                                                                                    |                                                                                                    |                                                                                                    |
| 1    | ask - to                                | 1 Minute 40 Se<br>ook 2 Minutes 20<br>orts > Forecast - Cal                                                                                       | conds, is now<br>) seconds to ru<br>lendar                                                                                                    | 2 Minutes 0 Se<br>n.                                                                      |                                                                                                    |                                                                                                    | which 40 secor                                                                                                    | nds was added to t                                                                                                    |
| I    | ask - to                                | 1 Minute 40 Se<br>ok 2 Minutes 20<br>orts > Forecast - Ca                                                                                         | conds, is now<br>) seconds to ru<br>lendar<br>[7]                                                                                                    | 2 Minutes 0 Se<br>in.                                                                     | econds, since the s                                                                                                    | econd run - in v                                                                                                    | which 40 secor                                                                                                    | August 2012                                                                                                    |
| I    | un was<br>ask - to                      | 1 Minute 40 Se<br>ok 2 Minutes 20<br>orts > Forecast - Cal                                                                                        | conds, is now<br>) seconds to ru<br>lendar                                                                                                    | 2 Minutes 0 Se<br>n.                                                                      | econds, since the s                                                                                                    |                                                                                                    | which 40 secor                                                                                                    | nds was added to t                                                                                                    |
| I    | ask - to                                | 1 Minute 40 Se<br>ok 2 Minutes 20<br>orts > Forecast - Ca                                                                                         | conds, is now<br>) seconds to ru<br>lendar<br>[7]<br>Mon                                                                                                    | 2 Minutes 0 Se<br>in.<br>1<br>Tue                                                         | econds, since the s                                                                                                    | econd run - in v                                                                                                    | which 40 secor                                                                                                    | August 2012 Sat                                                                                                    |
| I    | un was<br>ask - to                      | 1 Minute 40 Se<br>ok 2 Minutes 20<br>orts > Forecast - Cal                                                                                        | conds, is now<br>) seconds to ru<br>lendar<br>[7]<br>Mon                                                                                                    | 2 Minutes 0 Se<br>in.<br>1<br>Tue                                                         | econds, since the s                                                                                                    | econd run - in v                                                                                                    | which 40 secor                                                                                                    | August 2012 Sat                                                                                                    |
| I    | un was<br>ask - to                      | 1 Minute 40 Se<br>ok 2 Minutes 20<br>orts > Forecast - Cal                                                                                        | conds, is now<br>) seconds to ru<br>lendar<br>[7]<br>Mon                                                                                                    | 2 Minutes 0 Se<br>in.<br>1<br>Tue                                                         | econds, since the s                                                                                                    | econd run - in v                                                                                                    | which 40 secor                                                                                                    | August 2012 Sat                                                                                                    |
| I    | un was<br>ask - to                      | 1 Minute 40 Se<br>ok 2 Minutes 20<br>orts > Forecast - Cal                                                                                        | conds, is now<br>) seconds to ru<br>lendar<br>[7]<br>Mon                                                                                                    | 2 Minutes 0 Se<br>in.<br>1<br>Tue                                                         | econds, since the s                                                                                                    | econd run - in v                                                                                                    | which 40 secor                                                                                                    | August 2012 Sat                                                                                                    |
| 1    | un was<br>ask - to<br>Rep<br>Week<br>31 | 1 Minute 40 Se<br>ook 2 Minutes 20<br>orts > Forecast - Cal<br>Sun<br>29                                                                          | conds, is now<br>) seconds to ru<br>lendar<br>[7]<br>Mon                                                                                                    | 2 Minutes 0 Se<br>in.<br>1<br>Tue                                                         | econds, since the s                                                                                                    | econd run - in v                                                                                                    | Pri                                                                                                    | August 2012 Sat                                                                                                    |
| I    | un was<br>ask - to<br>Rep<br>Week<br>31 | 1 Minute 40 Se<br>ook 2 Minutes 20<br>orts > Forecast - Cal<br>Sun<br>29                                                                          | conds, is now<br>) seconds to ru<br>lendar<br>[7]<br>Mon                                                                                                    | 2 Minutes 0 Se<br>in.<br>1<br>Tue                                                         | econds, since the s                                                                                                    | econd run - in v                                                                                                    | Pri                                                                                                    | August 2012 Sat                                                                                                    |
| 1    | Week                                    | 1 Minute 40 Se<br>ook 2 Minutes 20<br>orts > Forecast - Cal<br>Sun<br>29                                                                          | conds, is now<br>) seconds to ru<br>iendar<br>Mon<br>30<br>6                                                                                                    | 2 Minutes 0 Se<br>in.<br>Tue<br>31                                                        | Wed August 1 8                                                                                                    | Pecond run - in N                                                                                                    | which 40 secor                                                                                                    | August 2012<br>Sat<br>11                                                                                                    |
| 1    | un was<br>ask - to<br>Rep<br>Week<br>31 | 1 Minute 40 Se<br>ook 2 Minutes 20<br>orts > Forecast - Cal<br>Sun<br>29                                                                          | conds, is now<br>) seconds to ru<br>lendar<br>[7]<br>Mon                                                                                                    | 2 Minutes 0 Se<br>in.<br>1<br>Tue                                                         | econds, since the s                                                                                                    | econd run - in v                                                                                                    | Pri                                                                                                    | August 2012 Sat                                                                                                    |
| 1    | Week                                    | 1 Minute 40 Se<br>ook 2 Minutes 20<br>orts > Forecast - Cal<br>Sun<br>29                                                                          | conds, is now<br>) seconds to ru<br>iendar<br>Mon<br>30                                                                                                    | 2 Minutes 0 Se<br>in.<br>Tue<br>31                                                        | Wed August 1 8                                                                                                    | Pecond run - in N                                                                                                    | which 40 secor                                                                                                    | August 2012<br>Sat<br>11                                                                                                    |
| 1    | Week                                    | 1 Minute 40 Se<br>ook 2 Minutes 20<br>orts > Forecast - Cal<br>Sun<br>29                                                                          | conds, is now<br>) seconds to ru<br>iendar<br>Mon<br>30                                                                                                    | 2 Minutes 0 Se<br>in.<br>Tue<br>31                                                        | Wed August 1 8                                                                                                    | Pecond run - in N                                                                                                    | which 40 secor                                                                                                    | August 2012<br>Sat<br>11                                                                                                    |
| 1    | Week                                    | 1 Minute 40 Se<br>ook 2 Minutes 20<br>orts > Forecast - Cal<br>Sun<br>29                                                                          | conds, is now<br>) seconds to ru<br>iendar<br>Mon<br>30                                                                                                    | 2 Minutes 0 Se<br>in.<br>31<br>7<br>14<br>21                                              | Wed       August 1       8       15       22                                                                                                    | Pecond run - in N                                                                                                    | which 40 secor                                                                                                    | August 2012<br>Sat<br>11                                                                                                    |
| 1    | vun was<br>ask - to                     | 1 Minute 40 Se<br>ook 2 Minutes 20<br>orts > Forecast - Cal<br>Sun<br>29<br>5<br>12                                                               | conds, is now<br>seconds to ru<br>iendar<br>Mon<br>30<br>6<br>13                                                                                                    | 2 Minutes 0 Se<br>in.<br>Tue<br>31<br>7<br>14                                             | Wed       August 1       8       15       22                                                                                                    | Pecond run - in v                                                                                                    | which 40 secor                                                                                                    | August 2012  August 2012  Augus |
| I    | un was<br>ask - to<br>■ Rep             | 1 Minute 40 Se<br>ok 2 Minutes 20<br>orts > Forecast - Cal<br>Sun<br>29<br>5<br>12<br>19<br>casts                                                 | conds, is now<br>seconds to ru<br>iendar<br>Mon<br>30<br>6<br>13<br>20                                                                                                    | 2 Minutes 0 Se<br>in.<br>Tue<br>31<br>7<br>14<br>21<br>Workflow #1                        | Wed<br>August 1<br>8<br>15<br>15<br>15<br>15                                                                                                    | Thu           2           9           16           23           E Workflow #1                                                                                                    | Fri         3           10         1           17         1           24         Workflow #1                                                                                                    | August 2012  August 2012  Augus |
| I    | en was<br>ask - to                      | 1 Minute 40 Se<br>ook 2 Minutes 20<br>orts > Forecast - Cal<br>Sun<br>29<br>5<br>12<br>19<br>casts                                                | conds, is now<br>b seconds to ru<br>iendar<br>7<br>7<br>8<br>6<br>1<br>1<br>3<br>0<br>6<br>6<br>1<br>3<br>0<br>7<br>0<br>7<br>7<br>7<br>7<br>7<br>7<br>7<br>7<br>7<br>7<br>7<br>7<br>7<br>7<br>7<br>7 | 2 Minutes 0 Se<br>in.<br>Tue<br>31<br>7<br>14<br>14<br>21<br>Workflow #1<br>E Workflow #1 | Wed<br>August 1<br>8<br>15<br>15<br>15<br>15<br>15<br>15<br>15<br>15<br>15<br>15                                                                                                    | Pecond run - in v<br>Thu<br>2<br>9<br>9<br>16<br>16<br>223<br>23<br>23<br>23<br>23<br>23<br>23<br>23<br>24<br>20<br>24<br>24<br>24<br>24<br>24<br>25<br>24<br>24<br>25<br>24<br>24<br>25<br>24<br>25<br>24<br>25<br>24<br>25<br>24<br>25<br>24<br>25<br>24<br>25<br>24<br>25<br>24<br>25<br>24<br>25<br>24<br>25<br>24<br>25<br>25<br>25<br>25<br>25<br>25<br>25<br>25<br>25<br>25<br>25<br>25<br>25 | which 40 secon                                                                                                    | August 2012<br>Sat<br>4<br>11<br>18<br>25<br>25                                                                                                    |
| I    | wasask - to<br>Rep                      | 1 Minute 40 Se<br>ook 2 Minutes 20<br>orts > Forecast - Cal<br>Sun<br>29<br>5<br>12<br>19<br>19<br>Casts                                          | conds, is now<br>seconds to ru<br>iendar<br>Mon<br>30<br>6<br>13<br>20                                                                                                    | 2 Minutes 0 Se<br>in.<br>Tue                                                              | Wed         August 1         8         15         L         222         Workflow #1                                                                                                    | Thu           2           9           16           23           E Workflow #1           Workflow #1                                                                                                    | Image: second second | August 2012  August 2012  Augus |
| I    | vun was<br>ask - to<br>♥ Rep            | 1 Minute 40 Se<br>ook 2 Minutes 20<br>orts > Forecast - Cal<br>Sun<br>29<br>5<br>12<br>19<br>casts                                                | conds, is now<br>b seconds to ru<br>iendar<br>30<br>6<br>13<br>20<br>Workflow #1<br>Workflow                                                                                                    | 2 Minutes 0 Se<br>in.                                                                     | Wed         August 1         8         15         12         Workflow #1         Trigger:         Launch Time:         End Time:                                                                                                    | Thu           2           9           16           23           Workflow #1           2012-08-21           2012-08-21                                                                                                    | which 40 secon                                                                                                    | August 2012<br>Sat<br>4<br>11<br>18<br>25<br>25                                                                                                    |
| I    | Un was<br>ask - to<br>■ Rep             | 1 Minute 40 Se<br>ook 2 Minutes 20<br>orts > Forecast - Cal<br>Sun<br>29<br>5<br>12<br>12<br>19<br>casts<br>Type:<br>Now:<br>ber of Business Serv | conds, is now<br>b seconds to ru<br>iendar<br>30<br>6<br>13<br>20<br>Workflow #1<br>Workflow                                                                                                    | 2 Minutes 0 Se<br>in.<br>Tue<br>31<br>7<br>14<br>21<br>Workflow #1<br>14                  | Wed         August 1         8         15         12         15         15         15         16         17         18         19         11         12         15         16         17         18         19         10         11         12         12         13         14         15         15         10         11         12         13         14         15         15         10         11         12         13         14         15         15         10         10         11         12         13         14         15         15         16         17         18         19         10         10 | 2<br>2<br>3<br>3<br>4<br>5<br>5<br>5<br>5<br>5<br>5<br>5<br>5<br>5<br>5<br>5<br>5<br>5                                                                                                    | Image: second second | August 2012<br>Sat<br>4<br>11<br>18<br>25<br>25                                                                                                    |
| I    | Un was<br>ask - to<br>■ Rep             | 1 Minute 40 Se<br>ook 2 Minutes 20<br>orts > Forecast - Cal<br>Sun<br>29<br>5<br>12<br>12<br>19<br>casts<br>Type:<br>Now:<br>ber of Business Serv | conds, is now<br>b seconds to ru<br>iendar<br>30<br>6<br>13<br>20<br>Workflow #1<br>Workflow                                                                                                    | 2 Minutes 0 Se<br>in.<br>Tue<br>31<br>7<br>14<br>21<br>Workflow #1<br>14                  | Wed         August 1         8         15         12         Workflow #1         Trigger:         Launch Time:         End Time:                                                                                                    | Thu           2           9           16           23           Workflow #1           2012-08-21           2012-08-21                                                                                                    | Image: second second | August 2012<br>Sat<br>4<br>11<br>18<br>25<br>25                                                                                                    |

For additional information, see:

- Creating and Maintaining Workflows
  Creating Triggers
  Displaying Trigger Forecast Information
  Forecasting (3 minute movie)

## **Tutorial - Finding and Inserting Tasks in an Active Workflow**

In this exercise, we will run a workflow and:

- Find a specific task within the workflow. (You also can find a task in a workflow that has not yet been launched or one that has run and completed.)
- Insert a task as a predecessor to another task in the workflow.
- Insert a task as a successor to another task in the workflow.

#### 🔥 Note

You may find it easier to run a workflow three different times, once for each step in this exercise.

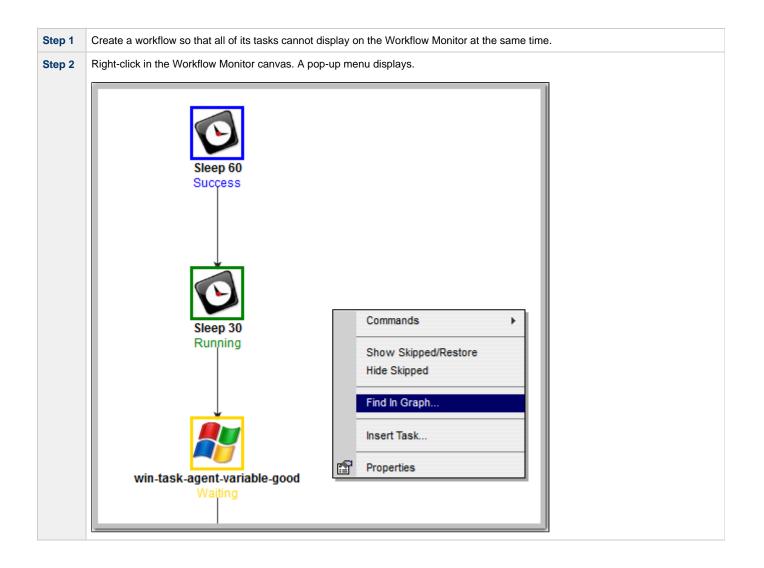

| 3 Clic | ck Find in Graph to displays the Find in Graph dialog. |
|--------|--------------------------------------------------------|
|        |                                                        |
|        | Sleep 60<br>Find In Graph Success                      |
|        | Task To Find:                                          |
|        | OK Cancel                                              |
|        | Sleep 30<br>Running                                    |
|        |                                                        |
|        |                                                        |
|        | win-task-agent-variable-good<br>Waiting                |
|        |                                                        |

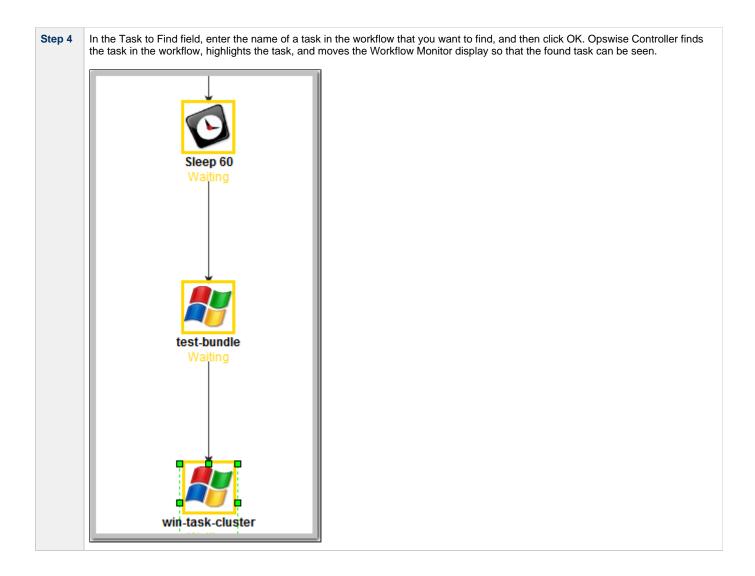

| Step 5 | Right-click the Sleep 30 task in the Waiting status. |  |
|--------|------------------------------------------------------|--|
|        | Sleep 60<br>Running                                  |  |
|        | Commands                                             |  |
|        | Insert Task As Successor Properties                  |  |
|        |                                                      |  |
|        | win-task-agent-variable-good<br>Waiting              |  |
|        |                                                      |  |

|                  |           | Task Insert > Task Selection         |
|------------------|-----------|--------------------------------------|
| Task name: Sleep |           | Sleep Search                         |
|                  | Task Type | Task Name                            |
| 0:               | Sleep     | ellen-Sleep 5 minutes                |
| 0:               | Sleep     | Rgr - Scripts - Sleep - Set Variable |
| 0:               | Sleep     | Sleep 0                              |
| 0:               | Sleep     | Sleep 30                             |
| 0                | Sleep     | Sleep 5                              |
| 0                | Sleep     | Sleep 60                             |
|                  |           |                                      |
|                  |           |                                      |
|                  |           |                                      |
|                  |           |                                      |
|                  |           |                                      |
|                  |           |                                      |
|                  |           |                                      |
|                  |           |                                      |
| •                |           | Þ                                    |
|                  |           |                                      |

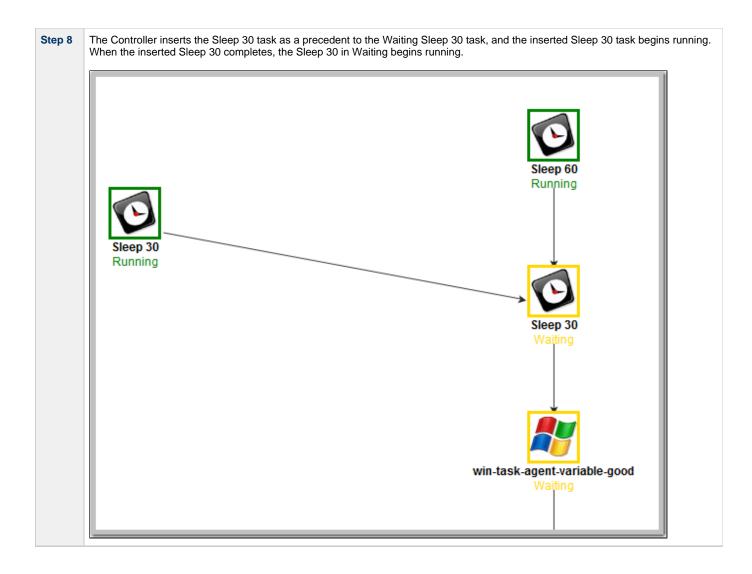

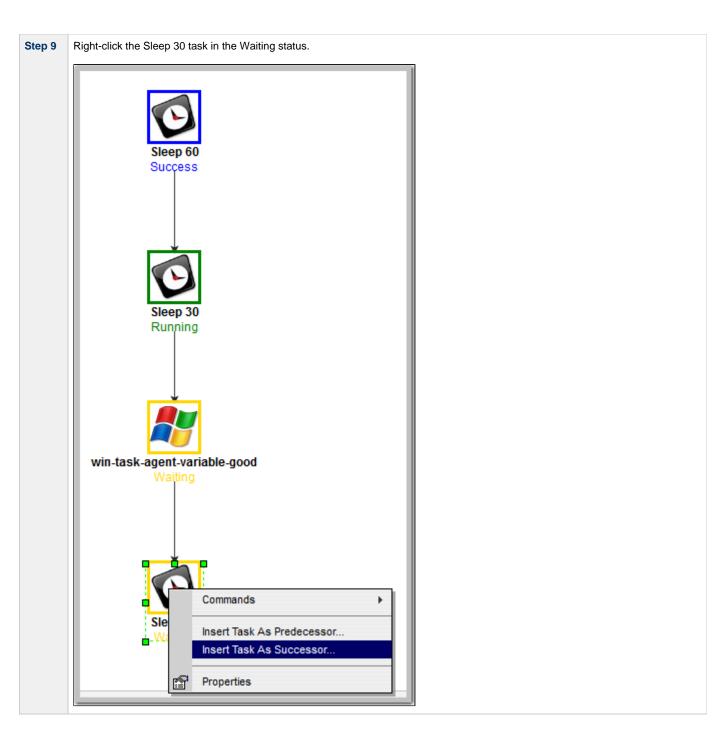

| Task Insert > Task Selection |           |                                      |  |
|------------------------------|-----------|--------------------------------------|--|
| Task name: Sleep Search      |           |                                      |  |
|                              | Task Type | Task Name                            |  |
| O                            | Sleep     | ellen-Sleep 5 minutes                |  |
| O                            | Sleep     | Rgr - Scripts - Sleep - Set Variable |  |
| O                            | Sleep     | Sleep 0                              |  |
| 0                            | Sleep     | Sleep 30                             |  |
| 0                            | Sleep     | Sleep 5                              |  |
| O                            | Sleep     | Sleep 60                             |  |
|                              |           |                                      |  |
| -                            |           |                                      |  |
|                              |           |                                      |  |
|                              |           |                                      |  |
|                              |           |                                      |  |
|                              |           |                                      |  |
|                              |           |                                      |  |
|                              |           |                                      |  |
| •                            |           | •                                    |  |
|                              |           |                                      |  |

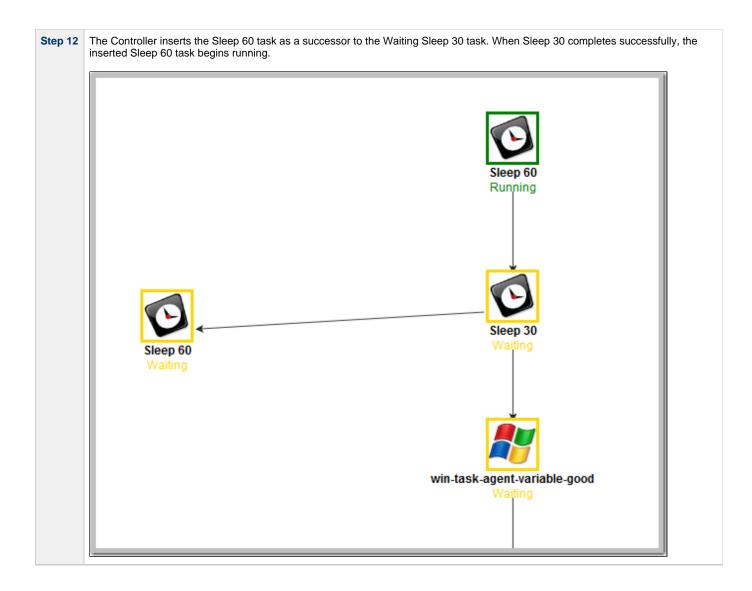

- Finding a Task in a Workflow
  Inserting a Task in a Workflow
  Searching for and Adding Tasks
  Workflow Improvements (2 minute movie)

# Tutorial - Skipping, Unskipping, and Showing-Hiding Skipped Task Instances

You can skip (and unskip) individual task instances and task instances within a workflow that have been launched but have not yet started to run. For skipped tasks within a workflow, you can choose to show or hide those tasks in the Workflow Monitor.

You also can skip a task instance so that all dependent task instances of that task instance automatically are skipped as well.

Although there are several methods for skipping, unskipping, and showing/hiding skipped task instances, in this exercise we will:

- Skip a task instance in a workflow.
- Unskip a previously skipped task instance in a workflow.
- Show and hide a skipped task instance in a workflow.

#### 🔥 Note

There also are methods for skipping a task and showing/hiding a skipped task before it becomes a task instance (that is, before it or the workflow in which it resides has been launched). See the links at the bottom of this page.

| Step 1 | From the navigation pane, select Automation Center > Tasks > Workflow Tasks. The Workflow Tasks List screen displays a list of all workflow tasks. |
|--------|----------------------------------------------------------------------------------------------------|
| Step 2 | Right-click Simple Workflow (created in the Creating a Simple Workflow tutorial), and on the Action menu, click Launch Task.                       |
| Step 3 | On the Activity screen, select Active Workflow Task Instances from the drop-down list.                                                             |
| Step 4 | Click Simple Workflow. The Workflow Monitor displays for this running workflow.                                                                    |

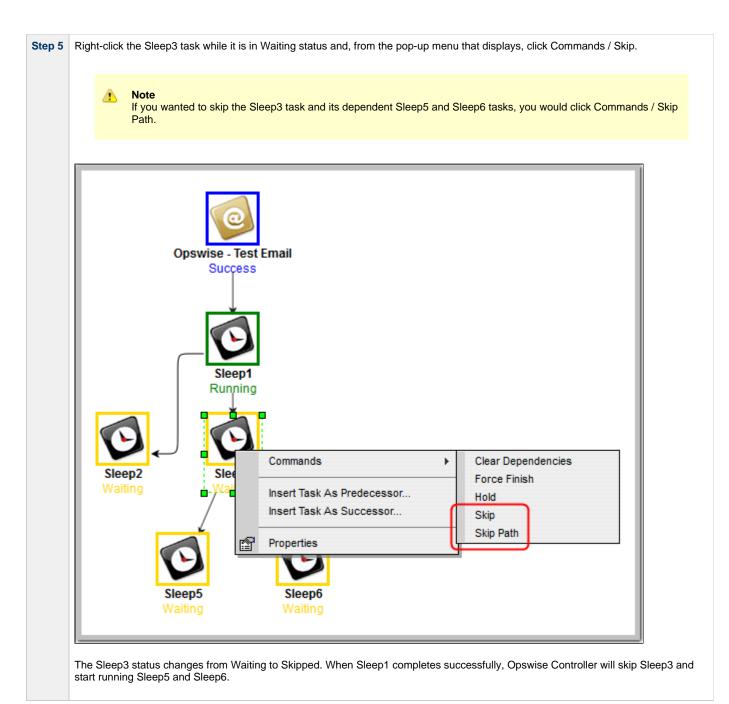

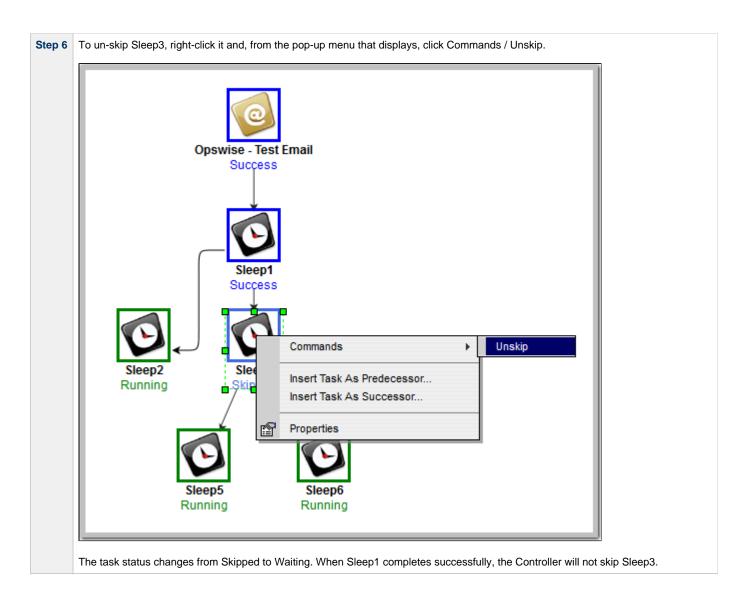

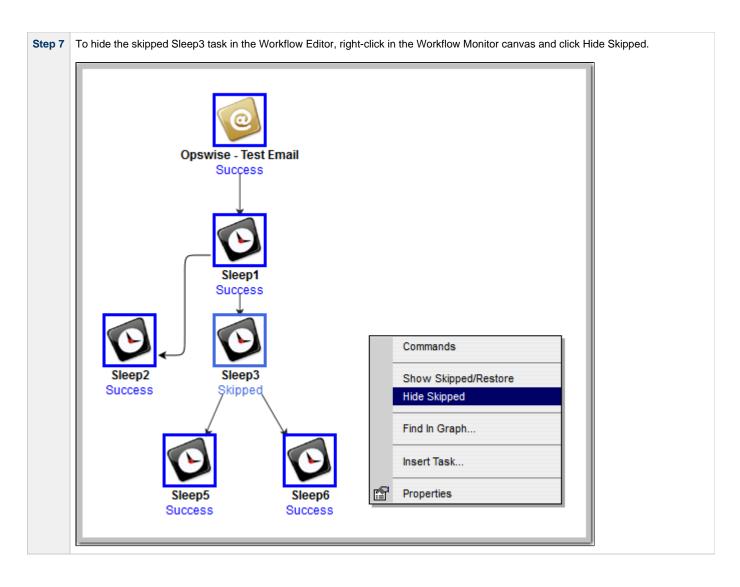

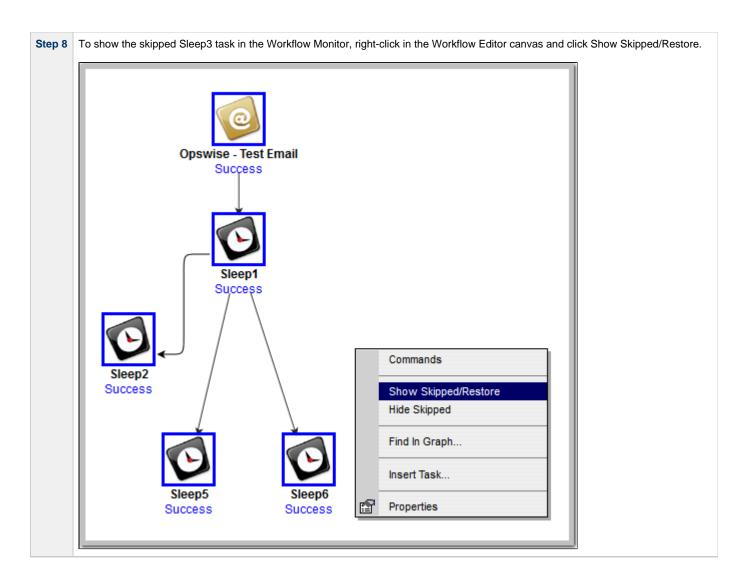

- Skipping a Task
- ٠ Unskipping a Task
- Showing or Hiding Skipped Tasks
  Adding Skip/Run Criteria for Specific Tasks
- Workflow Improvements (2 minute movie)

## **Tutorial - Launching Tasks at a Future Date and Time**

In this exercise, we will create a trigger that will launch multiple tasks at the same time in the future (in two minutes). For this exercise, we will use the SQL tasks created in the Running a Workflow with a Conditional Path tutorial.

(A future date also can be selected, but to see now that the tasks have been launched, keep the current date.)

#### Create a Temporary Trigger

| Step 1 | From the navigation pane, select <b>Triggers &gt; Temporary Triggers</b> and click <b>New</b> .                                                                                                    |                            |              |                                                                     |        |  |  |  |  |  |
|--------|----------------------------------------------------------------------------------------------------|----------------------------|--------------|---------------------------------------------------------------------|--------|--|--|--|--|--|
| Step 2 | In the Trigger Name field, type Launch SQL Tasks.                                                                                                    |                            |              |                                                                     |        |  |  |  |  |  |
| Step 3 | In the Tasks field, click the Lock. In the Search field (with the magnifying glass), type SQL. The four SQL tasks you created pop up. Select the first one, then repeat the process for the other three. |                            |              |                                                                     |        |  |  |  |  |  |
| Step 4 | In the Date field, leave the default set to the current date.                                                                                                    |                            |              |                                                                     |        |  |  |  |  |  |
| Step 5 | In the Time field, enter a tir                                                                                                    | ne two minutes in the futu | re, using 24 | I-hour time.                                                        |        |  |  |  |  |  |
| Step 6 | In the Time Zone field, sele                                                                                                    | ct your time zone.         |              |                                                                     |        |  |  |  |  |  |
|        | Temporary Trigger Variable                                                                                                    |                            | Q            | Enabled:<br>Enabled By:<br>Forecast<br>Member of Business Services: | Submit |  |  |  |  |  |
|        | Description:<br>Date:<br>Time (hh:mm):<br>Time Zone:<br>Next Scheduled Time:<br>Submit                                                                                                    | 2012-06-14                 |              |                                                                     |        |  |  |  |  |  |
| Step 7 | Access the Action menu ar                                                                                                    | nd click <b>Save</b> .     |              |                                                                     |        |  |  |  |  |  |
| Step 8 | Click the Enable Trigger b                                                                                                    | utton.                     |              |                                                                     |        |  |  |  |  |  |

#### View the Activity Screen

Navigate to the Activity screen. At the designated time, the four tasks are loaded and run.

For additional information, see:

• Temporary Trigger

## **Tutorial - Launching Tasks Using a Cron Trigger**

### Create a Cron Trigger

| Step 1 | From the navigation pane, select <b>Triggers &gt; Cron Triggers</b> and click <b>New</b> .                                                                                                    |                                                                     |                                           |        |  |  |
|--------|----------------------------------------------------------------------------------------------------|---------------------------------------------------------------------|-------------------------------------------|--------|--|--|
| Step 2 | In the Trigger Name field, ty                                                                                                    | pe Launch SQL Tasks Using Cr                                        | on.                                       |        |  |  |
| Step 3 | In the Tasks field, click the Lock icon. In the Search field (with the magnifying glass), type <b>SQL</b> . The four SQL tasks created in the Running a Workflow with a Conditional Path tutorial appear. Select the first one, then repeat the process for the other three. |                                                                     |                                           |        |  |  |
| Step 4 | In the Minutes field, type the number of minutes past the hour you want the tasks to run. Use a time a few minutes from now. For example, for 3:16, type 16 in this field.                                                                                                   |                                                                     |                                           |        |  |  |
| Step 5 | In the Hours field, type the hour in 24-hour time that you want the tasks to run. For example, for 3:16, type 15 in this field. Opswise Controller uses the time zone of the Controller server.                                                                              |                                                                     |                                           |        |  |  |
| Step 6 | Keep the asterisks (*) in the                                                                                                    | remaining fields.                                                   |                                           |        |  |  |
|        | Cron Trigger = Required f                                                                                                    |                                                                     |                                           | Submit |  |  |
|        | Trigger Name:                                                                                                    | Launch SQL Tasks Using Cron                                         | Enabled:                                  |        |  |  |
|        | Task(s):                                                                                                    | SQL Create Table, SQL Delete, SQL<br>Insert Value, SQL Select Count | Enabled By:                               |        |  |  |
|        | Calendar:                                                                                                    | System Default                                                      | Forecast:<br>Member of Business Services: |        |  |  |
|        | Skip Count:                                                                                                    | 0                                                                   | Version:                                  | 1      |  |  |
|        | Skip Trigger if Active:                                                                                                    |                                                                     | version.                                  | 1      |  |  |
|        | Description:                                                                                                    |                                                                     |                                           |        |  |  |
|        | Minutes:                                                                                                    | 16                                                                  |                                           |        |  |  |
|        | Hours:                                                                                                    | 15                                                                  |                                           |        |  |  |
|        | Day of Month:                                                                                                    | *                                                                   |                                           |        |  |  |
|        | Month:                                                                                                    | *                                                                   |                                           |        |  |  |
|        | Day of Week:                                                                                                    | *                                                                   |                                           |        |  |  |
|        | Cron Criteria:                                                                                                    | 16 15 * * *                                                         | Next Scheduled Time:                      |        |  |  |
|        | Special Restriction:                                                                                                    |                                                                     |                                           |        |  |  |
|        | Submit                                                                                                    |                                                                     |                                           |        |  |  |
| Step 7 | Access the Action menu and                                                                                                    | t click Save                                                        |                                           |        |  |  |
| · · ·  |                                                                                                    |                                                                     |                                           |        |  |  |
| Step 8 | Click the Enable Trigger bu                                                                                                    | tton.                                                               |                                           |        |  |  |

#### **View the Activity Screen**

Navigate to the Activity screen. At the designated time, the four tasks are loaded and run.

For additional information, see:

Cron Trigger

## Tutorial - Launching an Email Task Based on a Task Monitor

- Introduction
- Creating an Activity Screen Filter
- Creating an Email Template
- Creating an Email Task Using an Email Template
- Creating the Task Monitor Task
- Creating the Task Monitor Trigger
- Running the Task Monitor

#### Introduction

In this exercise, we will set up a Task Monitor and Task Monitor trigger. The Task Monitor will monitor all tasks for a status that indicates some sort of problem. When the trigger is satisfied, Opswise Controller will launch an Email task that notifies a user that there is a problem. We will also create an Email template for use in our Email task and create an Activity screen filter that displays only problem tasks.

The following illustration shows the various components used to trigger tasks based on the status of other tasks.

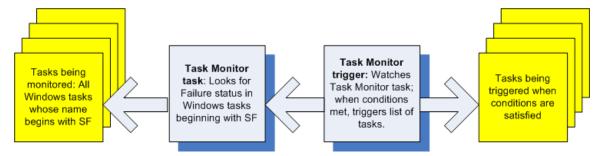

#### **Creating an Activity Screen Filter**

The first task we will do is create a filter for the Activity screen that will be used by our imaginary tech support person. When this user receives an email indicating there is a problem, he or she can view this Activity screen to find out more information. In the Controller, this filter is referred to as a report. For more detailed explanations of each field, see Opswise Controller - Reports.

| 🖳 Reports                                           |  |  |  |  |
|-----------------------------------------------------|--|--|--|--|
| My Saved reports New                                |  |  |  |  |
| No reports saved for Administrator                  |  |  |  |  |
| My Groups' reports                                  |  |  |  |  |
| No reports saved for any of Administrator 's groups |  |  |  |  |
| Global reports                                      |  |  |  |  |
| Agent Connection                                    |  |  |  |  |
| Gent Connection Status                              |  |  |  |  |
| All Agents                                          |  |  |  |  |
| Connector                                           |  |  |  |  |
| All Connectors                                      |  |  |  |  |
| Activity                                            |  |  |  |  |
| Active Task Instances                               |  |  |  |  |
| Active Workflow Task Instances                      |  |  |  |  |
| Active/Late Task Instances                          |  |  |  |  |

report.

| Step 2  | Under My Saved reports, click New. A blank reports screen displays.                                                                                                    |  |  |  |  |  |
|---------|----------------------------------------------------------------------------------------------------|--|--|--|--|--|
|         | Reports > New report   Run Report   Save   Insert   Delete   Make Gauge   Stacked Field:   - None V   Visible to:   Me   Visible to:   Me   Sum Field:   None V   Table:   Activity [ops_exec]   Other threshold   System Default V   Filter and Order: Sum Sum Sum Sum Sum Sum Sum Sum Sum Sum                                                                                                    |  |  |  |  |  |
| Step 3  | In the Name field, enter Problem Task Instances.                                                                                                    |  |  |  |  |  |
| Step 4  | In the Visible to field, select <b>Everyone</b> .                                                                                                    |  |  |  |  |  |
| Step 5  | In the Type field, select List.                                                                                                    |  |  |  |  |  |
| Step 6  | In the Table field, select <b>Activity(ops_exec)</b> , which is the table used for all Activity reports and contains information about all task activity.                                                                                                    |  |  |  |  |  |
| Step 7  | Skip the <b>Group by</b> field.                                                                                                    |  |  |  |  |  |
| Step 8  | In the Filter and Order fields, click the plus 🚭 sign and select the following:                                                                                                    |  |  |  |  |  |
|         | <ol> <li>In choose field, select Status.</li> <li>In the operator field, select is one of.</li> <li>In the last field, use CTRL+Click to select all of: Undeliverable, Running/Problems, In Doubt, Start Failure, Cancelled,<br/>Failed.</li> </ol>                                                                                                    |  |  |  |  |  |
| Step 9  | The Columns section displays a list of available fields in the Available section, and the selected fields in the Selected section. A number of default fields appear in the Selected section. For this tutorial, move the following fields to the Selected list in the order shown:   Status  Type Instance Name Invoked By Start Time End Time                                                                                                    |  |  |  |  |  |
|         | <ul> <li>Note         To select and deselect fields:         <ul> <li>On the Selected list, double-click fields to remove them from the report.</li> <li>On the Available list, double-click fields to add them to the report.</li> </ul> </li> </ul>                                                                                                    |  |  |  |  |  |
| Step 10 | To save the report, click <b>Save</b> .                                                                                                    |  |  |  |  |  |
|         | Reports > Problem Task Instances         Run Report       Update       Save       Insert       Delete       Publish       Make Gauge       Schedule         Name:       Problem Task Instances       Columns         Visible to:       Everyone       Available       Selected         Type:       List       Available       Selected         Table:       Activity [ops_exec]       Plu Time       Invoked By         Calendar (+)       Cales       Created       Status       Status         Status       is one of       CANCELLED       Status       Status |  |  |  |  |  |

Now we'll open a new tab containing only our new Activity screen:

| p 1    | Open a new browser tab.                                                                                                    |                 |                        |                    |                            |                                                        |
|--------|----------------------------------------------------------------------------------------------------|-----------------|------------------------|--------------------|----------------------------|--------------------------------------------------------|
| p 2    | From the first tab, click and drag the Activity optic                                                                         | on to the       | new tab.               |                    |                            |                                                        |
| Step 3 | Click the new tab. Note that the new tab contains only the Activity screen, without the navigation pane and other application |                 |                        |                    |                            |                                                        |
|        | Automation Center                                                                                                    |                 |                        |                    |                            |                                                        |
|        | Today's Task Instances by Created Time                                                                                        |                 |                        |                    |                            | New Report Edit Report                                 |
|        |                                                                                                    | ype             | Duration               |                    | Status                     | Start Time                                             |
|        |                                                                                                    | imail<br>SQL    | 9 Seconds<br>1 Seconds |                    | Success<br>Finished        | 2009-08-22 04:09:18 -0400<br>2009-08-22 04:09:17 -0400 |
|        |                                                                                                    | GQL<br>Vorkflow |                        |                    | Waiting<br>Running         | 2009-08-22 04:09:17 -0400                              |
|        |                                                                                                    | Aanual<br>SQL   |                        |                    | Action Required<br>Waiting | 2009-08-22 04:09:18 -0400                              |
|        | SQL Delete S                                                                                                    | GQL             |                        |                    |                            |                                                        |
|        | Monitors for Problems T                                                                                                    | ask Monitor     |                        |                    | Running                    | 2009-08-22 04:09:13 -0400                              |
| 4      | Click the scroll bar at the top that shows the curr<br>Today's Task Instances by Created T                                    |                 | t name.                |                    |                            |                                                        |
|        | Active Task Instances                                                                                                    |                 | ^                      | Туре               | Duratio                    | n                                                      |
|        | Active Workflow Task Instances                                                                                                |                 |                        | SQL                | Durutio                    | •                                                      |
|        | Active/Late Task Instances                                                                                                    |                 |                        |                    | 4.0                        |                                                        |
|        | All Task Instances by Status<br>Cancelled Task Instances                                                                      |                 |                        | Email              | 4 Secon                    | as                                                     |
|        |                                                                                                    |                 |                        | Windows            | 0.0                        | -1                                                     |
|        | Finance Tasks                                                                                                    |                 | =                      | Email              | 8 Secon                    | as                                                     |
|        | Held Task Instances                                                                                                    |                 |                        | Windows            | 6 Secon                    | ala                                                    |
|        | In Doubt Task Instances                                                                                                    |                 |                        | Email<br>Windows   | 6 Secon                    | as                                                     |
|        | PeopleSoft Jobs                                                                                                    |                 |                        | Email              | 7 Secon                    | da                                                     |
|        | Problem Task Instances                                                                                                    |                 |                        | Erriali<br>Windows | 7 Secon                    | us                                                     |
|        | Queued Task Instances                                                                                                    |                 |                        |                    | 12 Seco                    | nala                                                   |
|        | Running Task Instances                                                                                                    |                 |                        | Email<br>Windows   | 12 Seco                    | nas                                                    |
|        | Today's Failed Task Instances by Status<br>Today's Successful Task Instances                                                  |                 |                        | Email              | 4 Secon                    | da                                                     |
|        |                                                                                                    |                 |                        | Windows            | 4 Secon                    | us                                                     |
|        | Today's Task Instances by Created Tim                                                                                         | e               | ~                      | Email              | 4 Secon                    | de                                                     |
|        | Triggered by Tack Statue                                                                                                    |                 |                        | Email              | 5 Secon                    |                                                        |
|        | Triggered by Task Status<br>My First Windows Task                                                                             |                 |                        | Windows            | 5 56001                    | 45                                                     |
|        | Copy file from Point A to Point B                                                                                             |                 |                        | Linux/Unix         | 0 Secon                    | ds                                                     |
|        |                                                                                                    |                 |                        | Email              | 6 Secon                    |                                                        |
|        | Triggered by Task Status                                                                                                    |                 |                        | Manual             | 0.36000                    | 45                                                     |
|        | Triggered by Task Status<br>Pause for Manual                                                                                  |                 |                        | wanuat             |                            |                                                        |
|        | Pause for Manual                                                                                                    |                 |                        |                    | or                         |                                                        |
|        | Pause for Manual<br>Monitors SQL Create Table                                                                                 |                 |                        | Task Monit         | or                         |                                                        |
|        | Pause for Manual<br>Monitors SQL Create Table<br>SQL Create Table                                                             |                 |                        | Task Monit<br>SQL  | or                         |                                                        |
|        | Pause for Manual<br>Monitors SQL Create Table                                                                                 |                 |                        | Task Monit         | or<br>4 Secon              |                                                        |

| Problem Task Instance | is 💌       |                            | New Report Edit Re                                   |
|-----------------------|------------|----------------------------|------------------------------------------------------|
| Status                | Туре       | Instance Name              | Invoked By                                           |
| Cancelled             | Manual     | Pause for Manual           | Workflow: Bigger Workflow                            |
| Cancelled             | Manual     | Pause for Manual           | Workflow: Bigger Workflow                            |
| Failed                | SQL        | SQL Create Table           | Manually Launched                                    |
| Failed                | SQL        | SQL Create Table           | Manually Launched                                    |
| Failed                | SQL        | SQL Create Table           | Manually Launched                                    |
| Failed                | SQL        | SQL Create Table           | Manually Launched                                    |
| Failed                | SQL        | SQL Create Table           | Manually Launched                                    |
| Failed                | SQL        | SQL Create Table           | Workflow: Bigger Workflow2                           |
| Failed                | SQL        | SQL Delete                 | Workflow: Bigger Workflow                            |
| Failed                | SQL        | Opswise - SQL Create       | Manually Launched                                    |
| Failed                | FTP        | Opswise - FTP Download     | Workflow: A Workflow with UNIX and Stored Procedures |
| Failed                | Linux/Unix | Linux Failure Exit Code 10 | Workflow: Opswise - Conditional                      |
| Failed                | Linux/Unix | Linux Failure Exit Code 10 | Workflow: Opswise - Conditional                      |
| Failed                | Linux/Unix | Linux Failure Exit Code 10 | Workflow: Opswise - Conditional                      |

## **Creating an Email Template**

Email Templates allow you to create a "canned" Email task that you can then refer to when creating an Email task. This is useful if you have a large number of common parameters on Email tasks but still require separate tasks.

| Step 1 | From the navigation pane, select Automation Center Resources > Email Templates.   |  |  |  |  |
|--------|-----------------------------------------------------------------------------------|--|--|--|--|
| Step 2 | For Template Name, enter Notification based on status.                            |  |  |  |  |
| Step 3 | For Email Connection, select the connection you defined for earlier exercises.    |  |  |  |  |
| Step 4 | For the To field, enter a usable email account that you can use for the tutorial. |  |  |  |  |
| Step 5 | For Subject, enter:                                                               |  |  |  |  |
|        | Task failure alert                                                                |  |  |  |  |
| Step 6 | For Body, enter:                                                                  |  |  |  |  |
|        | Task failure, see Problem Report Activity screen                                  |  |  |  |  |

| Email Template Vers             | ions                         |   |  |
|---------------------------------|------------------------------|---|--|
| Email Template = Required field |                              |   |  |
| Template Name:                  | Notification based on status |   |  |
| Email Connection:               | Opswise - Gmail              | Q |  |
| Reply-To:                       |                              |   |  |
| To:                             |                              |   |  |
| abc@gmail.com                   |                              |   |  |
|                                 |                              |   |  |
| L                               |                              |   |  |
| Cc:                             |                              |   |  |
|                                 |                              |   |  |
|                                 |                              |   |  |
|                                 |                              |   |  |
| L                               |                              |   |  |
| Bcc:                            |                              |   |  |
| Bcc:                            |                              |   |  |
| Bcc:                            |                              |   |  |
| Bcc:                            |                              |   |  |
| Bcc:                            | Task failure alert           |   |  |
| Subject:<br>Body:               |                              |   |  |
| Subject:                        |                              |   |  |
| Subject:<br>Body:               |                              |   |  |
| Subject:<br>Body:               |                              |   |  |
| Subject:<br>Body:               |                              |   |  |
| Subject:<br>Body:               |                              |   |  |
| Subject:<br>Body:               |                              |   |  |
| Subject:<br>Body:               |                              |   |  |
| Subject:<br>Body:               |                              |   |  |
| Subject:<br>Body:               |                              |   |  |

## Creating an Email Task Using an Email Template

| Step 1 | From the navigation pane, select <b>Tasks &gt; Email Tasks</b> and click <b>New</b> . |
|--------|---------------------------------------------------------------------------------------|
| Step 2 | In the Task Name field, type Triggered by Task Status.                                |

| Email Task Variables       | Actions Task Virtual Resources Mutua | Ily Exclusive Tasks Triggers Note | s Versions                  |
|----------------------------|--------------------------------------|-----------------------------------|-----------------------------|
| Email Task = Required      |                                      |                                   | Submit                      |
| Task Name:                 | Triggered by Task Status             | Email Template:                   | Notification based on statu |
| Version:                   | 1                                    | Hold on Start:                    |                             |
| Task Description:          |                                      |                                   |                             |
| Member of Business Service | es: 🔒                                |                                   |                             |
| Email Connection:          |                                      |                                   | Q,                          |
| Reply-To:                  |                                      |                                   |                             |
| To:                        |                                      |                                   | = +                         |
| Cc:                        |                                      |                                   | ::.<br>•••                  |
|                            |                                      |                                   |                             |
| Bcc:                       |                                      |                                   | •                           |
| Subject:                   |                                      |                                   |                             |
| Body:                      |                                      |                                   | - •                         |
|                            |                                      |                                   |                             |
| Late Start:                |                                      |                                   |                             |
| Late Finish:               |                                      |                                   |                             |
| Early Finish:              |                                      |                                   |                             |
| Virtual Resource Priority: | 10                                   | Hold Resources on Fai             | lure:                       |
| Submit                     |                                      |                                   |                             |

### Creating the Task Monitor Task

For this Task Monitor, we will monitor the status of all other tasks. If any task has a status that indicates there is some sort of problem, we will generate an email. Once the Task Monitor is launched by the Task Monitor trigger, it remains active, launching an Email every time any of its conditions are met. The Task Monitor task remains active until the Task Monitor trigger is disabled or until a user manually stops it.

| Step 1 | From the navigation pane, select *Tasks > Task Monitors *, and click *New *.                                                                                                    |
|--------|----------------------------------------------------------------------------------------------------|
| Step 2 | In the Task Name field, type Monitors for Problems.                                                                                                    |
| Step 3 | In the Status area, enable the following statuses: *Undeliverable, Running/Problems, In Doubt, Start Failure, Cancelled, Failed. * (For a description of each status, see Task Status Descriptions). |
| Step 4 | In Monitoring Type, select General Tasks. Note that you can also select Specific Task and browse for a task name.                                                                                    |
| Step 5 | In Task type to Monitor, we will leave all task types selected for our exercise.                                                                                                    |

| Task Monitor Variables Act      | ons Task Virtual Resources Mutually Exclusive Tasks Task Monitor Triggers Notes Versions |        |
|---------------------------------|------------------------------------------------------------------------------------------|--------|
| 🛃 - Task Monitor 🛛 = Require    |                                                                                          | Submit |
| Task Name:                      | Monitoring for Problems Member of Business Services:                                     |        |
| Version:                        | 1                                                                                        |        |
| Task Description:               |                                                                                          |        |
|                                 |                                                                                          |        |
|                                 | HELD RESOURCE REQUESTED                                                                  |        |
|                                 |                                                                                          |        |
|                                 |                                                                                          |        |
|                                 |                                                                                          |        |
| Status To Monitor:              | STARTED RUNNING                                                                          |        |
|                                 | RUNNING/PROBLEMS IN DOUBT                                                                |        |
|                                 | START FAILURE                                                                            |        |
|                                 | CANCELLED FAILED                                                                         |        |
|                                 | SKIPPED FINISHED                                                                         |        |
|                                 |                                                                                          |        |
| Monitoring Type:                | General Task(s)                                                                          |        |
| Task Name To Monitor Condition: | All Tasks                                                                                |        |
|                                 | Workflow V Linux/Unix                                                                    |        |
|                                 | Vindows Manual                                                                           |        |
|                                 | File Monitor Task Monitor                                                                |        |
|                                 | Email Z/OS                                                                               |        |
| Task Type To Monitor:           | Sleep File Transfer                                                                      |        |
|                                 | FTP File Monitor SQL                                                                     |        |
|                                 | V Stored Procedure V Indesca                                                             |        |
|                                 | System Monitor Application Control                                                       |        |
|                                 | SAP                                                                                      |        |
| Workflow Condition:             | None                                                                                     |        |
| Time Scope:                     | - None -                                                                                 |        |
| Late Start:                     |                                                                                          |        |
| Late Finish:                    |                                                                                          |        |
| Early Finish:                   |                                                                                          |        |
| Virtual Resource Priority:      | 10 Hold Resources on Failure:                                                            |        |

## **Creating the Task Monitor Trigger**

As the last step in our setup process, we will create the Task Monitor trigger, which controls when the Task Monitor task is started and stopped.

| Step 1 | From the navigation pane, select Triggers > Task Monitor Triggers and click New.                     |
|--------|----------------------------------------------------------------------------------------------------|
| Step 2 | In Trigger Name, type Controls Monitors for Problems.                                                |
| Step 3 | In the Task Monitor field, browse to the Task Monitor task you just created (Monitors for Problems). |

| Task Monitor Trigger                                                                                                    | Variables Versions                                                                                                    |                                                         |                      |
|----------------------------------------------------------------------------------------------------|----------------------------------------------------------------------------------------------------|---------------------------------------------------------|----------------------|
| Task Monitor Trigge                                                                                                    | H                                                                                                    | Update Enable Trigger                                   | r Trigger Now Delete |
| Trigger Name:                                                                                                    | Controls Monitors for Problems                                                                                                    | Enabled:                                                |                      |
| Task Monitor:                                                                                                    | Monitors for Problems                                                                                                    | -                                                       |                      |
|                                                                                                    | ×                                                                                                    | Member of Business Services                             | : 6                  |
| _                                                                                                    |                                                                                                    | Version:                                                | 1                    |
| Task(s):                                                                                                    |                                                                                                    | -                                                       | ,                    |
|                                                                                                    | Task XYZ                                                                                                    |                                                         |                      |
| Calendar:                                                                                                    | task-launch-auth-no-run<br>Test Failure                                                                                                    |                                                         |                      |
| Skip Count:                                                                                                    | test select of ops_clust<br>test-bundle                                                                                                    |                                                         |                      |
| Skip Trigger if Active:                                                                                                    | test-email                                                                                                    |                                                         |                      |
| Description:                                                                                                    | test-promotion                                                                                                    |                                                         |                      |
| Restrict Times:                                                                                                    | Triggered by Task Statu                                                                                                    |                                                         |                      |
|                                                                                                    |                                                                                                    |                                                         |                      |
| Special Restriction:                                                                                                    |                                                                                                    |                                                         |                      |
| Update Enable Tr<br>Select Triggered by Ta<br>Access the Action menu                                                                                                    | igger Trigger Now Delete sk Status, which you created earlier. and select Save.                                                                                                    |                                                         |                      |
| Update Enable Tr<br>Select Triggered by Ta<br>Access the Action menu<br>Click the Enable Trigge                                                                                                    | igger Trigger Now Delete<br>sk Status, which you created earlier.<br>and select Save.<br>r button.                                                                                                    | Update Disable Trigger                                  | Trigger Now Delete   |
| Update Enable Tr<br>Select Triggered by Ta<br>Access the Action menu<br>Click the Enable Trigge                                                                                                    | igger Trigger Now Delete<br>sk Status, which you created earlier.<br>and select Save.<br>r button.                                                                                                    | Update Disable Trigger                                  | Trigger Now Delete   |
| Update Enable Tr<br>Select Triggered by Ta<br>Access the Action menu<br>Click the Enable Trigger                                                                                                    | igger Trigger Now Delete<br>sk Status, which you created earlier.<br>and select Save.<br>r button.<br>Variables Versions<br>r = Required field                                                                               | Enabled:                                                |                      |
| Update Enable Tr<br>Select Triggered by Ta<br>Access the Action menu<br>Click the Enable Trigge<br>Task Monitor Trigge<br>Task Monitor Trigge<br>Trigger Name:                                                                | igger Trigger Now Delete sk Status, which you created earlier. and select Save. r button. Variables Versions r = Required field Controls Monitors for Problems                                                               | Enabled:                                                | M                    |
| Update Enable Tr<br>Select Triggered by Ta<br>Access the Action menu<br>Click the Enable Trigge<br>Task Monitor Trigger<br>Task Monitor Trigge<br>Trigger Name:<br>Task Monitor:                                              | igger Trigger Now Delete<br>sk Status, which you created earlier.<br>and select Save.<br>r button.<br>Variables Versions<br>r = Required field<br>Controls Monitors for Problems<br>Monitors for Problems                    | Enabled:<br>Enabled By:<br>Member of Business Services: | ops.admin            |
| Update Enable Tr<br>Select Triggered by Ta<br>Access the Action menu<br>Click the Enable Trigger<br>Task Monitor Trigger<br>Trigger Name:<br>Task Monitor:<br>Task Monitor:<br>Task (5):                                      | igger Trigger Now Delete sk Status, which you created earlier. and select Save. r button. Variables Versions r = Required field Controls Monitors for Problems Monitors for Problems Triggered by Task Status                | Enabled:<br>Enabled By:<br>Member of Business Services: | ops.admin            |
| Update Enable Tr<br>Select Triggered by Ta<br>Access the Action menu<br>Click the Enable Trigger<br>Task Monitor Trigger<br>Trigger Name:<br>Task Monitor:<br>Task Monitor:<br>Task (s):<br>Calendar:                         | igger Trigger Now Delete sk Status, which you created earlier. and select Save. r button. Variables Versions r = Required field Controls Monitors for Problems Monitors for Problems Triggered by Task Status System Default | Enabled:<br>Enabled By:<br>Member of Business Services: | ops.admin            |
| Update Enable Tr<br>Select Triggered by Ta<br>Access the Action menu<br>Click the Enable Trigger<br>Task Monitor Trigger<br>Task Monitor Trigger<br>Tigger Name:<br>Task Monitor:<br>Task (s):<br>Calendar:<br>Skip Count:    | igger Trigger Now Delete sk Status, which you created earlier. and select Save. r button. Variables Versions r = Required field Controls Monitors for Problems Monitors for Problems Triggered by Task Status System Default | Enabled:<br>Enabled By:<br>Member of Business Services: | ops.admin            |
| Update Enable Tr<br>Select Triggered by Ta<br>Access the Action menu<br>Click the Enable Trigger<br>Task Monitor Trigger<br>Trigger Name:<br>Task Monitor:<br>Task(s):<br>Calendar:<br>Skip Count:<br>Skip Trigger if Active: | igger Trigger Now Delete sk Status, which you created earlier. and select Save. r button. Variables Versions r = Required field Controls Monitors for Problems Monitors for Problems Triggered by Task Status System Default | Enabled:<br>Enabled By:<br>Member of Business Services: | ops.admin            |

## **Running the Task Monitor**

To test our setup, we need to run a task to one of the failure statuses that will trigger the email. To do so, we will launch the Manual task we created earlier and force it into Failed status.

| Step 1 | From the navigation pane, select <b>Tasks &gt; Manual Tasks</b> .                    |
|--------|--------------------------------------------------------------------------------------|
| Step 2 | Right-click the Pause for Manual task and, on the Action menu, select Launch Task.   |
| Step 3 | Display the Activity screen with the Today's Task Instances by Created Times filter. |

| Today's Task Instances by Created Time                                                                                                    | ~                      | ×                         |                                 |       |  |
|----------------------------------------------------------------------------------------------------|------------------------|---------------------------|---------------------------------|-------|--|
| Instance Name                                                                                                    | Туре                   | Status                    | Start Time                      | End   |  |
| Pause for Manual                                                                                                    | Manual                 | Action Required           | 2012-07-10 14:16:21 -04         | 00    |  |
| Monitors for Problems                                                                                                    | Task Monitor           | Running                   | 2012-07-10 13:58:42 -04         | .00   |  |
| 5 Locate the Pause for Manual task inst                                                                                                    | ance, which will be in | Action Required status.   |                                 |       |  |
| 6 Right-click on Pause for Manual. This                                                                                                    | displays a list of com | mands that are currently  | available for this task instand | ce.   |  |
| Today's Task Instances by Created Time                                                                                                    | ¥                      |                           |                                 |       |  |
| Instance Name                                                                                                    | Туре                   | Status                    | Start Time                      | End   |  |
| Pause for Man                                                                                                    | Manual                 | Action Required           | 2012-07-10 14:16:21 -04         | 100   |  |
| Monitors for Pr                                                                                                    | Task Monitor           | Running                   | 2012-07-10 13:58:42 -04         | 100   |  |
| Force Finish                                                                                                    |                        |                           |                                 |       |  |
|                                                                                                    |                        |                           |                                 |       |  |
| Force Finish/Cancel                                                                                                    |                        |                           |                                 |       |  |
| Set Started                                                                                                    |                        |                           |                                 |       |  |
|                                                                                                    |                        |                           |                                 |       |  |
| Set Started                                                                                                    |                        |                           |                                 |       |  |
| Set Started<br>Set Completed                                                                                                    | to Cancelled status a  | nd an Email task is laund | ched by the Task Monitor tric   | ager. |  |
| 7 Select Cancel. Pause for Manual goes                                                                                                    |                        | nd an Email task is laund | ched by the Task Monitor trig   | gger. |  |
| Set Started           Set Completed           Select Cancel. Pause for Manual goes                                                                                                    |                        | nd an Email task is laund | ched by the Task Monitor trig   | gger. |  |
| Set Started         Set Completed         P 7         Select Cancel. Pause for Manual goes         P 8         Check the Email account where you set                                                                                                    |                        | nd an Email task is laund | ched by the Task Monitor trig   | gger. |  |
| Set Started         Set Completed                                                                                                    |                        | nd an Email task is laund | ched by the Task Monitor trig   | jger. |  |
| Set Started         Set Completed         P 7         Select Cancel. Pause for Manual goes         P 8         Check the Email account where you set         Task failure alert Inbox   X         from opswise.test@gmail.com                                                                                                    |                        |                           | ched by the Task Monitor trig   |       |  |
| Set Started         Set Completed         P 7         Select Cancel. Pause for Manual goes         p 8         Check the Email account where you set         Task failure alert Inbox  X         from opswise.test@gmail.com         to e abc@gmail.com                                                                                                    |                        |                           |                                 |       |  |
| Set Started         Set Completed         Set Completed         Set Completed         Set Completed         Task failure alert Inbox  X         from opswise.test@gmail.com         to @abc@gmail.com         date Thu, Aug 20, 2002 at 4:26 PM         subject Task failure alert                                                                                                    |                        |                           |                                 |       |  |
| Set Started         Set Completed         Select Cancel. Pause for Manual goes         Select Cancel. Pause for Manual goes         Select Task failure alert mailed by gmail.com         Subject Task failure alert mailed by gmail.com |                        |                           |                                 |       |  |
| Set Started         Set Completed         7         Select Cancel. Pause for Manual goes         8         Check the Email account where you set         8         Task failure alert Inbox   X         from opswise.test@gmail.com         to abc@gmail.com         date Thu, Aug 20, 2002 at 4:26 PM         subject Task failure alert                                                                                                    | ent the notification.  |                           |                                 |       |  |

Step 9 Once the user receives the email, he or she can quickly check for more information by looking at the Activity screen using the Cancelled Task Instances filter and clicking on the Instance Name of the problem task. As shown in the illustration below, additional information about the issue is displayed in the Status Description field.

| Instance Name:                                        | Pause for Manual                     | Invoked By:                  | Manually Launched   |
|-------------------------------------------------------|--------------------------------------|------------------------------|---------------------|
| Task:                                                 | Pause for Manual                     | Member of Business Services: |                     |
| Instance Reference Id:                                | 1                                    |                              |                     |
| Hold Reason:                                          |                                      |                              |                     |
| Task Description:                                     | A Manual task run at 2012-07-10 14:1 | 6:21 -0400                   |                     |
| Status:                                               | CANCELLED                            |                              |                     |
| Status Description:<br>State was cancelled from ACTIC | N REQUIRED to CANCELLED              |                              |                     |
| Start Time:                                           | 2012-07-10 14:16:21 -0400            | Duration:                    |                     |
| End Time:                                             | 2012-07-10 14:30:04 -0400            |                              |                     |
| User Estimated End Time:                              |                                      | Shortest Estimated End Time: |                     |
| Average Estimated End Time:                           | 2012-07-10 14:16:21 -0400            | Longest Estimated End Time:  |                     |
| Late Finish:                                          | V                                    | Late Finish Type:            | Duration            |
| Finished Late:                                        | V                                    | Late Finish Duration:        | 00 :02 :00 hh:mm:ss |
| Virtual Resource Priority:                            | 10                                   | Hold Resources on Failure:   |                     |

To view the status description and other information about a workflow instance, use Task Instances > Task Instances.

- Email Task
- Email Connection
- Email Template
- Opswise Controller Reports
- Activity Table
- Activity display
- Task Monitor Task
- Task Monitor Trigger
- Command Quick Reference
- Cancelling a Task Run
- Modifying Activity Screen Reports (2 minute movie)

# Tutorial - Force Finishing, Force Finish-Cancelling, and Cancelling a Task

In this exercise, we will force finish, force finish/cancel, and cancel tasks within a workflow from three areas:

- Workflow Monitor
- Activity screen
- Task Instances screen

You can run any of these three commands from any of these three screens. For stand-alone tasks, you can run these commands only from the Activity and Task Instances screens.

🔥 Note

You can force finish, force finish/cancel, and cancel any task in Running status, but you only can force finish a task in Waiting status. See Manually Running and Controlling Tasks for a complete list of task statuses for each command.

| Step 1 | From the navigation pane, select Automation Center > Tasks > Workflow Tasks.                                                                                                    |  |  |  |  |  |  |  |
|--------|----------------------------------------------------------------------------------------------------|--|--|--|--|--|--|--|
| Step 2 | 2 On the Workflow Tasks List screen, right-click <b>Simple Workflow</b> , which you created in the Creating a Simple Workflow tutorial, to display an Action menu.                                                                                                    |  |  |  |  |  |  |  |
| Step 3 | Click Launch Task to run the workflow.                                                                                                    |  |  |  |  |  |  |  |
| Step 4 | <ul> <li>Force Finish a task from the Workflow Monitor:</li> <li>1. From the navigation pane, select Automation Center &gt; Task Instances &gt; Task Instances to display the Activity screen which displays, by default, a list of Active Task Instances.</li> <li>2. Click Simple Workflow to display its Workflow Monitor.</li> <li>3. Right-click a Waiting task and, from the list of Commands on the pop-up menu, click Force Finish. The status of the task changes from Waiting to Finished, and all successor task instances waiting for successful completion of this task instance wi start.</li> </ul> |  |  |  |  |  |  |  |
|        | Sleep2       Sleep1       Commands       Clear Dependencies         Waiting       Insert Task As Predecessor       Hold         Insert Task As Successor       Skip         Properties       Sleep6         Waiting       Waiting                                                                                                    |  |  |  |  |  |  |  |

| ſ          | this task in     |                                                                                                    |             |                                                                                                    |                                                     |                                                                                                    |                                                          |                                                                                                    |
|------------|------------------|----------------------------------------------------------------------------------------------------|-------------|----------------------------------------------------------------------------------------------------|-----------------------------------------------------|----------------------------------------------------------------------------------------------------|----------------------------------------------------------|----------------------------------------------------------------------------------------------------|
|            | Today's Ta       | ask Instances by Creat                                                                                                    | ted Time    | ~                                                                                                    |                                                     |                                                                                                    |                                                          |                                                                                                    |
|            | Instance         | Name                                                                                                    |             | Туре                                                                                                    | Status                                              |                                                                                                    | Start Time                                               | End                                                                                                    |
|            | Simple V         | /orkflow                                                                                                    |             | Workflow                                                                                                    | Runnin                                              | g                                                                                                    | 2012-07-20 06:55:22 -070                                 | D                                                                                                    |
|            | Sleep1           | Cancel                                                                                                    |             | Sleep                                                                                                    | Runnin                                              |                                                                                                    | 2012-07-20 06:55:24 -070                                 | 0                                                                                                    |
|            | Sleep2           | Force Finish                                                                                                    |             | Sleep                                                                                                    | Waiting                                             |                                                                                                    |                                                          |                                                                                                    |
|            | Sleep:<br>Sleep5 | <u>I orce i inisii</u>                                                                                                    |             | Sleep<br>Sleep                                                                                                    | Waiting<br>Waiting                                  |                                                                                                    |                                                          |                                                                                                    |
|            | Sleep6           |                                                                                                    |             | Sleep                                                                                                    | Waiting                                             |                                                                                                    |                                                          |                                                                                                    |
|            |                  | - Test Email                                                                                                    |             | Email                                                                                                    | Succes                                              |                                                                                                    | 2012-07-20 06:55:22 -070                                 | 0 201                                                                                                    |
| 6 Cancel a |                  | the Task Instances                                                                                                    |             |                                                                                                    |                                                     |                                                                                                    |                                                          |                                                                                                    |
| ſ          |                  |                                                                                                    |             |                                                                                                    |                                                     |                                                                                                    |                                                          |                                                                                                    |
|            | + 🗆 <u>Tas</u>   | k Instances                                                                                                    |             |                                                                                                    |                                                     |                                                                                                    | 50 per pa<br>                                            | ge 💌                                                                                                    |
|            |                  |                                                                                                    | nce Name 💌  | <b> &gt;</b>                                                                                                    |                                                     |                                                                                                    | <ul> <li>◆ 50 per pa</li> <li>≪ 1 to 10 of 10</li> </ul> |                                                                                                    |
|            | Task Insta       |                                                                                                    | nce Name 💌  |                                                                                                    | Status                                              | 🍳 Invoked E                                                                                                    | ≪l 1 to 10 of 1                                          | 0                                                                                                    |
|            | Task Insta       | nces Go to Instar                                                                                                    |             |                                                                                                    | Status WAITING                                      |                                                                                                    | ≪l 1 to 10 of 1                                          | 0                                                                                                    |
|            | Task Insta       | nces Go to Instar<br>Instance Name                                                                                                    |             | ference Id 🍳 Type                                                                                                    |                                                     | Workflow:<br>Simple<br>Workflow                                                                                                    | ≪l 1 to 10 of 1                                          | 0                                                                                                    |
|            | Task Insta       | nces Go to Instar<br>Instance Name<br>lep6                                                                                                    |             | ference Id <sup>9</sup> Type<br>13 Sleep                                                                                                    | WAITING                                             | Workflow:<br>Simple<br>Workflow<br>Workflow:<br>Simple<br>Workflow                                                                                                    | ≪l 1 to 10 of 1                                          | 2012                                                                                                    |
|            | Task Insta       | nces     Go to     Instar       Instance     Name       tep6       tep5       tep5       filter       Out       tige       Copy URL to Clipbo                                                                                                    | Instance Re | ference Id 🌳 Type<br>13 Sleep<br>13 Sleep                                                                                                    | Waiting                                             | Workflow:<br>Simple<br>Workflow<br>Simple<br>Workflow<br>Workflow:<br>Simple<br>Workflow                                                                                                    | ≪l 1 to 10 of 1                                          | 2012<br>2012<br>2012                                                                                         |
|            | Task Insta       | nces Go to Instar<br>Instance Name<br>ep6<br>ep5<br>e Show Matching<br>Filter Out<br>e Copy URL to Clipbo<br>Assign Label -><br>Set Priority Medium                                                                                                    | Instance Re | ference Id P Type<br>13 Sleep<br>13 Sleep<br>13 Sleep<br>13 Sleep                                                                                     | WAITING<br>WAITING<br>RUNNING                       | Workflow:<br>Simple<br>Workflow:<br>Simple<br>Workflow:<br>Simple<br>Workflow:<br>Simple<br>Workflow:<br>Simple<br>Workflow:                                                                                                    | ≪l 1 to 10 of 1                                          | 2011<br>06:5<br>2012<br>06:5<br>2012                                                                         |
|            | Task Insta       | nces Go to Instar<br>Instance Name<br>ep6<br>ep5<br>e Show Matching<br>Filter Out<br>Copy URL to Clipbo<br>Assign Label -><br>Set Priority Medium<br>Set Priority Low<br>Set Priority High                                                                                                    | Instance Re | ference Id <section-header> Type<br/>13 Sleep<br/>13 Sleep<br/>13 Sleep<br/>13 Sleep<br/>13 Sleep</section-header>                                    | WAITING<br>WAITING<br>RUNNING<br>RUNNING<br>SUCCESS | Workflow:<br>Simple<br>Workflow:<br>Simple<br>Workflow:<br>Simple<br>Workflow:<br>Simple<br>Workflow:<br>Simple<br>Workflow:<br>Simple<br>Workflow:<br>Simple<br>Workflow:                                                                                                    | ≪l 1 to 10 of 1                                          | 2011<br>06:5<br>2012<br>06:5<br>2012<br>06:5<br>2012                                                         |
|            | Task Insta       | nces     Go to     Instance       Instance     Name       Instance     Name       Image: Second Second Seco | Instance Re | ference Id Vipe<br>13 Sleep<br>13 Sleep<br>13 Sleep<br>13 Sleep<br>13 Sleep<br>13 Sleep                                                               | WAITING<br>WAITING<br>RUNNING<br>RUNNING<br>SUCCESS | Workflow:<br>Simple<br>Workflow:<br>Simple<br>Workflow:<br>Simple<br>Workflow:<br>Simple<br>Workflow:<br>Simple<br>Workflow:<br>Simple<br>Workflow:<br>Simple<br>Workflow:<br>Simple<br>Workflow:                                                                                             | ≪l 1 to 10 of 1                                          | 2012<br>06:5<br>2012<br>06:5<br>2012<br>06:5<br>2012<br>06:5<br>2012                                         |
|            | Task Insta       | nces Go to Instar<br>Instance Name<br>ep6<br>ep5<br>e Show Matching<br>Filter Out<br>e Copy URL to Clipbo<br>Assign Label -><br>Set Priority Medium<br>Set Priority Low<br>Set Priority Low<br>Set Priority High<br>Cancel<br>Force Finish<br>Force Finish/Cancel<br>Hold                                                                                                    | Instance Re | ference Id P Type<br>13 Sleep<br>13 Sleep<br>13 Sleep<br>13 Sleep<br>13 Sleep<br>13 Sleep<br>13 Sleep<br>13 Sleep<br>13 Sleep                         | WAITING<br>WAITING<br>RUNNING<br>RUNNING<br>SUCCESS | Workflow:<br>Simple<br>Workflow:<br>Simple<br>Workflow:<br>Simple<br>Workflow:<br>Simple<br>Workflow:<br>Simple<br>Workflow:<br>Simple<br>Workflow:<br>Simple<br>Workflow:<br>Simple<br>Workflow:<br>Simple<br>Workflow:<br>Simple<br>Workflow:<br>Simple<br>Workflow:<br>Simple<br>Workflow: | ≪l 1 to 10 of 1                                          | 2012<br>06:5<br>2012<br>06:5<br>2012<br>06:5<br>2012<br>06:5<br>2012<br>06:5                                 |
|            | Task Insta       | Inces       Go to       Instar         Instance Name       Instar         Instance Name       Instar         Imstance Name       Instar         Imstan       Instar         Imstenter       Instar                                                                                                    | Instance Re | ference Id P Type<br>13 Sleep<br>13 Sleep<br>13 Sleep<br>13 Sleep<br>13 Sleep<br>13 Sleep<br>13 Sleep<br>13 Sleep<br>13 Sleep<br>13 Sleep<br>13 Sleep | WAITING<br>WAITING<br>RUNNING<br>RUNNING<br>SUCCESS | Workflow:<br>Simple<br>Workflow:<br>Simple<br>Workflow:<br>Simple<br>Workflow:<br>Simple<br>Workflow:<br>Simple<br>Workflow:<br>Simple<br>Workflow:<br>Simple<br>Workflow:<br>Simple<br>Workflow:<br>Simple<br>Workflow:<br>Simple<br>Workflow:<br>Simple<br>Workflow:<br>Manually            | Agent                                                    | 2012<br>06:5<br>2012<br>06:5<br>2012<br>06:5<br>2012<br>06:5<br>2012<br>06:5<br>2012<br>06:5<br>2012<br>10:2 |

For additional information, see:

- Force Finishing a Task
  Cancelling a Task
  Force Finish / Cancelling a Task
  Monitoring Activity from the Activity Screen
  Monitoring Activity from the Task Instances Screen
  Monitoring Workflows

## **Tutorial - Selecting Widgets for the Home Page**

- Introduction
- Removing Widgets
- Adding Widgets
- Setting the Refresh Rate

#### Introduction

The home page is associated with a login ID. It is the first page you see when you log in to Opswise Controller.

Shown below is a sample home page (your home page may be different). Each window on the page is a widget (filter, gadget, gauge, label, scroller, system application, or world clock) containing a specific set of information.

In this exercise, we are going to remove all of the widgets from the home page and add new widgets of the same type.

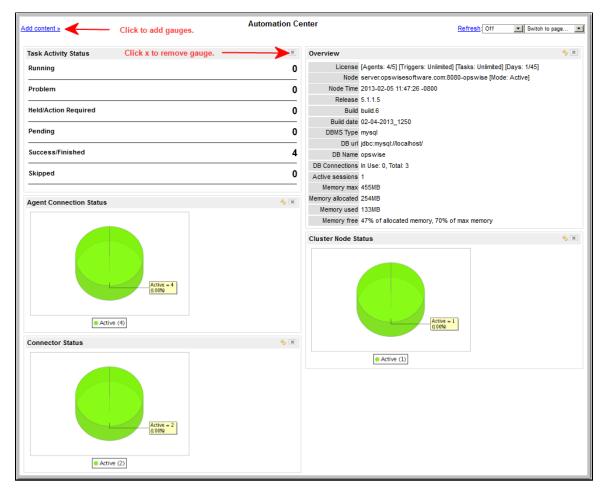

### **Removing Widgets**

For each widget, click the small **X** in its upper right corner to remove it from the home page.

### **Adding Widgets**

Now we are going to add the widgets to the home page.

|                                                | Add content »                                                                                       | My Automation Center                                                                                                    | Refresh: Off                                                      | Switch to page         | 1            |
|------------------------------------------------|----------------------------------------------------------------------------------------------------|----------------------------------------------------------------------------------------------------|-------------------------------------------------------------------|------------------------|--------------|
|                                                | Gadgets Busin                                                                                       | cation Active<br>ess Rule Active (sys_ref_list)                                                                                 |                                                                   |                        |              |
|                                                | Add Active                                                                                          | ingiryEntry<br>nint water water water water water water water water water water water water water water water water water water |                                                                   |                        |              |
| Step 2                                         | (Click here for a description of a<br>To add the Overview gauge, se<br>home page.                   | each option on the menu.)<br>lect Gadgets > System Information > Overvie                                                        | ew and click Add. Th                                              | e Overview panel ap    | opears on th |
|                                                | · · ·                                                                                               |                                                                                                    |                                                                   |                        |              |
| Step 3                                         | To add the World Clocks, selec                                                                      | t World Clocks > World Clocks and click Add                                                                                     | l.                                                                |                        |              |
| · ·                                            |                                                                                                    | t World Clocks > World Clocks and click Add<br>ck Gauges > Activity > Task Instances by Sta                                     |                                                                   |                        |              |
| Step 4                                         | To add Task Activity Status, cli                                                                    |                                                                                                    | atus and click Add.                                               | and click <b>Add</b> . |              |
| Step 4<br>Step 5                               | To add Task Activity Status, cli<br>To add Active Task Instances E                                  | ck Gauges > Activity > Task Instances by Sta                                                                                    | atus and click Add.<br>k Instances By Type                        |                        |              |
| Step 3<br>Step 4<br>Step 5<br>Step 6<br>Step 7 | To add Task Activity Status, cli<br>To add Active Task Instances E<br>To add Agent Connection Statu | ck Gauges > Activity > Task Instances by Sta<br>By Type, click Gauges > Activity > Active Tasl                                  | atus and click Add.<br>K Instances By Type<br>Status and click Ad | d.                     |              |

### Setting the Refresh Rate

The default refresh rate is no refresh. Set it to 5 minutes by clicking the drop-down menu (upper right) and select 5 minutes.

For additional information, see:

- Home Page, Widgets, Dashboard (3 minute movie)
- Home Page, Dashboard, and Gauges

# **Tutorial - Creating a Gauge**

In this exercise, we will use an existing report to create a new gauge for our home page.

| Step 1 | Select Automation Center > Reports.                                                                |                                                                                                    |  |  |  |  |
|--------|----------------------------------------------------------------------------------------------------|----------------------------------------------------------------------------------------------------|--|--|--|--|
| Step 2 | Scroll down to the Activity section, locate All Task Instances by Status, and click it to open it. |                                                                                                    |  |  |  |  |
| Step 3 | Click Make Gauge.                                                                                  |                                                                                                    |  |  |  |  |
| Step 4 | Click the home 釐 icon (upper right) to return to the home page.                                    |                                                                                                    |  |  |  |  |
| Step 5 | Click Add content.                                                                                 |                                                                                                    |  |  |  |  |
| Step 6 | Select Gauges > Activity > All Task Instances by Status                                            | and click <b>Add</b> . The gauge is added to the home page.                                                                                   |  |  |  |  |
|        | Add content » My Automati                                                                          | .:: KEITESIL OTT Switch to page                                                                                                    |  |  |  |  |
|        | All Task Instances by Status                                                                       | Overview % 🕷                                                                                                    |  |  |  |  |
|        | Task Instances Grouped By Status 20 Task Instances                                                 | License [Agents: 4/5] [Triggers: Unlimited] [Tasks: Unlimited] [Days:<br>1/45]<br>Node server.opswisesoftware.com:8080-opswise [Mode: Active] |  |  |  |  |
|        | Status  Status  Status: FINISHED (12)                                                              | Node Time 2013-02-05 13:33:03 -0800                                                                                                    |  |  |  |  |
|        |                                                                                                    | Release 5.1.1.5                                                                                                    |  |  |  |  |
|        |                                                                                                    | Build build.6                                                                                                    |  |  |  |  |
|        |                                                                                                    | Build date 02-04-2013_1250                                                                                                    |  |  |  |  |
|        | Task Activity Status                                                                               | DBMS Type mysql                                                                                                    |  |  |  |  |
|        | Running                                                                                            |                                                                                                    |  |  |  |  |
|        | · · · · · · · · · · · · · · · · · · ·                                                              | DB Name opswise                                                                                                    |  |  |  |  |
|        | Problem                                                                                            | DB Connections In Use: 0, Total: 4                                                                                                    |  |  |  |  |
|        |                                                                                                    | Active sessions 2                                                                                                    |  |  |  |  |
|        | Held/Action Required                                                                               | Memory max 455MB                                                                                                    |  |  |  |  |
|        | Pending (                                                                                          | 0 Memory 331MB<br>allocated 207MB<br>0 Memory used 207MB<br>Memory free 37% of allocated memory, 54% of max memory                            |  |  |  |  |
|        | Success/Finished 20                                                                                |                                                                                                    |  |  |  |  |
|        | Skipped (                                                                                          | Cluster Node Status                                                                                                    |  |  |  |  |
|        |                                                                                                    |                                                                                                    |  |  |  |  |
|        | Agent Connection Status                                                                            | Active (1)                                                                                                    |  |  |  |  |
|        | Active (4)                                                                                         |                                                                                                    |  |  |  |  |
|        |                                                                                                    |                                                                                                    |  |  |  |  |
|        | Connector Status                                                                                   |                                                                                                    |  |  |  |  |

For additional information, see:

- Home Page, Widgets, Dashboard (3 minute movie)Home Page, Dashboard, and Gauges

# **Tutorial - Adding Options to the Navigation Pane**

In this exercise, we will add a new section to the navigation pane for a hypothetical business unit called Collections. We will then add records to the new section. This process does not create any new records; it merely creates links to records in the navigation pane.

| Orkflow Tasks        |                               |                          |                              |                       | <≫ 50 per page 💌             |
|----------------------|-------------------------------|--------------------------|------------------------------|-----------------------|------------------------------|
| Workflow Tasks       | Go to Task Nan                | ne 💌                     |                              | ۹۹ [                  | 1 to 12 of 12 🕨              |
| 🔹 🔺 Task Name        |                               | Task Descriptio          | n 🌻 Last Time Ran            | Last Instance Duratio | n 🍳 Updated                  |
| E Bigger Workflow    | <u>l</u>                      |                          |                              |                       | 2013-03-20 06:34:34<br>-0700 |
| D Dopswise - Cond    | itional Please en             | ter the name for the nev | / label                      |                       | 2013-03-13 13:28:53<br>-0700 |
| D Dopswise - Demo    | 2                             |                          |                              |                       | 2008-11-26 15:51:15<br>-0800 |
| Deswise - Linux      | 2x Sub Wor                    | OK Cance                 | 91                           |                       | 2008-11-26 16:14:44<br>-0800 |
| D Dopswise - Linux   | Sub Workflow                  |                          |                              |                       | 2008-11-26 16:12:15<br>-0800 |
| D Dpswise - Linux    | <u>Workflow</u>               |                          |                              |                       | 2008-11-26 16:10:01<br>-0800 |
| D Dpswise - Linux    | Workflow of Workflows         |                          |                              |                       | 2008-11-26 16:16:53<br>-0800 |
|                      | ow Matching                   |                          |                              |                       | 2009-03-03 08:24:11<br>-0800 |
| D Dpswise -          | er Out<br>                    |                          |                              |                       | 2009-03-04 19:07:44<br>-0800 |
| Deswise -            | sign Label ->                 | New                      |                              |                       | 2008-12-30 08:39:36<br>-0800 |
| Simple Wo            | inch Task                     |                          |                              |                       | 2013-03-20 06:34:13<br>-0700 |
|                      | by Task<br>calculate Forecast |                          | 2013-03-01 10:12:06<br>-0800 | 2 Minutes 10 Seconds  | 2013-03-01 10:09:00          |
| Actions on selec Add | d To Bundle<br>mote           |                          |                              |                       | 1 to 12 of 12 1              |

|                           |                              |                    |                              |                        | 50 per page                  |
|---------------------------|------------------------------|--------------------|------------------------------|------------------------|------------------------------|
| Workflow Tasks Ne         | Go to Task Nam               | e 🗾                |                              | «I (                   | 1 to 12 of 12 ▶▶             |
| Task Name                 |                              | Task Description   | 📍 Last Time Ran              | Last Instance Duration | n 🍳 Updated                  |
| Bigger Mortflow<br>Show M | -                            | ]                  |                              |                        | 2013-03-20 06:34:34<br>-0700 |
| E Dpswi Filter Ou         |                              | _                  |                              |                        | 2013-03-13 13:28:53<br>-0700 |
|                           | RL to Clipboard              |                    |                              |                        | 2008-11-26 15:51:15<br>-0800 |
| Assign I                  |                              | Collections<br>New |                              |                        | 2008-11-26 16:14:44<br>-0800 |
| 🗖 📄 Opswi Copy Ta         |                              |                    |                              |                        | 2008-11-26 16:12:15<br>-0800 |
| Add To I                  | Bundle                       |                    |                              |                        | 2008-11-26 16:10:01<br>-0800 |
| Opswise - Linux           | e<br>vvoikilow of vvoikilows |                    |                              |                        | 2008-11-26 16:16:53<br>-0800 |
| Dpswise - SQL             | Result Processing            |                    |                              |                        | 2009-03-03 08:24:11<br>-0800 |
| Deswise - Store           | d Procedure Workflow         |                    |                              |                        | 2009-03-04 19:07:44<br>-0800 |
| Dpswise - Work            | flow of Sleep Tasks          |                    |                              |                        | 2008-12-30 08:39:36<br>-0800 |
| 🗆 📄 Simple Workflow       | V                            |                    |                              |                        | 2013-03-20 06:34:13<br>-0700 |
|                           |                              |                    | 2013-03-01 10:12:06<br>-0800 | 2 Minutes 10 Seconds   | 2013-03-01 10:09:00<br>-0800 |

| Step 6 | In the navigation pane, click the down   | arrows next to the Collections label to s       | ee the two workflows added to that Label. |
|--------|------------------------------------------|-------------------------------------------------|-------------------------------------------|
|        | Automation Center                        |                                                 |                                           |
|        | Administration *                         |                                                 |                                           |
|        |                                          |                                                 |                                           |
|        | Configuration                            |                                                 |                                           |
|        | Properties                               |                                                 |                                           |
|        | Report Email Properties                  |                                                 |                                           |
|        | LDAP Properties                          |                                                 |                                           |
|        | Ul Properties                            |                                                 |                                           |
|        | 🔄 Data Backup / Purge                    |                                                 |                                           |
|        | Maintenance Scripts                      |                                                 |                                           |
|        | Chart Colors                             |                                                 |                                           |
|        | 👶 Gauges                                 |                                                 |                                           |
|        |                                          |                                                 |                                           |
|        | Saguritu                                 |                                                 |                                           |
|        | Security<br>Users                        |                                                 |                                           |
|        | Groups                                   |                                                 |                                           |
|        | Audits                                   |                                                 |                                           |
|        |                                          |                                                 |                                           |
|        | Collections \$                           |                                                 |                                           |
|        | Bigger Workflow -                        |                                                 |                                           |
|        | Workflow Task                            |                                                 |                                           |
|        | Simple Workflow -                        |                                                 |                                           |
|        | Workflow Task                            | J                                               |                                           |
|        |                                          | -                                               |                                           |
|        | You can view either Workflow record u    | under <b>Collections</b> by clicking the record | name.                                     |
| Step 7 | Now we will remove both of the record    | ls, along with the new menu option.             |                                           |
|        |                                          | d under the Collections Label. The reco         | rds disappear from the list.              |
|        | 2. Click the <b>Collections</b> Label.   | The Label record appears.                       |                                           |
|        | Label Label Entries Label autos          |                                                 |                                           |
|        | <b>€</b> ▼ Label                         | •                                               | Update Delete                             |
|        | Name: Collections                        | Owner.                                          | Administrator                             |
|        | Active: Global:                          | Max entries:<br>Type:                           | 20<br>Standard                            |
|        | Navigation:                              | iype.                                           | Standard                                  |
|        | Short description:                       |                                                 |                                           |
|        | Update Delete                            |                                                 |                                           |
|        | <u>.</u>                                 |                                                 |                                           |
|        | 3. Click the <b>Delete</b> button. The L | _abel disappears from the navigation par        | е.                                        |

# **Tutorial - Creating Business Services**

Business Services are used to group records into business functions.

In this exercise, we will create two hypothetical Business Services: Tech Support and Operations.

| Step 1 | On the navigation pane, sele                                               | On the navigation pane, select Automation Center -> Business Services. The Business Services list screen displays. |                   |  |  |  |  |
|--------|----------------------------------------------------------------------------|----------------------------------------------------------------------------------------------------|-------------------|--|--|--|--|
| Step 2 | Click New. The Business Service definition screen displays.                |                                                                                                    |                   |  |  |  |  |
| Step 3 | In the Name field, enter Tech Support.                                     |                                                                                                    |                   |  |  |  |  |
| Step 4 | In the Description field, enter This is the Tech Support business service. |                                                                                                    |                   |  |  |  |  |
| Step 5 | Click Submit.                                                              |                                                                                                    |                   |  |  |  |  |
| Step 6 | Repeat steps 2 to 5 for a Bu                                               | siness Service called <b>Operations</b> .                                                                          |                   |  |  |  |  |
|        | + Business Services                                                        |                                                                                                    |                   |  |  |  |  |
|        | Business Services New                                                      | Go to Name 💌 段                                                                                                    | ▲ 1 to 2 of 2 ▶ ▶ |  |  |  |  |
|        | Name                                                                       | Description                                                                                                    | Version           |  |  |  |  |
|        | Derations                                                                  | This is the Operation business service.                                                                            | 1                 |  |  |  |  |
|        | Tech Support                                                               | This is the Tech Support business service.                                                                         | 1                 |  |  |  |  |
|        | Actions on selected rows                                                   |                                                                                                    | ◄ 1 to 2 of 2 ▶ ▶ |  |  |  |  |
|        |                                                                            |                                                                                                    |                   |  |  |  |  |

For additional information, see:

Business Services

## **Tutorial - Assigning Records to Business Services**

In this exercise, we will assign the Sleep and Simple Workflow tasks created in the Creating a Simple Workflow tutorial to the Operations Business Service, and the SQL task and Bigger Workflow tasks created in the Running a Workflow with a Conditional Path tutorial) to the Tech Support Business Service.

See the Creating Business Services tutorial to see how these Business Services were created.

| Step 1 | Open the task called Sleep1, which you created for an earlier exercise.                  |                              |                                    |                                               |  |  |  |
|--------|------------------------------------------------------------------------------------------|------------------------------|------------------------------------|-----------------------------------------------|--|--|--|
| Step 2 | Click the lock icon next to Member of Business Services.                                 |                              |                                    |                                               |  |  |  |
| Step 3 | Click the search icon Q and click <b>Operations</b> , which is the group you just added. |                              |                                    |                                               |  |  |  |
|        |                                                                                          |                              |                                    | <> 100 per page 🗨                             |  |  |  |
|        | Business Services New                                                                    | Go to Name 💌                 | <b>B</b>                           |                                               |  |  |  |
|        | 🔅 📤 Name                                                                                 | Description                  |                                    | Version                                       |  |  |  |
|        | Derations                                                                                | This is the Operation busine | ess service.                       | 1                                             |  |  |  |
|        | Tech Support                                                                             | This is the Tech Support bus | siness service.                    | 1                                             |  |  |  |
|        | Actions on selected rows                                                                 |                              |                                    | ◄ 1 to 2 of 2 ► ►                             |  |  |  |
| Step 4 | Click <b>Update</b> to save your cha                                                     | anges.                       |                                    |                                               |  |  |  |
| Step 5 | Repeat steps 1 to 4 for the oth Workflow.                                                | ner Sleep tasks you cre      | ated earlier, Sleep2 to Sleep6, al | ong with the Workflow we put them in, Simple  |  |  |  |
| Step 6 | Open the SQL Create Table t                                                              | ask you created for an e     | earlier exercise.                  |                                               |  |  |  |
| Step 7 | Click the Member of Business                                                             | Services lock, assign t      | he task to the Tech Support grou   | p, and click <b>Update</b> .                  |  |  |  |
| Step 8 | Repeat the previous step for t                                                           | he other three SQL tasl      | ks you created earlier, along with | the workflow we put them in, Bigger Workflow. |  |  |  |

For additional information, see:

Business Services

# **Tutorial - Taking Advantage of Business Services**

The advantage to Business Services is demonstrated in the following additional tutorials:

- Create a Report Based on Business Services.
- Viewing Activity by Business Service.
  Creating Users and Assigning Permissions based on Business Services.

# **Tutorial - Creating a Report Based on Business Services**

In this exercise, we will create two Activity reports so that users from our hypothetical Operations and Tech Support departments (see the Creating Business Services tutorials) can view activity related to their organizations.

| Step 1  | Select Automation Center > Reports and click New.                                                                                                    |  |  |  |  |  |
|---------|----------------------------------------------------------------------------------------------------|--|--|--|--|--|
| Step 2  | In the Name field, type <b>Operations</b> .                                                                                                    |  |  |  |  |  |
| Step 3  | For now, leave the Visible to field with the default value.                                                                                                    |  |  |  |  |  |
| Step 4  | For type, select List.                                                                                                    |  |  |  |  |  |
| Step 5  | For Table, leave the default Activity [ops_exec], which is the table that contains all Task Instances.                                                                                                    |  |  |  |  |  |
| Step 6  | In Group by, select Start Time.                                                                                                    |  |  |  |  |  |
| Step 7  | In Filter and Order, click the <b>+and</b> icon. The choose field options appear.                                                                                                    |  |  |  |  |  |
| Step 8  | <ul> <li>Select:</li> <li>Member of Business Services <ul> <li>is</li> <li>Operations (Hint : Type an <b>O</b> into the field and "Operations" pops up.)</li> </ul> </li> </ul>                                                                                                    |  |  |  |  |  |
| Step 9  | Modify the Available and Selected Columns to display the following fields. Hint: Use and to reorder the columns.  Instance Name Type Status Status Start Time End Time Invoked by Agent Member of Business Services  E Reports > New report Run Report Save Insert Delete Make Gauge Schedule                                                                                                    |  |  |  |  |  |
|         | Name:       Operations       Columns         Visible to:       Me       Available       Selected         Type:       List       List Start Ture       List Start Ture       Instance Name         Table:       Activity [ops_exec]       Instance Name       Instance Reference Id         Group by:       Start Time       Memory Peak       Instance Reference Id         Memory Used       Queued Time       Start Time       Start Time         Member of Business Services       is       Operations       Start Start Services |  |  |  |  |  |
| Step 10 | Click <b>Save</b> . Note that the new report is saved into a separate "Activity" section under "My Saved reports." This is because it is visible only to "Me."                                                                                                    |  |  |  |  |  |
| Step 11 | Repeat the above sets for a report called <b>Tech Support</b> , filtered by "Member of Business Services is Tech Support." Hint: Keep the Operations report displayed, change the name and filter specifications, then click <b>Insert</b> .                                                                                                    |  |  |  |  |  |

For additional information, see:

Opswise Controller - Reports

## **Tutorial - Viewing Activity by Business Service**

- Introduction
- Create Some Activity
- Create Activity Screens Based on Business Services

### Introduction

In this exercise, we will create some activity by launching two workflow, open two new browser tabs and drag the Activity function into each one of them, and apply each of the Activity reports created in the Creating a Report Based on Business Services tutorial.

## **Create Some Activity**

Launching the following two workflows:

- Simple Workflow (See the Creating a Simple Workflow tutorial.)
- Bigger Workflow (See the Running a Workflow with a Conditional Path tutorial.)

#### **Create Activity Screens Based on Business Services**

| Step 1 | Open two new browser tabs.                                                                                                    |
|--------|----------------------------------------------------------------------------------------------------|
| Step 2 | Return to the first tab. Click and drag Task Instances > Activity to each of the new tabs.                                                                          |
| Step 3 | In the first tab, select <b>Operations</b> in the Activity Report drop-down. You will now see only activity for tasks belonging to the Operations Business Service. |
| Step 4 | In the second tab, do the same for the Tech Support report.                                                                                                    |

# **Tutorial - Creating a Report**

In this exercise, we will create a new report.

Follow the steps below to create a sample Activity report that shows all tasks instances, sorted by resource.

|            | Reports                                                                                                    |
|------------|----------------------------------------------------------------------------------------------------|
|            | My Saved reports New                                                                                                    |
|            | My saved reports New                                                                                                    |
|            | Activity                                                                                                    |
|            | LAI Activity by Type      ETL Processes                                                                                                    |
|            | Opswise Group                                                                                                    |
|            | II @@test                                                                                                    |
|            | History                                                                                                    |
|            | III Pareto Chart                                                                                                    |
|            | My Groups' reports                                                                                                    |
|            | No reports saved for any of Administrator's groups                                                                                                    |
|            | Global reports                                                                                                    |
|            | Abort Action                                                                                                    |
|            | I Today's Workflows                                                                                                    |
|            | Agent                                                                                                    |
|            | Gent Connection Status                                                                                                    |
|            | All Agents                                                                                                    |
|            | 🥪 Indesca/Infitran Agent Status                                                                                                    |
|            | Application                                                                                                    |
|            | Application Status     Audit Record                                                                                                    |
|            | In Audit Report for Schedulers                                                                                                    |
|            | © Connector                                                                                                    |
|            | All Connectors                                                                                                    |
|            | This screen provides a list of all reports that your userid has access to, along with a <b>New</b> button that allows you to create a new report.                                              |
| o 2        | Under My Saved reports, click New. A blank reports screen displays.                                                                                                    |
|            | E Reports > New report                                                                                                    |
|            | Run Report Save Insert Delete Make Gauge Schedule                                                                                                    |
|            | Name: Stacked Field: None                                                                                                    |
|            | Visible to: Me Sum Field: None                                                                                                    |
|            | Type: Bar chart  Table: Activity [ops_exec]  Chart size: Large                                                                                                    |
|            | Group by: Agent Other threshold System Default                                                                                                    |
|            |                                                                                                    |
|            |                                                                                                    |
|            | Filter and Order: 🏗 🐷 🗟                                                                                                    |
|            | Filter and Order: The last                                                                                                    |
| o 3        | In the Name field, enter Tasks Sorted by Resource.                                                                                                    |
| o 3<br>o 4 |                                                                                                    |
|            | In the Name field, enter Tasks Sorted by Resource. In the Visible to field, select Me. This identifies who will have access to the report as follows:                                          |
|            | In the Name field, enter Tasks Sorted by Resource. In the Visible to field, select Me. This identifies who will have access to the report as follows: • Me — Only you can view/run the report. |
|            | In the Name field, enter Tasks Sorted by Resource. In the Visible to field, select Me. This identifies who will have access to the report as follows:                                          |

| Step 6  | In the <b>Table</b> field, select the Opswise Controller report table you want to use. For this tutorial, select <b>Activity (ops_exec)</b> , which is the table used for all Activity reports and contains information about all task activity.                                                                                                    |
|---------|----------------------------------------------------------------------------------------------------|
| Step 7  | In Group by, select Agent. This field specifies that the report should be displayed in sections by agent.                                                                                                    |
| Step 8  | <ul> <li>The Columns section displays a list of available fields in the Available section, and the selected fields in the Selected section. A number of default fields appear in the Selected section. For this tutorial, we will select Instance Name, Agent, Status, Type, and Duration. Select and deselect fields as follows: <ul> <li>On the Selected list, double click fields to remove them from the report.</li> <li>On the Available list, double click fields to add them to the report.</li> </ul> </li> </ul> |
| Step 9  | To run the report, click Run Report. Opswise Controller creates a list of Task Types, as specified in the report.                                                                                                    |
| Step 10 | To expand all sections of the report, click the plus 📀 sign.                                                                                                    |
| Step 11 | Now you will filter the report to select only tasks that ran today:                                                                                                    |
|         | <ol> <li>Under Filter and Order, click on the box with a plus sign and the word "and".</li> <li>You are prompted to select filtering criteria.</li> <li>For choose field, select Created.</li> <li>Select 'on'.</li> <li>Keep the default 'Today'.</li> <li>Click Run Report again. The report is re-run with the filter applied, removing those task instances that ran before today.</li> </ol>                                                                                                    |
| Step 12 | To save the report, click <b>Save</b> .                                                                                                    |
| Step 13 | The report is now listed in your section (My Saved Reports) of the Reports list.                                                                                                    |
|         | <ul> <li>To view the report, click <b>Reports</b> from the Navigation Pane. It has also been added to the list of Activity reports on the Activity screen.</li> <li>To print the report, save it first and then print it (see Viewing, Running, Printing an Existing Report).</li> </ul>                                                                                                    |

For additional information, see:

- Reporting Overview (5 minute movie) Opswise Controller Reports

# **Tutorial - Scheduling and Distributing Reports**

1 Note

Before you can distribute reports, you must configure the email server used for this purpose.

| Step 1 | Open the Operations report th                                                                                                    | nat you created in the Creating a Report Ba          | sed on Business Serv    | ices tutorial.                |  |
|--------|----------------------------------------------------------------------------------------------------|------------------------------------------------------|-------------------------|-------------------------------|--|
| Step 2 | Click Schedule.                                                                                                    |                                                      |                         |                               |  |
| Step 3 | Complete the fields as follows:<br>• Name = Operations<br>• Report = Operations<br>• Every = Day<br>• Time = (specify a few minutes from now)<br>• Email addresses = (your email address)<br>• Subject = Daily Operations Report<br>• Message = Attached please find the Operations Activity Report for \${_date}. |                                                      |                         |                               |  |
|        | Scheduled Email                                                                                                    | of Report                                            |                         | Update Execute Now Delete 🕯 🗘 |  |
|        | Name:                                                                                                    | Operations                                           | Active:                 |                               |  |
|        | Report:                                                                                                    | Operations Q                                         | Every: De               |                               |  |
|        | Users:                                                                                                    | 8                                                    | Time: Ho                | urs 18 :00 :00                |  |
|        | Groups:                                                                                                    | <b>a</b>                                             |                         |                               |  |
|        | Email addresses:                                                                                                    | cannetum@gmail.com                                   |                         |                               |  |
|        | Subject:                                                                                                    | Daily Operations Report                              |                         |                               |  |
|        | Introductory Message:                                                                                                    |                                                      |                         |                               |  |
|        |                                                                                                    | 8 pt) 🔍 Heading 1 💌 🖪 🖌 🖳 🗠 🖼<br>律 律 1 💁 🕼 — 🝩 🖸 🗔 🔿 | 400                     |                               |  |
|        | Path: body > span<br>Type:<br>Include detail:                                                                                                    | Ind the Operations Activity Report for \${_da        | te}.                    |                               |  |
| Step 4 | Update Execute Now Delete                                                                                                    |                                                      |                         |                               |  |
| Step 4 | Click Submit.                                                                                                    |                                                      |                         |                               |  |
| Step 5 | At the time you indicated, che                                                                                                    | eck your inbox for a message containing th           | e report in PDF format. |                               |  |

For additional information, see:

Opswise Controller - Reports

## **Tutorial - Setting Up a Virtual Resource**

In this exercise, we will set up an imaginary resource and three imaginary tasks.

In this scenario, two of our tasks are resource-intensive, and they run on the same machine. Therefore, if one is already running when the other is launched, we want the second task to wait until the first is finished before running. However, our third task is not so resource-intensive, so we will allow this one to run at the same time as either of the other two.

To simplify the exercise, we will use Sleep tasks.

| Step 1 | Select Automation Center -> Automation Center Resources > Virtual Resources. The Virtual Resources list screen displays.                                                                                                    |  |  |  |  |
|--------|----------------------------------------------------------------------------------------------------|--|--|--|--|
| Step 2 | Click New. The Virtual Resource definition screen displays.                                                                                                    |  |  |  |  |
| Step 3 | Name the Virtual Resource Sofa, change the Resource Limit to 5, and click Submit.                                                                                                    |  |  |  |  |
| Step 4 | <ul> <li>Set up the Sleep tasks as follows:</li> <li>1. Add the following Sleep task: <ul> <li>Task Name=BigGuy1</li> <li>Sleep Time=60</li> </ul> </li> <li>2. Save the task and click the Task Virtual Resources tab.</li> <li>3. Click Edit.</li> <li>4. Select Sofa.</li> <li>5. Sofa is added to the list with a default resource amount of 1. Click the Resource Type name for Sofa to open the record.</li> </ul>                                                                                                    |  |  |  |  |
|        | <ul> <li>6. Change the Amount to 4, which means that this task will consume most of the resource.</li> <li>7. Repeat the above steps for another Sleep task called BigGuy2 with a sleep time of 30 seconds. Give BigGuy2 a resource amount of 4 as well.</li> <li>8. Add a third Sleep task called LittleGuy with a sleep time of 20, assign it to the Sofa resource and leave the resource amount at 1.</li> </ul>                                                                                                    |  |  |  |  |
| Step 5 | Display the Sofa Virtual Resource and click the <b>Task Virtual Resources</b> tab. All tasks assigned to this virtual resource are listed, along with the resource amount that each one uses.                                                                                                    |  |  |  |  |
| Step 6 | We want all three of our tasks to launch at once, so use a simple time trigger to launch all three in a minute or two. (Don't forget to enable the trigger.)                                                                                                    |  |  |  |  |
| Step 7 | When the three tasks are launched, only one of the Big Guys can actually run, along with Little Guy. When the first Big Guy finishes, there is room for the second to run. Display the Activity screen and note that the second Big Guy task is waiting in Resource Wait status.                                                                                                    |  |  |  |  |
|        | Instance Name Type Status Start Time End Time Dura                                                                                                    |  |  |  |  |
|        | BigGuy2         Sleep         Running         2009-08-31 12:21:00 -0700           LittleGuy         Sleep         Running         2009-08-31 12:21:00 -0700           BigGuy1         Sleep         Resource Wait         Image: Comparison of the second second se |  |  |  |  |
| Step 8 | On the Virtual Resource Sofa, click the <b>Currently In Use By</b> tab and observe which tasks are running on this virtual resource. Note that this display does not automatically refresh.                                                                                                    |  |  |  |  |

For additional information, see:

Virtual Resources

Opswise Controller 5.2.0 Help and Support

# **Tutorial - Accessing Task Instance Details**

Step 1 Navigate to the Activity screen.

| Linux/Unix Task Instance Output                                                                                                    |                                                                                                    |                          |                                      |  |
|----------------------------------------------------------------------------------------------------|----------------------------------------------------------------------------------------------------|--------------------------|--------------------------------------|--|
| 🚭 Tinux/Unix Task Instance                                                                                                    | Update                                                                                                    | ew Parent Show Details R | Retrieve Output Re-run Delete 🛈 🤇    |  |
| Instance Name:                                                                                                    | Opswise - Linux Failure Exit Code 10                                                                                                    | Invoked By:              | Workflow: Opswise - Linux Workflow   |  |
| Task:                                                                                                    | Opswise - Linux Failure Exit Code 10 🗐                                                                                                    | Execution User:          | ops.admin                            |  |
| Reference Id:                                                                                                    | 10                                                                                                    | Credentials:             | Q.                                   |  |
| Member of Business Services:                                                                                                    |                                                                                                    | Credentials Variable:    |                                      |  |
|                                                                                                    |                                                                                                    | Run as sudo:             |                                      |  |
| Agent:                                                                                                    | server.opswisesoftware.com - AGN 🔍 🗐                                                                                                    | Agent Cluster:           | Opswise - Demo Linux/Unix Cluste 🔍 툳 |  |
| Agent Variable:                                                                                                    |                                                                                                    | Agent Cluster Variable:  |                                      |  |
| Hold Reason:                                                                                                    | [                                                                                                    |                          |                                      |  |
| Task Description:                                                                                                    |                                                                                                    |                          |                                      |  |
| Status:                                                                                                    | FINISHED                                                                                                    | Exit Code:               | 10                                   |  |
| Status Description:                                                                                                    |                                                                                                    |                          | 1                                    |  |
| State was forced from FAILED to                                                                                                    | FINISHED                                                                                                    |                          |                                      |  |
| Queued Time:                                                                                                    | 2013-09-16 09:34:06 -0700                                                                                                    | Process ID:              | 1380                                 |  |
| Start Time:                                                                                                    | 2013-09-16 09:34:21 -0700                                                                                                    | CPU Time:                | 199                                  |  |
| End Time:                                                                                                    | 2013-09-16 09:34:22 -0700                                                                                                    | Duration:                | 1 Seconds                            |  |
| Command or Script:                                                                                                    | Command                                                                                                    |                          |                                      |  |
| Parameters:                                                                                                    |                                                                                                    |                          |                                      |  |
|                                                                                                    |                                                                                                    |                          | .::                                  |  |
| 10                                                                                                    |                                                                                                    |                          | <br>• •<br>                          |  |
| Parameters:<br>10<br>Runtime Directory:                                                                                                    | Success Exitende Pages                                                                                                    |                          | <br>•<br>•                           |  |
| Parameters:<br>10<br>Runtime Directory:<br>Exit Code Processing:                                                                                                    | Success Exitcode Range                                                                                                    |                          | ::<br>• •<br>•                       |  |
| Parameters:<br>10<br>Runtime Directory:<br>Exit Code Processing:<br>Exit Codes:                                                                                                    | Success Exitcode Range v<br>0<br>puting the name and value and clicking "Ad                                                                                                    |                          | <br>•<br>                            |  |
| Parameters:<br>10<br>Runtime Directory:<br>Exit Code Processing:<br>Exit Codes:<br>Add environment variables by in                                                                                                    | 0                                                                                                    | id":                     | <br>• •<br>                          |  |
| Parameters:<br>10<br>Runtime Directory:<br>Exit Code Processing:<br>Exit Codes:<br>Add environment variables by in<br>Name:                                                                                                    | Image: Contrast of the state of the state of the stat | <br>id":                 | ::<br>• •<br>•                       |  |
| Parameters:<br>10<br>Runtime Directory:<br>Exit Code Processing:<br>Exit Codes:<br>Add environment variables by in<br>Name:<br>Automatic Output Retrieval:                                                                                                    | D<br>puting the name and value and clicking "Ac                                                                                                    | <br>1d":<br>             |                                      |  |
| Parameters:<br>10<br>Runtime Directory:<br>Exit Code Processing:<br>Exit Codes:<br>Add environment variables by in<br>Name:<br>Automatic Output Retrieval:<br>Start Line:                                                                                                    | Image: Contrast of the state of the state of the stat | id":                     | <br>•<br>•                           |  |
| Parameters:<br>10<br>Runtime Directory:<br>Exit Code Processing:<br>Exit Codes:<br>Add environment variables by in<br>Name:<br>Automatic Output Retrieval:<br>Start Line:<br>Number of Lines:                                                                                                    | Image: Contrast of the state of the state of the stat | id":                     |                                      |  |
| Parameters:<br>10<br>Runtime Directory:<br>Exit Code Processing:<br>Exit Codes:<br>Add environment variables by in<br>Name:<br>Automatic Output Retrieval:<br>Start Line:<br>Number of Lines:<br>Scan Text:                                                                                                    | Image: Standard Output     Image: Standard Output                                                                                                    |                          | .::                                  |  |
| Parameters:<br>10<br>Runtime Directory:<br>Exit Code Processing:<br>Exit Codes:<br>Add environment variables by in<br>Name:<br>Automatic Output Retrieval:<br>Start Line:<br>Number of Lines:<br>Scan Text:<br>Task Priority:                                                                                                    | Image: Constraint of the name and value and clicking "Add       Value:     Add       Standard Output     Image: Constraint of the name and value and clicking "Add       MEDIUM     Image: Constraint of the name and value and clicking "Add                                                                                                    | Id":                     | .:                                   |  |
| Parameters:<br>10<br>Runtime Directory:<br>Exit Code Processing:<br>Exit Codes:<br>Add environment variables by in<br>Vame:<br>Automatic Output Retrieval:<br>Start Line:<br>Number of Lines:<br>Scan Text:<br>Task Priority:<br>Maximum Retries:                                                                                           | Image: Constraint of the name and value and clicking "Add       Value:     Add       Standard Output     Image: Constraint of the name and value and clicking "Add       Medium:     Image: Constraint of the name and value and clicking "Add       Image: Constraint of the name and value and clicking "Add       Medium:     Image: Constraint of the name and value and clicking "Add       Image: Constraint of the name and value and clicking "Add                                                                                                    |                          | .::                                  |  |
| Parameters:<br>10<br>Runtime Directory:<br>Exit Code Processing:<br>Exit Codes:<br>Add environment variables by in<br>Vame:<br>Automatic Output Retrieval:<br>Start Line:<br>Number of Lines:<br>Scan Text:<br>Task Priority:<br>Maximum Retries:<br>Retry Interval (Seconds):                                                              | Image: Constraint of the name and value and clicking "Add       Value: Add       Standard Output       Image: Constraint of the name and value and clicking "Add       Standard Output       Image: Constraint of the name and value and clicking "Add       MEDIUM       Image: Constraint of the name and value and clicking "Add       Image: Constraint of the name and value and clicking "Add       Image: Constraint of the name and value and clicking "Add       Image: Constraint of the name and value and clicking "Add       Image: Constraint of the name and value and clicking "Add       Image: Constraint of the name and value and clicking "Add       Image: Constraint of the name and value and clicking "Add       Image: Constraint of the name and value and clicking "Add       Image: Constraint of the name and value and clicking "Add       Image: Constraint of the name and value and clicking "Add       Image: Constraint of the name and value and clicking "Add       Image: Constraint of the name and value and clicking "Add       Image: Constraint of the name and value and clicking "Add       Image: Constraint of the name and value and clicking "Add       Image: Constraint of the name and value and value and v                                                                                                    |                          | .::                                  |  |
| Parameters:<br>10<br>Runtime Directory:<br>Exit Code Processing:<br>Exit Codes:<br>Add environment variables by in<br>Vame:<br>Automatic Output Retrieval:<br>Start Line:<br>Number of Lines:<br>Scan Text:<br>Task Priority:<br>Maximum Retries:<br>Retry Interval (Seconds):<br>Current Retry Count:                                      | Image: Constraint of the name and value and clicking "Add       Value:     Add       Standard Output     Image: Constraint of the name and value and clicking "Add       Standard Output     Image: Constraint of the name and value and clicking "Add       MEDIUM     Image: Constraint of the name and value and clicking "Add       Image: Constraint of the name and value and clicking "Add       Image: Constraint of the name and value and value and value and value and value and value and value and value and value and value and value and value and value and value and value and value and value and value and value and value and value and value and value and v                                                                                                    |                          | .::                                  |  |
| Parameters:<br>10<br>Runtime Directory:<br>Exit Code Processing:<br>Exit Codes:<br>Add environment variables by in<br>Name:<br>Automatic Output Retrieval:<br>Start Line:<br>Number of Lines:<br>Scan Text:<br>Task Priority:<br>Maximum Retries:<br>Retry Interval (Seconds):<br>Current Retry Count:<br>User Estimated End Time:          | Image: Constraint of the name and value and clicking "Add         Value:       Add         Standard Output       Image: Constraint of the name and value and clicking "Add         Standard Output       Image: Constraint of the name and value and clicking "Add         Standard Output       Image: Constraint of the name and value and clicking "Add         MEDIUM       Image: Constraint of the name and value and clicking "Add         Image: Constraint of the name and value and clicking "Add         Image: Constraint of the name and value and clicking "Add         Image: Constraint of the name and value and clicking "Add         Image: Constraint of the name and value and clicking "Add         Image: Constraint of the name and value and clicking "Add         Image: Constraint of the name and value and clicking "Add         Image: Constraint of the name and value and clicking "Add         Image: Constraint of the name and value and clicking "Add         Image: Constraint of the name and value and clicking "Add         Image: Constraint of the name and value and clicking "Add         Image: Constraint of the name and value and clicking "Add         Image: Constraint of the name and value and clicking "Add         Image: Constraint of the name and value and clicking "Add         Image: Constraint of the name and value and value and value and value and value and value and value and value and value and value and value and value and value and value and value and                                                                                                    | Retry Indefinitely:      |                                      |  |
| Parameters:<br>10<br>Runtime Directory:<br>Exit Code Processing:<br>Exit Codes:<br>Add environment variables by in<br>Name:<br>Automatic Output Retrieval:<br>Start Line:<br>Number of Lines:<br>Scan Text:<br>Task Priority:<br>Maximum Retries:<br>Retry Interval (Seconds):<br>Current Retry Count:                                      | Image: Constraint of the name and value and clicking "Add       Value:     Add       Standard Output     Image: Constraint of the name and value and clicking "Add       Standard Output     Image: Constraint of the name and value and clicking "Add       MEDIUM     Image: Constraint of the name and value and clicking "Add       Image: Constraint of the name and value and clicking "Add       Image: Constraint of the name and value and value and value and value and value and value and value and value and value and value and value and value and value and value and value and value and value and value and value and value and value and value and value and v                                                                                                    | Retry Indefinitely:      |                                      |  |
| Parameters:<br>10<br>Runtime Directory:<br>Exit Code Processing:<br>Exit Codes:<br>Add environment variables by in<br>Name:<br>Line:<br>Automatic Output Retrieval:<br>Start Line:<br>Number of Lines:<br>Scan Text:<br>Task Priority:<br>Maximum Retries:<br>Retry Interval (Seconds):<br>Current Retry Count:<br>User Estimated End Time: | Image: Constraint of the name and value and clicking "Add         Value:       Add         Standard Output       Image: Constraint of the name and value and clicking "Add         Standard Output       Image: Constraint of the name and value and clicking "Add         Standard Output       Image: Constraint of the name and value and clicking "Add         MEDIUM       Image: Constraint of the name and value and clicking "Add         Image: Constraint of the name and value and clicking "Add         Image: Constraint of the name and value and clicking "Add         Image: Constraint of the name and value and clicking "Add         Image: Constraint of the name and value and clicking "Add         Image: Constraint of the name and value and clicking "Add         Image: Constraint of the name and value and clicking "Add         Image: Constraint of the name and value and clicking "Add         Image: Constraint of the name and value and clicking "Add         Image: Constraint of the name and value and clicking "Add         Image: Constraint of the name and value and clicking "Add         Image: Constraint of the name and value and clicking "Add         Image: Constraint of the name and value and clicking "Add         Image: Constraint of the name and value and clicking "Add         Image: Constraint of the name and value and value and value and value and value and value and value and value and value and value and value and value and value and value and value and                                                                                                    | Retry Indefinitely:      |                                      |  |

• Left column shows each field name from the Activity table.

• Right column shows the current value for each field for this task instance.

| agent                   | 070041554064555400440555555540     |
|-------------------------|------------------------------------|
| agent                   | 2792d1e5d861e5e400d10cb35ea55b40   |
| agent_cluster           | da8318b0c0a8016501f15de66f0f40d1   |
| agent_cluster_var_check | false                              |
| agent_id                | 2792d1e5d861e5e400d10cb35ea55b40   |
| agent_var_check         | false                              |
| attempt_count           | 1                                  |
| avg_estimated_end       | 2013-09-16 16:34:21                |
| calendar                | 77171434c0a801c9016d5b2b5d17ddee   |
| command                 | exit                               |
| command_or_script       | Command                            |
| cpu_time                | 199                                |
| credentials_var_check   | false                              |
| desktop_interact        | false                              |
| duration                | 1000                               |
| duration_seconds        | 1                                  |
| early_finish            | false                              |
| ef_enabled              | false                              |
| ef_type                 | TIME                               |
| end_time                | 2013-09-16 16:34:22                |
| exclusive_state         | Initial                            |
| execution_user          | ops.admin                          |
| exit_code               | 10                                 |
| exit_code_processing    | Success Exitcode Range             |
| exit_codes              | 0                                  |
| forced                  | true                               |
| hold_resources          | false                              |
| invoked_by              | Workflow: Opswise - Linux Workflow |
| io_other                | 0                                  |
| io_reads                | 0                                  |
| io_writes               | 0                                  |
| late_finish             | false                              |
| late_start              | false                              |
| launch_time             | 2013-09-16 16:33:37                |
| lf_enabled              | false                              |

| If_type            | TIME                                     |
|--------------------|------------------------------------------|
| ls_enabled         | false                                    |
| ls_type            | TIME                                     |
| memory_peak        | 0                                        |
| memory_used        | 0                                        |
| name               | Opswise - Linux Failure Exit Code 10     |
| output_return_type | STDOUT                                   |
| output_type        | STDOUT                                   |
| parameters         | 10                                       |
| priority           | MEDIUM                                   |
| process_id         | 1380                                     |
| queued_time        | 2013-09-16 16:34:06                      |
| res_priority       | 10                                       |
| res_state          | Initial                                  |
| resources_consumed | false                                    |
| retry_counter      | 0                                        |
| retry_indefinitely | false                                    |
| retry_interval     | 60                                       |
| retry_maximum      | 0                                        |
| run_as_sudo        | false                                    |
| run_called         | true                                     |
| run_criteria_rt    | false                                    |
| run_criteria_tt    | false                                    |
| security_name      | Opswise - Linux Failure Exit Code 10     |
| start_held         | false                                    |
| start_time         | 2013-09-16 16:34:21                      |
| state_changed_time | 2013-09-16 16:34:22                      |
| status_code        | FINISHED                                 |
| status_description | State was forced from FAILED to FINISHED |
| sys_class_name     | ops_exec_unix                            |
| sys_created_by     | ops.admin                                |
| sys_created_on     | 2013-09-16 16:33:38                      |
| sys_id             | 279ec323d861e5e4007347c6c5aa734e         |
| sys_mod_count      | 9                                        |

| sys_updated_by         | glide.maint                      |
|------------------------|----------------------------------|
| sys_updated_on         | 2013-09-16 16:34:22              |
| task_id                | 64e831fac0a802ba00a36c96a0187359 |
| task_ref_count         | 10                               |
| type                   | Linux/Unix                       |
| user_estimated_end     | 2013-09-17 13:34:21              |
| vertex_id              | 21                               |
| wait_for_exclusive     | false                            |
| wait_for_resources     | false                            |
| workflow_definition_id | 699e9650c0a800030059a24b880a768a |
| workflow_id            | 279ec11bd861e5e40127c2e5f8308662 |
| workflow_start_time    | 2013-09-16 16:33:52              |

## **Tutorial - Aborting a Process Launched by a Task**

You can use the Abort Actions tab to instruct Opswise Controller to abort a process under certain conditions. For example, you may want to abort a task if it is running too long.

For demonstration purposes, we will set a Sleep task to run for 60 seconds and specify an Abort action once the task runs longer than 45 seconds.

| Step 1 | Create a new Sleep task that will run for 60 seconds: |                                                                                                    |                              |                                |  |  |
|--------|-------------------------------------------------------|----------------------------------------------------------------------------------------------------|------------------------------|--------------------------------|--|--|
|        |                                                       | <ol> <li>Specify a Late Finish Type of Duration.</li> <li>Specify a Late Finish Duration of 45 seconds. This means that the task will be considered late finishing if it takes longer than</li> </ol> |                              |                                |  |  |
|        | Sleep Task Variables Act                              | Sleep Task Variables Actions Task Virtual Resources Mutually Exclusive Tasks Triggers Notes Versions                                                                                                  |                              |                                |  |  |
|        | Sleep Task = Required fi                              | eld                                                                                                    | Update Launc                 | h Task View Instances Delete 分 |  |  |
|        | Task Name:                                            | Sleep 60                                                                                                    | Member of Business Services: |                                |  |  |
|        | Version:                                              | 1                                                                                                    | Hold on Start:               |                                |  |  |
|        | Sleep Type:                                           | Duration 💌                                                                                                    | Sleep Duration:              | 00:01:00 hh:mm:ss              |  |  |
|        | Task Description:                                     | Sleep for 60 seconds.                                                                                                    |                              |                                |  |  |
|        | Late Start:                                           |                                                                                                    |                              |                                |  |  |
|        | Late Finish:                                          |                                                                                                    | Late Finish Type:            | Duration                       |  |  |
|        |                                                       |                                                                                                    | Late Finish Duration:        | 00 :00 :45 hh:mm:ss            |  |  |
|        | Early Finish:                                         |                                                                                                    |                              |                                |  |  |
|        | Virtual Resource Priority:                            | 10                                                                                                    | Hold Resources on Failure:   |                                |  |  |
|        | First Time Ran:                                       | 2013-09-20 08:29:31 -0700                                                                                                    | Last Time Ran:               | 2013-09-20 08:29:31 -0700      |  |  |
|        | Number of Instances:                                  | 1                                                                                                    |                              |                                |  |  |
|        | Update Launch Task                                    | View Instances Delete                                                                                                    |                              |                                |  |  |
|        |                                                       |                                                                                                    |                              |                                |  |  |
| Step 2 | Save the task and click the Actions tab.              |                                                                                                    |                              |                                |  |  |
| Step 3 | Click New and select Abort Action                     | from the Action wizard.                                                                                                    |                              |                                |  |  |

| Enable On Late Finish and click Submit.                                                                                                    |                                                                                                    |                              |                                                                                                 |                                                                   |                   |                         |
|----------------------------------------------------------------------------------------------------|----------------------------------------------------------------------------------------------------|------------------------------|-------------------------------------------------------------------------------------------------|-------------------------------------------------------------------|-------------------|-------------------------|
| Abort Action = Requi                                                                                                    | ired field                                                                                                    |                              |                                                                                                 |                                                                   |                   | Submit                  |
|                                                                                                    |                                                                                                    |                              |                                                                                                 |                                                                   |                   |                         |
|                                                                                                    |                                                                                                    |                              | CE REQUESTED                                                                                    |                                                                   |                   |                         |
|                                                                                                    | RESOURCE WAIT                                                                                                    |                              | ON WAIT                                                                                         |                                                                   |                   |                         |
|                                                                                                    |                                                                                                    |                              |                                                                                                 |                                                                   |                   |                         |
|                                                                                                    |                                                                                                    |                              | REQUIRED                                                                                        |                                                                   |                   |                         |
| Status:                                                                                                    | STARTED                                                                                                    |                              | G                                                                                               |                                                                   |                   |                         |
|                                                                                                    |                                                                                                    | MS 🗆 IN DOUBT                | г                                                                                               |                                                                   |                   |                         |
|                                                                                                    | START FAILURE                                                                                                    |                              | IATION REQUIRE                                                                                  | D                                                                 |                   |                         |
|                                                                                                    |                                                                                                    | FAILED                       |                                                                                                 |                                                                   |                   |                         |
|                                                                                                    |                                                                                                    |                              | )                                                                                               |                                                                   |                   |                         |
|                                                                                                    | SUCCESS                                                                                                    |                              |                                                                                                 |                                                                   |                   |                         |
| Exit Codes:                                                                                                    |                                                                                                    |                              |                                                                                                 |                                                                   |                   |                         |
| On Late Start:                                                                                                    |                                                                                                    | On Late Finish               | h.                                                                                              |                                                                   |                   |                         |
| On Early Finish:                                                                                                    |                                                                                                    | •                            |                                                                                                 |                                                                   |                   |                         |
| Description:                                                                                                    |                                                                                                    |                              |                                                                                                 |                                                                   |                   | - +                     |
| Description.                                                                                                    |                                                                                                    |                              |                                                                                                 |                                                                   |                   | - 1-                    |
|                                                                                                    |                                                                                                    |                              |                                                                                                 |                                                                   |                   |                         |
|                                                                                                    |                                                                                                    |                              |                                                                                                 |                                                                   |                   | -1                      |
| Cancel Process if Active:                                                                                                    |                                                                                                    | Override Exit 0              | Code:                                                                                           |                                                                   |                   |                         |
|                                                                                                    |                                                                                                    | Override Exit (              | 5006.                                                                                           | I                                                                 |                   |                         |
| Submit                                                                                                    |                                                                                                    |                              |                                                                                                 |                                                                   |                   |                         |
|                                                                                                    |                                                                                                    |                              |                                                                                                 |                                                                   |                   |                         |
| aunch the Sleep tack                                                                                                    |                                                                                                    |                              |                                                                                                 |                                                                   |                   |                         |
| Launch the Sleep task.                                                                                                    |                                                                                                    |                              |                                                                                                 |                                                                   |                   |                         |
| Launch the Sleep task.<br>Navigate to the Activity s                                                                                                    | screen. After 45 second                                                                                                    | s, the task go               | es to Finished                                                                                  | d status.                                                         |                   |                         |
| -                                                                                                    |                                                                                                    |                              |                                                                                                 |                                                                   |                   |                         |
| Navigate to the Activity s                                                                                                    |                                                                                                    |                              |                                                                                                 |                                                                   |                   |                         |
| Navigate to the Activity s                                                                                                    | e to display details. Not                                                                                                    | te the status o              |                                                                                                 |                                                                   |                   |                         |
| Navigate to the Activity s                                                                                                    |                                                                                                    | te the status o              |                                                                                                 |                                                                   |                   |                         |
| Navigate to the Activity s                                                                                                    | e to display details. Not                                                                                                    | te the status o              |                                                                                                 |                                                                   |                   |                         |
| Navigate to the Activity s<br>Click on the task instanc<br>State was ford                                                                                                    | ce to display details. Not                                                                                                    | te the status o              |                                                                                                 | licates:                                                          |                   |                         |
| Navigate to the Activity s<br>Click on the task instance<br>State was force                                                                                                    | ce to display details. Not                                                                                                    | te the status o              | description inc                                                                                 |                                                                   |                   | e-run Delete            |
| Navigate to the Activity s<br>Click on the task instanc<br>State was ford                                                                                                    | ced from RUNNING to<br>Sleep 60                                                                                                    | te the status o              | description inc                                                                                 | licates:                                                          | Manually Launched |                         |
| Navigate to the Activity s<br>Click on the task instance<br>State was force                                                                                                    | ce to display details. Not                                                                                                    | te the status o              | description inc                                                                                 | licates:                                                          | Manually Launched |                         |
| Navigate to the Activity s<br>Click on the task instance<br>State was ford                                                                                                    | ced from RUNNING to<br>Sleep 60                                                                                                    | te the status o              | description inc                                                                                 | licates:                                                          | Manually Launched |                         |
| Navigate to the Activity s<br>Click on the task instance<br>State was force<br>State was force<br>Instance Name:<br>Task:<br>Instance Reference Id:                                                                                                    | ced from RUNNING to<br>Sleep 60<br>Sleep 60                                                                                                    | te the status o              | description inc                                                                                 | Update                                                            | Manually Launched | d                       |
| Navigate to the Activity s<br>Click on the task instance<br>State was ford<br>State was ford<br>Instance Name:<br>Task:<br>Instance Reference Id:<br>Sleep Type:                                                                                                    | ced from RUNNING to<br>Sleep 60<br>67                                                                                                    | te the status o              | description inc                                                                                 | Update                                                            | Manually Launched |                         |
| Navigate to the Activity s<br>Click on the task instance<br>State was force<br>State was force<br>Instance Name:<br>Task:<br>Instance Reference Id:<br>Sleep Type:<br>Hold Reason:                                                                                                    | e to display details. Not<br>ced from RUNNING to<br>Sleep 60<br>67<br>Duration                                                                                              | te the status of FINISHED    | description inc                                                                                 | Update                                                            | Manually Launched | d                       |
| Navigate to the Activity s<br>Click on the task instance<br>State was ford<br>State was ford<br>Instance Name:<br>Task:<br>Instance Reference Id:<br>Sleep Type:                                                                                                    | ced from RUNNING to<br>Sleep 60<br>67                                                                                                    | te the status of FINISHED    | description inc                                                                                 | Update                                                            | Manually Launched | d                       |
| Navigate to the Activity s<br>Click on the task instance<br>State was force<br>State was force<br>Instance Name:<br>Task:<br>Instance Reference Id:<br>Sleep Type:<br>Hold Reason:                                                                                                    | e to display details. Not<br>ced from RUNNING to<br>Sleep 60<br>67<br>Duration                                                                                              | te the status of FINISHED    | description inc                                                                                 | Update                                                            | Manually Launched | d                       |
| Navigate to the Activity s<br>Click on the task instance<br>State was for<br>Instance Name:<br>Task:<br>Instance Reference Id:<br>Sleep Type:<br>Hold Reason:<br>Task Description:<br>Status:<br>Status Description:                                                                                                  | e to display details. Not<br>ced from RUNNING to<br>Sleep 60<br>67<br>Duration<br>Sleep for 60 second<br>FINSHED                                                            | te the status of FINISHED    | description inc                                                                                 | Update                                                            | Manually Launched | d                       |
| Navigate to the Activity s<br>Click on the task instance<br>State was for o<br>State was for o<br>Instance Name:<br>Task:<br>Instance Reference Id:<br>Sleep Type:<br>Hold Reason:<br>Task Description:<br>Status:                                                                                                    | e to display details. Not<br>ced from RUNNING to<br>Sleep 60<br>67<br>Duration<br>Sleep for 60 second<br>FINISHED                                                           | te the status of FINISHED    | description inc                                                                                 | Update                                                            | Manually Launched | d                       |
| Navigate to the Activity s<br>Click on the task instance<br>State was for<br>Instance Name:<br>Task:<br>Instance Reference Id:<br>Sleep Type:<br>Hold Reason:<br>Task Description:<br>Status:<br>Status Description:                                                                                                  | e to display details. Not<br>ced from RUNNING to<br>Sleep 60<br>67<br>Duration<br>Sleep for 60 second<br>FINSHED                                                            | te the status of FINISHED    | description inc                                                                                 | Update                                                            | Manually Launched | d<br>h:mm:ss            |
| Navigate to the Activity s<br>Click on the task instance<br>State was ford<br>State was ford<br>Instance Name:<br>Task:<br>Instance Reference Id:<br>Sleep Type:<br>Hold Reason:<br>Task Description:<br>Status:<br>Status Description:<br>State was forced from RUN                                                  | e to display details. Not<br>ced from RUNNING to<br>Sleep 60<br>67<br>Duration<br>Sleep for 60 second<br>FINISHED                                                           | te the status of FINISHED    | Jescription inc                                                                                 | Update                                                            | Manually Launched | d<br>h:mm:ss            |
| Navigate to the Activity s<br>Click on the task instance<br>State was for o<br>State was for o<br>Instance Name:<br>Task:<br>Instance Reference Id:<br>Sleep Type:<br>Hold Reason:<br>Task Description:<br>Status:<br>Status Description:<br>State was forced from RUN<br>Start Time.<br>Duration:                    | e to display details. Not<br>ced from RUNNING to<br>Sleep 60<br>67<br>Duration<br>Sleep for 60 second<br>FINISHED<br>INING to FINISHED<br>2012-07-10 13:52:38<br>45 Seconds | te the status of FINISHED    | Jescription inc<br>Invoked By:<br>Member of Bu<br>Sleep Duration                                | Update<br>usiness Services:                                       | Manually Launched | d<br>h:mm:ss<br>3 -0700 |
| Navigate to the Activity s<br>Click on the task instance<br>State was ford<br>Instance Name:<br>Task:<br>Instance Reference Id:<br>Sleep Type:<br>Hold Reason:<br>Task Description:<br>Status:<br>Status Description:<br>Status Description:<br>State was forced from RUN<br>Start Time.<br>Duration:<br>Late Finish: | e to display details. Not<br>ced from RUNNING to<br>Sleep 60<br>67<br>Duration<br>Sleep for 60 second<br>FINISHED<br>2012-07-10 13:52:38<br>45 Seconds                      | te the status of FINISHED    | description inc<br>Invoked By:<br>Member of Bu<br>Sleep Duration<br>Sleep Duration<br>End Time: | licates:<br>Update<br>Isiness Services:<br>n:                     | Manually Launched | d<br>h:mm:ss<br>3 -0700 |
| Navigate to the Activity s<br>Click on the task instance<br>State was for o<br>State was for o<br>Instance Name:<br>Task:<br>Instance Reference Id:<br>Sleep Type:<br>Hold Reason:<br>Task Description:<br>Status:<br>Status Description:<br>State was forced from RUN<br>Start Time.<br>Duration:                    | e to display details. Not<br>ced from RUNNING to<br>Sleep 60<br>67<br>Duration<br>Sleep for 60 second<br>FINISHED<br>INING to FINISHED<br>2012-07-10 13:52:38<br>45 Seconds | te the status of<br>FINISHED | Jescription inc<br>Invoked By:<br>Member of Bu<br>Sleep Duration                                | licates:<br>Update<br>Isiness Services:<br>n:<br>rpe:<br>uration: | Manually Launched | d<br>h:mm:ss<br>3 -0700 |

For additional information, see:

Setting Up Abort Actions

## **Tutorial - Creating Users and Assigning Permissions**

- Introduction
- Create New Users
- Assign Permissions Via User Roles
- Assign Specific Permissions to a User
- Assign Permissions to Groups of Users

#### Introduction

In this exercise, we will create some users related to the Operations and Tech Support departments created in the Creating Business Services tutorial. We also will assign access and management rights via user roles and Opswise Controller permissions:

- Permissions control who can add, change, delete and control Controller tasks, task instances, triggers, Agents, calendars, and credentials.
- Roles are pre-defined groups of permissions that control access to users, reports (filters), gauges, bundles, and promotions.

#### **Create New Users**

In this exercise, we will create three new users.

| Step 1 | From the navigation pane, select <b>Security &gt; Users</b> . You will see the default user, ops.admin.                                                                                                    |  |  |  |
|--------|----------------------------------------------------------------------------------------------------|--|--|--|
| Step 2 | Click New.                                                                                                    |  |  |  |
| Step 3 | In the Name field, type OpMan (short for Operations Manager).                                                                                                    |  |  |  |
| Step 4 | Fill in the remaining fields as follows: <ul> <li>First name=Ben</li> <li>Lastname=Bernanke</li> <li>Password=abc</li> </ul>                                                                                                    |  |  |  |
| Step 5 | Click Submit.                                                                                                    |  |  |  |
| Step 6 | Add two more users: <ul> <li>TSMan, name=Tim Geithner, password=abc</li> <li>OpClerk, name=Jimmy Smith, password=abc</li> </ul>                                                                                                    |  |  |  |
| Step 7 | <ol> <li>To test one of the new users:         <ol> <li>Click the Logout button in the upper right corner of the display.</li> <li>Log back in using the OpMan/abc ID and password.</li> <li>Click on several options in the navigation pane. Since we have not assigned any permissions to OpMan, this user is prohibited from the following:                 <ul> <li>Viewing tasks, tasks instances, or triggers</li> <li>Changing or deleting the dashboard or home page items, email or database connections, calendars or custom days, and Business Services.</li> <li>The Security and administrative options do not display on the navigation pane.</li> <li>When you are finished, click Logout and log back in using ops.admin.</li> </ul> </li> </ol></li> </ol> |  |  |  |

#### **Assign Permissions Via User Roles**

In this exercise, we will assign global permissions to a user by using roles.

Step 1 Open the OpMan user and click the User Roles tab.

| Step 2 | Click Edit.                                                                                                    |
|--------|----------------------------------------------------------------------------------------------------|
| Step 3 | This user is a manager so we will give him the admin roles. Ctrl-Click ops_admin and ops_report_admin, and click the right-arrow                                                                                                    |
|        | Edit Members     Save       Add Filter     Run Filter       choose field     value                                                                                                    |
|        | Collection       Roles List         Search      None         filter_group      None         gauge_maker      None         list_updater      None         ops_admin      None         ops_dba      None         ops_mex_dmin      None         ops_mex_dmin      None         ops_mex_dmin      None         ops_report_admin      None         ops_report_admin      None         ops_sap_admin      None         ops_sap_admin      None         ops_sap_admin      None         ops_report_admin      None         ops_sap_admin      None         ops_report_admin      None         ops_sap_admin      None         ops_sap_admin      None         ops_sap_admin      None         ops_sap_admin      None         report_group      None         report_group      None         report_group      None |
|        | Save Cancel Use "Add Filter" and "Run Filter" to isolate the records to pick from                                                                                                    |
| Step 4 | Click Save.                                                                                                    |
| Step 5 | Logout and log back in as OpMan. Note that this user has full permissions on everything because it was given the admin roles.                                                                                                    |

## Assign Specific Permissions to a User

In this exercise, we are going to give TSMan limited permission, including rights to add, delete, change records that belong to the Tech Support group.

| Step 1 | Open the User, TSMan.                                                                              |
|--------|----------------------------------------------------------------------------------------------------|
| Step 2 | Click the <b>Opswise Permissions</b> tab and click <b>New</b> .                                    |
| Step 3 | First we will give permission to view, add, update, and manually launch tasks.                     |
| Step 4 | In Type, select <b>Task</b> .                                                                      |
| Step 5 | Select Create, Read, and Update.                                                                   |
| Step 6 | In Business Services, select Tech Support.                                                         |
| Step 7 | Deselect Unassigned to Business Service (see Permissions Field Descriptions for more information). |

| Step 8            | In Commands, select Launch.              |                                             |                                                                                                    |  |  |  |  |
|-------------------|------------------------------------------|---------------------------------------------|----------------------------------------------------------------------------------------------------|--|--|--|--|
|                   | Opswise Permissions = Re                 | equired field                               | Submit] û 🎙                                                                                                    |  |  |  |  |
|                   | Туре:                                    | Task                                        |                                                                                                    |  |  |  |  |
|                   | Create:                                  |                                             |                                                                                                    |  |  |  |  |
|                   | Read:                                    |                                             |                                                                                                    |  |  |  |  |
|                   | Update:                                  |                                             |                                                                                                    |  |  |  |  |
|                   | Delete:                                  |                                             |                                                                                                    |  |  |  |  |
|                   | Commands:                                | Launch                                      |                                                                                                    |  |  |  |  |
|                   | Name:                                    | *                                           | ]                                                                                                    |  |  |  |  |
| Step 9<br>Step 10 | Member of Business Services:             | Tech Support                                | Unassigned to Business Service:                                                                                                    |  |  |  |  |
|                   | Member of Any Business Service of Submit | or Unassigned: 🔲                            |                                                                                                    |  |  |  |  |
|                   | Click Submit.                            |                                             |                                                                                                    |  |  |  |  |
|                   |                                          | ch those tasks. However, TSMan cannot see t | c. TSMan will be able to see the tasks assigned to the the tasks assigned to the them on the Activity screen because TSMan was not |  |  |  |  |

## **Assign Permissions to Groups of Users**

In this exercise we will assign our last user to a group, then assign permissions to the group instead of to the user.

| Step 1 | Open the user record OpClerk.                                                                                                    |
|--------|----------------------------------------------------------------------------------------------------|
| Step 2 | Click the Group Members tab.                                                                                                    |
| Step 3 | Click New to add a new group.                                                                                                    |
| Step 4 | Name the group Operations Clerks.                                                                                                    |
| Step 5 | Access the Action menu and click Save.                                                                                                    |
| Step 6 | While still displaying the Operations Clerks group, click the <b>Opswise Permissions</b> tab and click <b>New</b> .                                                                                                    |
| Step 7 | Assign the following permissions:<br>• Type = Task Instance<br>• Read, Update, Delete = Enabled<br>• Business Services = Operations<br>• Unassigned to Business Service= Disabled<br>• Commands = All<br>These permissions give the Operations Clerks full permissions on all activity (task instances) related to the Operations Business<br>Service. In future, any users you assign to this user group will inherit these permissions. |
| Step 8 | Click Submit.                                                                                                    |
| Step 9 | Log out and log back in as OpClerk and check the permissions.                                                                                                    |

#### For additional information, see:

• Users and Groups

Opswise Controller 5.2.0 Help and Support

# **Tutorial - Creating Security Groups and Assigning Permission**

In this exercise, we will create users and user groups, then assign permissions to the groups instead of directly to the users.

| Step 1 | Create the following three users:                                                                  |
|--------|----------------------------------------------------------------------------------------------------|
|        | AmyH/Amy Hempel/abc                                                                                |
|        | TobyW/Tobias Wolff/abc                                                                             |
|        | RayC/Ray Carver/abc                                                                                |
|        |                                                                                                    |
| Step 2 | Select Users > Groups and add a group called Data Center and save it.                              |
|        | 1. Click the <b>Opswise Permissions</b> tab and add the following permission:                      |
|        | Type=Task Instance                                                                                 |
|        | • Read                                                                                             |
|        | <ul> <li>All Business Services</li> <li>Click the Group Members tab and click Edit.</li> </ul>     |
|        | 3. Add Ray Carver to the group.                                                                    |
|        |                                                                                                    |
| Step 3 | Add another group called Banking Operations and save it.                                           |
|        | 1. Add the following two permissions:                                                              |
|        | Type=Task Instance                                                                                 |
|        | • Read                                                                                             |
|        | <ul> <li>Update</li> <li>Business Services=Collections</li> </ul>                                  |
|        | <ul> <li>Dusiness Services=Collections</li> <li>Unassigned to Business Service=deselect</li> </ul> |
|        | Commands=None                                                                                      |
|        |                                                                                                    |
|        | and                                                                                                |
|        | Type=Task Instance                                                                                 |
|        | • Read                                                                                             |
|        | <ul> <li>Update</li> <li>Business Services=Letters of Credit</li> </ul>                            |
|        | <ul> <li>Unassigned to Business Service=deselect</li> </ul>                                        |
|        | • Commands=All                                                                                     |
|        |                                                                                                    |
|        | Group Group Roles Group Members Groups Opswise Permissions                                         |
|        | Opswise Permissions New - Scroup = Banking Operations                                              |
|        | Type Operations Commands Name Business Services Unassigned to Business Service                     |
|        | Task Instance Read, Update * Collections false                                                     |
|        | Task Instance Read, Update ALL * Letters of Credit false                                           |
|        | Actions on selected rows                                                                           |
|        |                                                                                                    |
|        | 2. Lies the Crown Members tob and Edit button to add Amy Users of to the second                    |
|        | 2. Use the Group Members tab and <b>Edit</b> button to add Amy Hempel to the group.                |

| Step 4 | Add a third group called <b>IT Personnel</b> and save it                                                                                                    |
|--------|----------------------------------------------------------------------------------------------------|
| Step 4 | Add a third group called <b>IT Personnel</b> and save it.  1. Add the following two permissions: Type=Trigger  Create  Read  Update  Delete  All Business Services  Commands=None  2. Repeat the above permissions for Type=Task.                                                                                                    |
|        | Group Group Roles Group Members Groups Opswise Permissions                                                                                                    |
|        | Opswise Permissions New   Group = IT Personnel  Opswise Permissions New   Opswise Permissions New   Opswise Permissions Ne |
|        | Type Operations Commands Name Business Services Unassigned to Business Service                                                                                                    |
|        | Trigger Create, Read, Update, Delete * * true                                                                                                    |
|        | Task Create, Read, Update, Delete * * true                                                                                                    |
|        | Actions on selected rows •                                                                                                    |
|        |                                                                                                    |
|        | 3. Add Tobias Wolff to the group.                                                                                                    |
| Step 5 | Log in as each of the users and note that each is limited to those functions assigned to his or her group.                                                                                                    |

#### For additional information, see:

Users and Groups